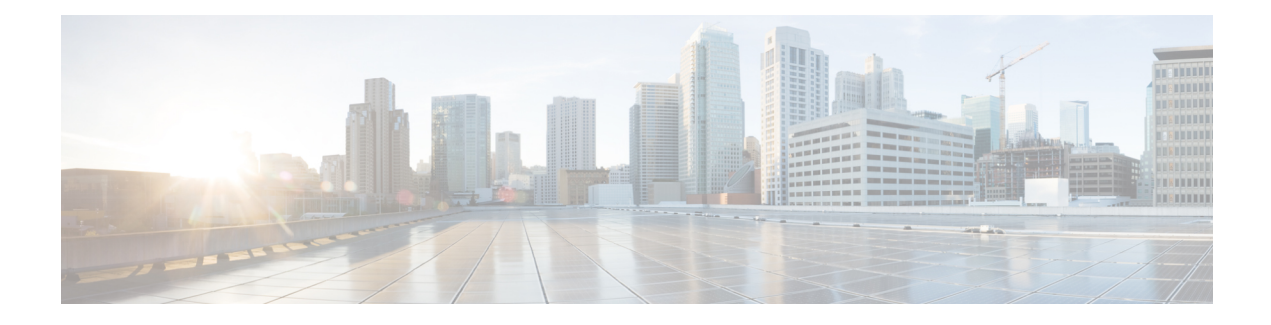

# **Cisco ACI with Cisco AVS**

This chapter includes the following sections:

- Cisco AVS [Overview,](#page-0-0) on page 1
- Cisco AVS [Installation,](#page-5-0) on page 6
- Key [Post-Installation](#page-40-0) Configuration Tasks for the Cisco AVS, on page 41
- [Distributed](#page-58-0) Firewall, on page 59
- [Microsegmentation](#page-74-0) with Cisco ACI for Cisco AVS, on page 75
- [Configuring](#page-74-1) Layer 4 to Layer 7 Services, on page 75
- [Migrating](#page-74-2) Your Network from DVS to AVS, on page 75
- [REST](#page-75-0) API Tasks for Cisco AVS, on page 76

# <span id="page-0-0"></span>**Cisco AVS Overview**

The Cisco Application Virtual Switch (AVS) is a key part of the Cisco Application Centric Infrastructure (ACI). It is a distributed virtual switch that offers different forwarding and encapsulation options and extends across many virtualized hosts and data centers defined by the VMware vCenter Server.

The Cisco AVS is integrated with the Cisco ACI architecture as a virtual leaf and is managed by the Cisco APIC. The Cisco AVS implements the OpFlex protocol for control plane communication.

This section provides an overview of the Cisco AVS.

The Cisco AVS supports two modes of traffic forwarding: Local Switching mode, formerly known as Fex disable mode; and No Local Switching mode, formerly known as Fex enable mode. You choose the forwarding mode during Cisco AVS installation.

#### **Local Switching Mode**

In LocalSwitching mode, all intra-EPG traffic islocally forwarded by the Cisco AVS, without the involvement of the leaf. All inter-EPG traffic is forwarded through the leaf. In this mode, the Cisco AVS can use either VLAN or VXLAN encapsulation—or both—for forwarding traffic to the leaf and back. You choose the encapsulation type during Cisco AVS installation.

Beginning with Cisco AVS Release 5.2(1)SV3(2.5), you can configure a single VMM domain in Local Switching mode to use VLAN and VXLAN encapsulation. Previously, encapsulation was determined solely by the presence of VLAN or multicast pools, and you needed to have separate VMM domains for EPGs using VLAN and VXLAN encapsulation.

If you choose VLAN encapsulation, a range of VLANs must be available for use by the Cisco AVS. These VLANs have local scope in that they have significance only within the Layer 2 network between the Cisco AVS and the leaf. If you choose VXLAN encapsulation, only the infra-VLAN needs to be available between the Cisco AVS and the leaf. This results in a simplified configuration and is the recommended encapsulation type if there are one or more switches between the Cisco AVS and the physical leaf.

**Figure 1: The Cisco AVS in Local Switching Mode**

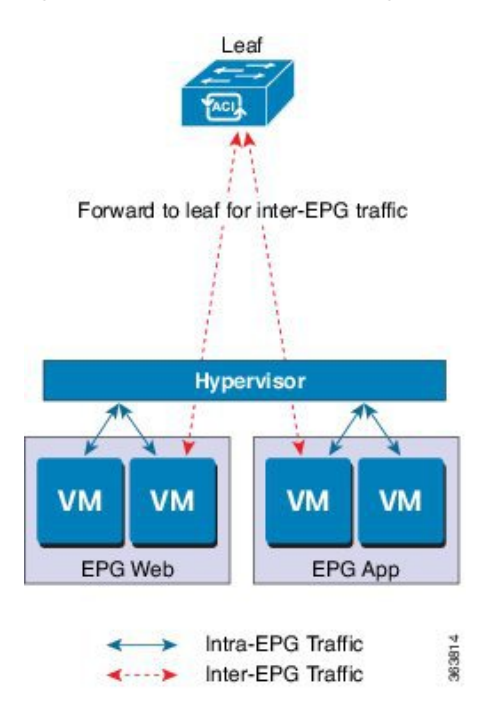

#### **No Local Switching Mode**

In No Local Switching mode, all traffic is forwarded by the leaf. In this mode, VXLAN is the only allowed encapsulation type.

Ш

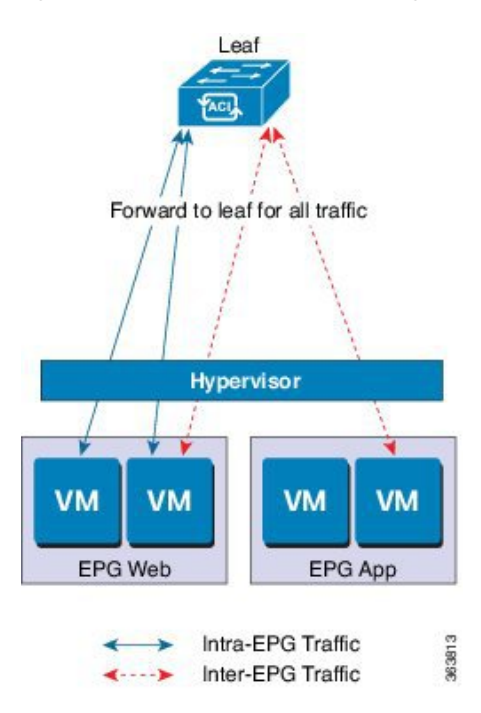

**Figure 2: The Cisco AVS in No Local Switching Mode**

#### **Statistics Collection**

Statistics collection is enabled on Cisco AVS by default. You may see Cisco AVS faults within the APIC GUI relating to VM resource use.

You should troubleshoot those faults in the VMware vCenter because the Cisco ACI only generates these faults based on information it receives from VMware vCenter.

### **About the Cisco AVS and the VMware vCenter**

The Cisco Application VirtualSwitch (AVS) is a distributed virtualswitch that extends across many virtualized hosts. It manages a data center defined by the vCenter Server.

The Cisco AVS is compatible with any upstream physical access layer switch that complies with the Ethernet standard, including Cisco Nexus switches. The Cisco AVS is compatible with any server hardware listed in the *VMware Hardware Compatibility List* (HCL).

The Cisco AVS is a distributed virtual switch solution that is fully integrated within the VMware virtual infrastructure, including VMware vCenter for the virtualization administrator. Thissolution allowsthe network administrator to configure virtual switch and port groups in order to establish a consistent data center network policy.

The following figure shows a topology that includes the Cisco AVS with the Cisco Application Policy Infrastructure Controller (APIC) and VMware vCenter.

#### **Figure 3: Sample Cisco AVS Topology**

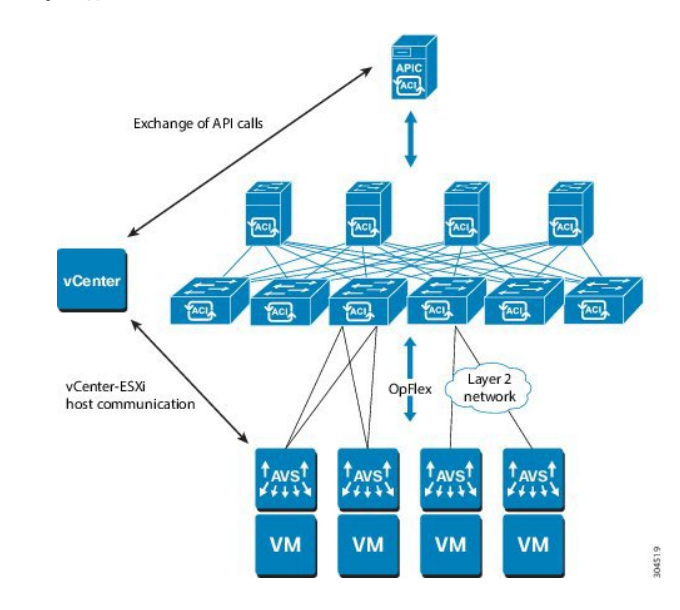

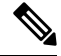

If there are multiple vCenters connected to a single Cisco ACI fabric, you should ensure that there are no overlapping MAC address allocation schema across the multiple vCenters while deploying the vCenters instead of the default OUI allocation. Overlaps can cause duplicate MAC address generation. For more information, see VMware documentation. **Note**

### **Cisco AVS in a Multipod Environment**

The Cisco AVS can be part of a multipod environment. Multipod environments use a single APIC cluster for all the pods; all the pods act as a single fabric.

Multipod environments enable a more fault tolerant fabric comprising multiple pods with isolated control plane protocols. They also provide greater flexibility in full mesh cabling between leaf and spine switches.

Cisco AVS does not require any additional configuration to operate in a multipod environment.

For detailed information about multipod environments, see the following documents on Cisco.com:

- *Cisco Application Centric Infrastructure Fundamentals*
- *Cisco APIC Getting Started Guide*
- *Cisco APIC NX-OS Style Command-Line Interface Configuration Guide*

The following features are not supported for Cisco AVS with multipod in the Cisco APIC 2.0(1.x) release:

- L3 Multicast
- Storage vMotion with two separate NFS in two separate PODs
- ERSPAN destination in different PODs
- Distributed Firewall syslog server in different PODs

Ш

### **Required Software**

The following table shows the versions of software you need to install for Cisco Application Virtual Switch (AVS) to work with the Cisco Application Policy Infrastructure Controller (APIC), VMware vCenter, and VMware ESXi hypervisor:

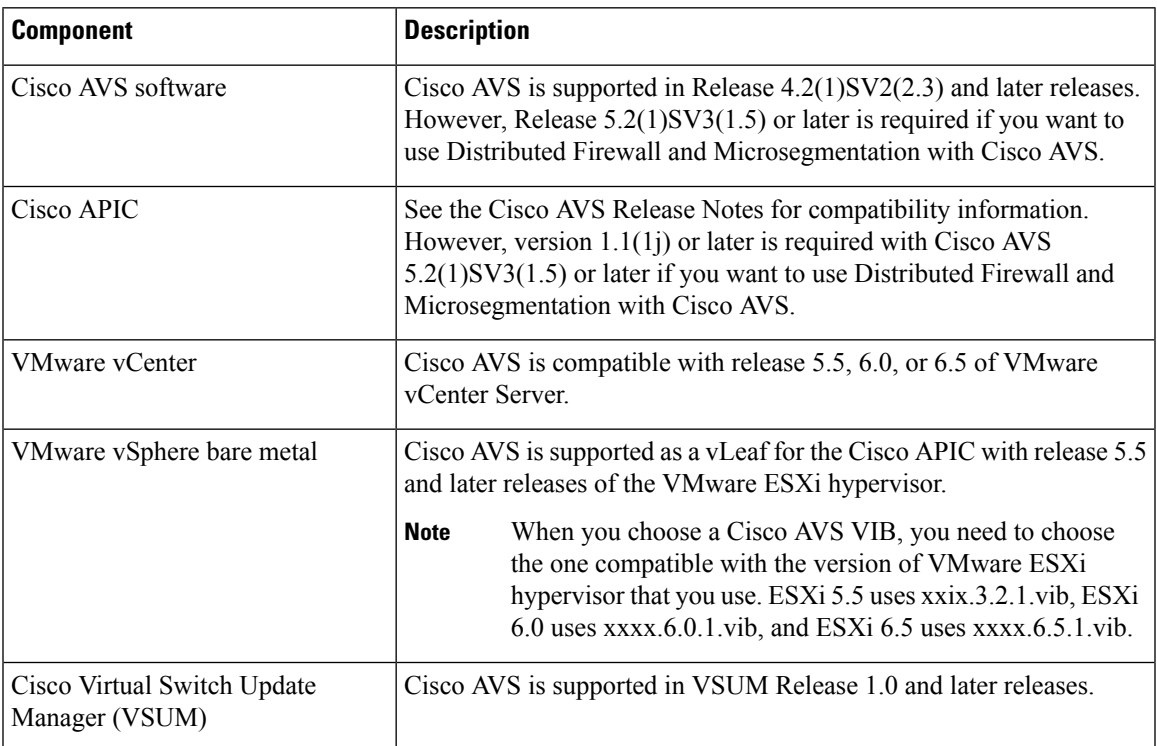

## **Cisco AVS Documentation**

You can find documentation on the Cisco [Application](http://www.cisco.com/c/en/us/support/switches/application-virtual-switch/tsd-products-support-series-home.html) Virtual Switch page on [Cisco.com](http://www.cisco.com/).

Documentation for Cisco Application Virtual Switch (AVS) includes:

- *Cisco Application Virtual Switch Release Notes*
- *Cisco Application Virtual Switch Documentation Overview*
- *Cisco Application Virtual Switch Installation Guide*
- *Cisco Application Virtual Switch Download Instructions for VMware ESXi Deployments*
- *Cisco Application Virtual Switch Configuration Guide*
- *Cisco Application Virtual Switch Verified Scalability Guide*
- *Cisco Application Virtual Switch Solution Guide*
- *Cisco Application Virtual Switch Troubleshooting Guide*
- *Cisco Virtual Switch Update Manager Getting Started Guide*
- *Cisco Virtual Switch Update Manager Release Notes*

• *Cisco Virtual Switch Update Manager Troubleshooting Guide*

# <span id="page-5-0"></span>**Cisco AVS Installation**

Installing the Cisco Application Virtual Switch (AVS) consists of two separate sets of tasks: configuring the Cisco Application Policy Infrastructure Controller (APIC) and then installing Cisco AVS using the Cisco Virtual Switch Update Manager (VSUM), the ESXi CLI, or the VMware Virtual Update Manager (VUM). You also must verify the installation.

This section provides the instructions for each set of tasks that you need to perform to install Cisco AVS to use within the Cisco Application Centric Infrastructure (ACI) fabric.

### **Workflow for Installing the Cisco AVS**

Thissection provides a high-level description of the tasksthat you need to perform in order to install the Cisco AVS.

**1.** Create interface and switch policies and a VMware vCenter domain profile for the Cisco AVS in the unified configuration wizard in the Cisco Application Policy Infrastructure Controller (APIC) GUI.

An interface policy configures the type of interface—port channel (PC) or virtual PC (VPC)—for the vSphere hosts and a link aggregation control protocol (LACP), or MAC pinning. See the appendix "Recommended Topologies" in the *Cisco [Application](http://www.cisco.com/c/en/us/support/switches/application-virtual-switch/products-installation-guides-list.html) Virtual Switch Installation Guide* for supported topologies.

A switch policy configures the connection between the Cisco AVS (the vLeaf) and the ESXi hypervisor by specifying a physical port on the leafswitch and by specifying Cisco AVStrunk settings. These include VLANs or VXLANs.

A VMware vCenter domain groups virtual machine (VM) controllers with similar networking policy requirements. For example, VM controllers can share VLAN or Virtual Extensible Local Area Network (VXLAN) space and application endpoint groups (EPGs). The Cisco APIC communicates with the controller to publish network configurations such as port groups that are then applied to the virtual workloads.

See the section Creating [Interface](#page-8-0) and Switch Profiles and a vCenter Domain Profile Using the GUI in this guide for instructions.

**2.** Install the Cisco AVS and add the ESXi host to the Cisco AVS.

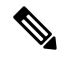

**Note**

You can connect a single ESX or ESXi host to only one Cisco AVS at a time. You cannot add multiple Cisco AVS to a single ESX or ESXi host.

Using Cisco VSUM is the recommended method for installing the Cisco AVS. Using Cisco VSUM validates the version and compatibility for the ESXi host, and in one procedure enables you to install the Cisco AVS onto the ESXi host and add the ESXi host to the Cisco AVS distributed virtual switch (DVS).

See the section [Installing](#page-18-0) the Cisco AVS Using Cisco VSUM in this guide for instructions for installing the Cisco AVS using VSUM.

However, you can install Cisco AVS using the VMware vCenter plug-in. You should use the vCenter plug-in to install Cisco AVS only if you are already using it to perform other tasks or if you plan to do so. See [Installing](#page-16-0) Cisco AVS Using the VMware vCenter Plug-in, on page 17 in this guide.

You also can install Cisco AVS using the ESXi CLI or VMware Virtual Update Manager (VUM). You might want to do so if you have one or few Cisco AVS. See [Installing](#page-35-0) the Cisco AVS Software Using the [ESXi](#page-35-0) CLI, on page 36 in this guide or "Installing the Cisco AVS Software Using VMware VUM" in the *Cisco [Application](http://www.cisco.com/c/en/us/support/switches/application-virtual-switch/products-installation-guides-list.html) Virtual Switch Installation Guide* for instructions.

**3.** Verify the Cisco AVS Installation.

You need to verify that the Cisco AVS has been installed on the VMware ESXi hypervisor by verifying the virtual switch status and the virtual NIC status. You also need to verify that the vmknic is created, that OpFlex is online, and that the ports are in a forwarding state.

See the section Verifying the Cisco AVS [Installation](#page-37-0) in this guide for instructions.

**4.** Add hosts to the Cisco AVS.

Once you have installed the Cisco AVS, you can add hosts, one at a time, to it.

See the section [Adding](#page-38-0) Cisco AVS Hosts to the DVS, on page 39 in this guide for instructions.

### <span id="page-6-1"></span>**Creating Interface, Switch, and vCenter Domain Profiles**

Before you can install the Cisco AVS, you need to create interface, switch, and vCenter domain profiles. As of Cisco APIC 1.1.x, we recommend that you perform these tasks in the united configuration wizard in the Cisco APIC. This is the procedure Creating Interface and Switch Profiles and a vCenter Domain Profile Using the [GUI](#page-8-0) in this guide.

You should understand and follow the guidelines in this section before proceeding with the tasks.

#### **Alternate Procedures**

If you need to configure a FEX profile or detailed interface, switch, or vCenter domain profiles, you can find instructions in Appendix C, "Procedures for Creating Interface, Switch, and vCenter Domain Profiles" in the *Cisco Application Virtual Switch Installation Guide*.

#### **Firewall Considerations**

If you use the recommended united configuration wizard, the Cisco APIC automatically creates a firewall policy, which can be modified later. If you instead use the alternate procedures to create interface, switch, or vCenter domain profiles, you will need to create a firewall policy manually. Follow the instructions in the Distributed Firewall section of this guide.

#### <span id="page-6-0"></span>**Interface and Switch Profile Guidelines and Prerequisites**

Follow these guidelines and fulfil the prerequisites when creating interface and switch profiles for your Cisco AVS.

#### **Guidelines for Creating Interface and Switch Profiles**

The Cisco AVS supports PC, VPC, MAC Pinning, and FEX interface policies. It does not support individual interface policies. See the *Cisco Application Virtual Switch Installation Guide* for information about FEX policies.

- If there is a Layer 2 network between the leaf switch and the Cisco AVS vSphere host, configure the interface policy on the interfaces that are connected to the Layer 2 network.
- The number of links and leafs that you use determine whether you need to configure a PC or a VPC policy for the Cisco AVS:
	- If you are using a single link between a leaf and an ESXi host, you need to configure a PC policy.
	- If you are using multiple links between one leaf and an ESXi host, you must configure a PC policy.
	- If you are using multiple links between multiple leafs and an ESXi host, you must configure a VPC policy.
- Follow these guidelines for choosing a LACP policy:
	- Choose LACP (Active or Passive) if the uplinks from the Cisco AVS (vSphere host) are directly connected to the leaf switches and you want to use or turn on the LACP channeling protocol.
	- Choose Static Channel Mode On if the uplinks form the Cisco AVS are directly connected to the leaf switches but you do not want to use the LACP channeling protocol, for example, static port channel.
	- Choose MAC Pinning if the uplinks from the Cisco AVS should not be channeled together and will operate as separate links.

#### **Prerequisites for Creating Interface and Switch Profiles**

You should verify that the leaf switch interfaces are physically connected to the ESXi hypervisor or, if you are using a Layer 2 device, verify that the leaf is physically connected to the Layer 2 device.

#### **vCenter Domain Profile Guidelines and Prerequisites**

You must create a new vCenter domain profile; you cannot convert an existing one. For information about deleting an existing VMware vCenter domain profile, see the section "Guidelines for Deleting VMM Domains" in *Cisco Application Centric Infrastructure Fundamentals*.

#### **Guidelines for Creating a VMware vCenter Domain Profile**

You can create multiple data centers and DVS entries under a single domain. However, you can have only one Cisco AVS assigned to each data center.

If you choose VXLAN encapsulation and MAC pinning link aggregation, we recommend that you enable VXLAN load balancing. See the section "Enabling VXLAN load balancing" in the *Cisco Application Virtual Switch Configuration Guide*.

**Note**

VXLAN load balancing is enabled by default. However, to use it effectively, you need to configure additional VMK NICs to match the number of PNICs.

Beginning with Cisco AVS Release 5.2(1)SV3(1.15), you can use IPv6 when creating a VMM domain, provided that the vCenter and ESXi host management are IPv6-enabled.

#### **Prerequisites for Creating a VMware vCenter Domain Profile**

Make sure that the multicast IP address pool has enough multicast IP addresses to accommodate the number of EPGs that will be published to the VMware vCenter domain. You can add more IP addresses to a multicast address pool that is already associated with a VMware vCenter domain at any time.

Make sure that you have a sufficient number of VLAN IDs. If you do not, ports on endpoint groups (EPGs) might report that no encapsulation is available.

If you want to change the switch mode on a Cisco AVS, you first must remove the existing DVS and then add the VMware vCenter domain with the desired switching mode. For instructions on removing the existing DVS, see *Cisco Application Virtual Switch Configuration Guide*.

vCenter must be installed, configured, and reachable through the in-band/out-of-band management network.

You must have the administrator/root credentials to the vCenter.

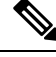

If you prefer not to use the vCenter administrator/root credentials, you can create a custom user account with minimum required permissions. See Custom User Account with [Minimum](b_ACI_Virtualization_Guide_3_1_1_chapter3.pdf#nameddest=unique_72) VMware vCenter Privileges for a list of the required user privileges. **Note**

### <span id="page-8-0"></span>**Creating Interface and Switch Profiles and a vCenter Domain Profile Using the GUI**

Basic mode is deprecated after Cisco APIC Release 3.0(1). Cisco does not recommend using Basic mode for configuration. However, if you want to use Basic mode, use the following URL: *APIC URL*/indexSimple.html

Caution: Cisco recommends that you do not mix configuration modes (Advanced or Basic). When you make a configuration in either mode and change the configuration using the other mode, unintended changes can occur. For example, if you apply an interface policy to two ports using Advanced mode and then change the settings of one port using Basic mode, your changes might be applied to both ports.

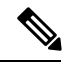

**Note**

If you want to choose a delimiter for the VMware PortGroup name when you create a vCenter domain, you cannot do so in this procedure, which uses the configuration wizard. Instead, you must create the vCenter domain separately; the delimiter option appearsin the **Create vCenter Domain**dialog box.See the procedure "Creating a VMware vCenter Domain Profile" in the *Cisco [Application](http://www.cisco.com/c/en/us/support/switches/application-virtual-switch/products-installation-guides-list.html) Virtual Switch Installation Guide*.

#### **Before you begin**

Before you create a vCenter domain profile, you must establish connectivity to external network using in-band management network on the Cisco APIC.

#### **Procedure**

- **Step 1** Log into the Cisco APIC.
- **Step 2** On the menu bar, click **Fabric** > **Access Policies**.
- **Step 3** In the Policies **Navigation** pane, right-click **Switch Policies**, and then click **Configure Interfaces, PC, and VPC**.
- **Step 4** In the **Configure Interfaces, PC, and VPC** dialog box, expand **Configured Switch Interfaces**, click the green **+** icon, and then perform the following steps:
	- a) In the **Select Switches to Configure Interfaces** area, make sure that the **Quick** radio button is selected.
	- b) From the **Switches** drop-down list, choose the appropriate leaf ID.

In the **Switch Profile Name** field, the switch profile name automatically appears.

c) Click the green **+** icon again.

The **Configure Interfaces, PC, and VPC** dialog box displays a wizard that enables you to configure interface, switch, and vCenter domain profiles.

- **Step 5** In the wizard, perform the following actions:
	- a) In the **Interface Type** area, choose the appropriate radio button.

PC or VPC are the only valid options for Cisco AVS deployment. See the section [Interface](#page-6-0) and Switch Profile Guidelines and [Prerequisites](#page-6-0) in this guide.

b) In the **Interfaces** field, enter the interface or interface range for your vSphere hosts.

Once you enter the interface or interface range, the wizard enters a name in the **Interface Selector Name** field.

- c) In the **Interface Policy Group** area, choose the **Create One** radio button.
	- This procedure assumes that you are creating interface and switch policies and creating a vCenter domain from scratch. If you choose the **Choose One** radio button, you will not be able to do so in the wizard. **Note**
- d) From the **CDP Policy** or the **LLDP Policy** drop-down list, create a policy.
	- If you use a Cisco Unified Computing System (UCS) server, create a policy to enable a Cisco Discovery Protocol (CDP) policy and a policy to disable Link Layer Discovery Protocol (LLDP). **Note**
	- Beginning with Cisco AVS Release 5.2(1)SV3(1.15), CDP and LLDP policies are disabled by default. You must enable them in the configuration wizard. Enable CDP or LLDP policies in the **Interface Policy Group** area to enable them on Cisco AVS and other switches in the fabric. If you want to enable CDP or LLDP only on Cisco AVS, enable them in the **vSwitch Policy** area of the configuration wizard. **Note**

e) From the **Link Level Policy** drop-down list, choose the desired link level policy or create one. The link level policy specifies the speed of the physical interface. If you do not choose a link level policy, the speed will default to 10 Gbps.

f) In the **Port Channel Policy** drop-down list, choose **Create Port Channel Policy**.

You need to choose the same policy that is on the ESXi server. For example, if the server does not support LACP, you can choose **Static Channel - Mode On** or **MAC Pinning**.

- g) In the **Attached Device Type** area, choose **AVS VLAN Hosts** or **AVS VXLAN Hosts**.
	- If the hypervisors are directly connected to leafswitches, you can use either VLAN or VXLAN. (Cisco UCS blade servers, where Fabric Interconnects are connected to the fabric, are considered to be directly connected.) However, if the hypervisors are not directly connected to leaf switches, you must use VXLAN. For more information, see the Cisco AVS [Overview](#page-0-0) section. **Note**

h) In the **Domain** area, make sure that the **Create One** radio button is chosen.

The **Create One** option is used when creating a new VMM domain for an interface or switch profile, as you do in this procedure. The **Choose One** button is used when creating an interface or switch profile for a new host that you want to make part of an existing VMM domain.

- i) In the **Domain Name** field, enter the domain name.
	- When you create the VMM domain, you choose VLAN or VXLAN encapsulation, depending on the attached device type you chose inStep 5g. However, beginning with Cisco AVS Release 5.2(1)SV3(2.5), you can configure a single VMM domain to use VLAN and VXLAN encapsulation. After you finish installing the Cisco AVS, you can enable mixed encapsulation mode. See the section "Mixed-Mode Encapsulation Configuration" in the *Cisco [Application](http://www.cisco.com/c/en/us/support/switches/application-virtual-switch/products-installation-and-configuration-guides-list.html) Virtual Switch [Configuration](http://www.cisco.com/c/en/us/support/switches/application-virtual-switch/products-installation-and-configuration-guides-list.html) Guide*. **Note**
- j) If you chose **AVS VLAN Hosts** in Step 5 g, in the **VLAN Range** field, enter the VLAN range as appropriate.
	- Do not define a range that includes the reserved VLAN ID for infrastructure network because that VLAN is for internal use. **Note**
- k) If you chose **AVS VXLAN Hosts** in Step 5 g, in the **Fabric Multicast Address** field, enter an address, such as 225.1.1.1.
- l) If you chose **AVS VXLAN Hosts** in Step 5 g, in the **Pool of Multicast Address Ranges** field, create a new multicast pool or choose an existing one.
	- The multicast address configured in Step 5 l must not overlap with the ranges configured in Step 5 m. **Note**
- m) If you chose **AVS VXLAN Hosts** in Step 5 g, in the **Local Switching** area, choose **True** or **False**. With local switching, traffic within an endpoint group (EPG) does not go to the leaf, so if you choose local switching, you might not see some traffic counters. If you want to see all intra-EPG traffic, you should choose **False**. See the section Cisco AVS [Overview](#page-0-0) for additional information about Local Switching and No Local Switching modes.
- n) (Optional) From the **Security Domains** drop-down list, choose or create a security domain.
- o) In the **vCenter Login Name** field, enter the vCenter Administrator/root username.
- p) In the **Password** field, enter the vCenter Administrator/root password.
- In the **Confirm Password** field, reenter the password.
- **Step 6** Click the **+** icon to expand **vCenter**, and in the **Create vCenter Controller** dialog box, perform the following actions:
	- a) In the **Name** field, enter a name to refer to the vCenter domain.

The name does not need to be the same as the vCenter domain name; you can use the vCenter host name.

b) In the **Host Name (or IP Address)** field, enter the host name or IP address.

If you use the host name, you must already have configured a DNS policy on Cisco APIC. If you do not have a DNS policy configured, enter the IP address of the vCenter server.

c) From the **DVS Version** drop-down list, choose a DVS version.

The DVS version that you choose represents the minimum ESXi version of the host that can be added to the virtual switch. So if you choose DVS version 5.5, you can add or manage hosts of ESXI version 5.5 and later.

d) In the **Datacenter** field, enter the data center name.

- The name that you enter for **Datacenter** must match exactly the name in vCenter. The name is case sensitive. **Note**
- e) Click OK.
	- For the following three steps, if you do not specify port channel, vSwitch, or interface control policies, the same interface policy that you configured earlier in this procedure will take effect for the vSwitch. **Note**
- f) From the **Port Channel Mode** drop-down list, choose a mode.

Choose **MAC** Pinning if you have a Unified Computing System (UCS) Fabric Interconnect (FI) between the top-of-rack switch and the Cisco AVS.

- g) In the **vSwitch Policy** area, choose a policy.
- h) In the **Interface Controls** area, choose **BPDU Guard**, **BPDU Filter**, or both.
- i) From the **Firewall** drop-down list, choose **Learning**, **Enabled** or **Disabled** mode.

Learning mode, the default, should be used only when upgrading from a version of Cisco AVS that does not support Distributed Firewall to a version that does. Otherwise, Distributed Firewall should be in Enabled mode.You can change the Distributed Firewall mode later. See the section Creating a [Distributed](#page-62-0) Firewall Policy or [Changing](#page-62-0) its Mode Using the GUI in this guide for instructions.

- **Step 7** In the **Configure Interface, PC, And VPC** dialog box, click **SAVE**, click **SAVE** again, and then click **SUBMIT**.
- **Step 8** Verify the new domain and profiles, by performing the following actions:
	- a) On the menu bar, choose **Virtual Networking** > **Inventory**.
	- b) In the navigation pane, expand **VMM Domains** > **VMware** > *Domain\_name* > **Controllers**, and then choose the vCenter.

In the work pane, under **Properties**, view the virtual machine manager (VMM) domain name to verify that the controller is online. In the work pane, the vCenter properties are displayed including the operationalstatus. The displayed information confirms that connection from the APIC controller to the vCenter server is established, and the inventory is available.

#### **Configuring vSwitch Override Policies on the VMM Domain Using the GUI**

Before installing Cisco AVS, you can use the configuration wizard to create a VMware vCenter profile and create interface policy group policies for Cisco AVS. You also can create vSwitch policies that override the interface policy group policies and apply a different policy for the leaf.

However, if you did not use the configuration wizard—or if you used the configuration wizard but did not configure a vSwitch override policy—you can configure a vSwitch override policy by following the procedure in this section.

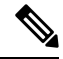

In Cisco AVS 5.2(1)SV3(1.10), you cannot create a Distributed Firewall policy on the vSwitch using the configuration wizard. See the section [Configuring](#page-60-0) Distributed Firewall in this guide for instructions for configuring a Distributed Firewall policy and associating it to the VMM domain. **Note**

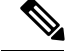

**Note**

Previously, you could configure a vSwitch override policy through the Fabric tab as well as the **Virtual Networking** tab. Override policies configured through the **Virtual Networking** tab took precedence. However, any override policy configured through the Fabric tab stands until it is reconfigured through the **Virtual Networking** tab.

#### **Before you begin**

We recommend that you already have created access policies and an attachable access entity profile for Cisco AVS.

#### **Procedure**

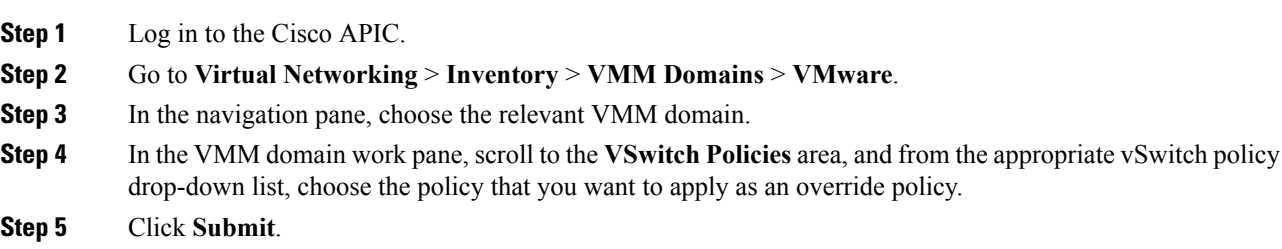

#### **What to do next**

Verify that the policies are in effect on Cisco AVS.

#### **Pre-Cisco AVS Installation Configuration Using the NX-OS Style CLI**

You can perform some pre-Cisco AVS installation configuration tasks using the NX-OS style CLI.

#### **Creating a VLAN Domain Using the NX-OS Style CLI**

#### **Procedure**

Create a VLAN domain.

#### **Example:**

Configuring a VLAN domain with static allocation:

```
apic1# configure
apic1(config)# vlan-domain cli-vdom1
apic1(config-vlan)# vlan 101-200
apic1(config-vlan)# show running-config
# Command: show running-config vlan-domain cli-vdom1
# Time: Thu Oct 1 10:12:21 2015
 vlan-domain cli-vdom1
   vlan 101-200
   exit
```
#### **Example:**

Configuring a VLAN domain with dynamic allocation:

```
apic1# configure
apic1(config)# vlan-domain cli-vdom1 dynamic
apic1(config-vlan)# vlan 101-200 dynamic
apic1(config-vlan)# show running-config
# Command: show running-config vlan-domain cli-vdom1 dynamic
# Time: Thu Oct 1 10:12:21 2015
 vlan-domain cli-vdom1 dynamic
   vlan 101-200 dynamic
    exit
```
**Configuring a Port Channel Using the NX-OS Style CLI**

#### **Procedure**

Create a port channel.

#### **Example:**

```
apic1# config
apic1(config)# template port-channel cli-pc1
apic1(config-if)# channel-mode active
apic1(config-if)# vlan-domain member cli-vdom1
apic1(config-if)# show running-config
# Command: show running-config interface port-channel cli-pc1
# Time: Thu Oct 1 10:38:30 2015
  interface port-channel cli-pc1
   vlan-domain member cli-vdom1
   channel-mode active
    exit
```
#### **Configuring a VPC Using the NX-OS Style CLI**

Configuring a Virtual Port Channel (VPC) using the NX-OS style CLI consists of two tasks: configuring a VPC domain and then configuring the VPC on the switch interfaces.

Configuring <sup>a</sup> VPC Domain Using the NX-OS Style CLI

#### **Procedure**

Configure a VPC domain.

#### **Example:**

```
apic1# config
apic1(config)# vpc domain explicit 10 leaf 101 102
```
П

```
apic1(config-vpc)# show running-config
# Command: show running-config vpc domain explicit 10 leaf 101 102
# Time: Thu Oct 1 10:39:26 2015
 vpc domain explicit 10 leaf 101 102
   exit
```
Configuring <sup>a</sup> VPC on Switch Interfaces Using NX-OS Style CLI

#### **Procedure**

Configuring a VPC on switch interfaces

#### **Example:**

```
apic1# config
apic1(config)# leaf 101 - 102apic1(config-leaf)# interface ethernet 1/3
apic1(config-leaf-if)# channel-group cli-pc1 vpc
apic1(config-leaf-if)# show running-config
# Command: show running-config leaf 101 - 102 interface ethernet 1/3
# Time: Thu Oct 1 10:41:15 2015
  leaf 101
    interface ethernet 1/3
      channel-group cli-pc1 vpc
      exit
   exit
  leaf 102
    interface ethernet 1/3
     channel-group cli-pc1 vpc
      exit
    exit
```
**Creating a VMM Domain with Local Switching or No Local Switching Using the NX-OS Style CLI**

#### **Procedure**

Create a VMM domain with local switching or no local switching.

#### **Example:**

```
apic1(config)# vmware-domain cli-vmm1 delimiter=@
apic1(config-vmware)# vlan-domain member cli-vdom1
apic1(config-vmware)# vcenter 10.193.218.223 datacenter dc1 dvs-version 5.5
apic1(config-vmware-vc)# username root
Password:
Retype password:
apic1(config-vmware-vc)#
apic1(config-vmware)# configure-avs
apic1(config-vmware-avs)# switching mode vlan
&apic1(config-vmware-avs)# switching mode vxlan-ns
apic1(config-vmware-avs)# multicast-address 226.0.0.1
apic1(config-vmware-avs)# vxlan multicast-pool 226.0.0.11-226.0.0.20
```

```
apic1(config-vmware-vc)# show running-config
# Command: show running-config vmware-domain cli-vmm1 vcenter 10.193.218.223 datacenter dc1
dvs-version 5.5
# Time: Thu Oct 1 10:51:45 2015
  vmware-domain cli-vmm1 delimiter=@
   vcenter 10.193.218.223 datacenter dc1 dvs-version 5.5
     username root
      exit
    exit
apic1(config-vmware-avs)# show running-config
# Command: show running-config vmware-domain cli-vmm1 configure-avs
# Time: Thu Oct 1 10:53:28 2015
 vmware-domain cli-vmm1 delimiter=@
   configure-avs
      switching mode vlan | vxlan | vxlan-ns
      exit
    exit
```
In the initial string **vmware-domain cli-vmm1 delimiter=@**, **delimiter=@** is optional. If you do not enter a delimiter, the system will use the default | delimiter.

For switching mode, mode might be vxlan or vxlan-ns. The string vxlan-ns is VXLAN encapsulation with no local switching.

Beginning in Cisco AVS Release 5.2(1)SV3(2.5), you can configure a single VMM domain to use VLAN and VXLAN encapsulation. You can do so after creating the VMM domain in this procedure by following the procedure "Checking or Changing the VMM Domain Encapsulation Mode" in the *Cisco Application Virtual Switch [Configuration](http://www.cisco.com/c/en/us/support/switches/application-virtual-switch/products-installation-and-configuration-guides-list.html) Guide*. **Note**

### **Prerequisites for Installing Cisco AVS**

Installing Cisco AVS has the following prerequisites:

- You must set up the Cisco APIC before you can set up the Cisco AVS. See the *Cisco APIC Getting Started Guide* for instructions on how to configure the Cisco APIC for the first time.
- You must make sure that all switches are registered and that the Cisco ACI fabric is up to date. See *Cisco Application Centric Infrastructure Fundamentals* and the *Cisco APIC Getting Started Guide*.
- The Cisco AVS configuration in the Cisco APIC must be completed manually. See the section [Creating](#page-6-1) [Interface,](#page-6-1) Switch, and vCenter Domain Profiles in this guide or the *Cisco Application Virtual Switch Installation Guide* for detailed information about configuring the Cisco APIC before Cisco AVS installation.
- If you want to use Cisco VSUM to install the Cisco AVS, you first must install Cisco VSUM. See the section [Installing](#page-18-1) Cisco VSUM, on page 19 in this guide.
- If you want to use Cisco VSUM to install the Cisco AVS, you must have downloaded the appropriate Cisco AVS image file from Cisco.com and uploaded it to the Cisco VSUM repository. See the sections About the Virtual Switch Image File [Upload](#page-27-0) Utility, on page 28 and [Uploading](#page-27-1) the Cisco AVS Image File, on [page](#page-27-1) 28 in this guide.
- You have created a tenant configuration that contains the required bridge domain, application profile, endpoint groups, and contracts. See the *Cisco APIC Getting Started Guide* for more information.
- The host has one or more unclaimed physical NICs.
- You have administrative privileges for the vCenter Server.
- When connecting the Cisco AVS using VXLAN encapsulation, set the maximum transmission unit (MTU) value equal to or greater than 1600 on all intermediate devices on the path between the Cisco ACI fabric and the Cisco AVS. These include FI switches and UCS-B. However, to optimize performance, the MTU should be set to the maximum supported size that all intermediate devices on the path between the Cisco ACI fabric and the Cisco AVS support.
- When adding additional VMware ESXi hosts to the VMM domain for the Cisco AVS, ensure that the version of the ESXi host is compatible with the Distributed Virtual Switch (DVS) version already deployed in the vCenter. For more information about Cisco AVS compatibility for ESXi hosts, see the Cisco AVS [Release](http://www.cisco.com/c/en/us/support/switches/application-virtual-switch/products-release-notes-list.html) Notes for your Cisco AVS release.

If the ESXi host version is not compatible with the existing DVS version, vCenter will not be able to add the ESXi host to the DVS, and an incompatibility error will occur. Modification of the existing DVS Version setting from the Cisco APIC is not possible. To lower the DVS Version in the vCenter, you need to remove and reapply the VMM domain configuration with a lower setting.

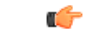

#### **Important**

If you have ESXi 6.5 hosts running UCS B-Series or C-Series server with VIC cards, some of the vmnics may go down on a port state event, such as a link flap or a TOR reload. To prevent this problem, do not use the default eNIC driver but install it from the VMware website: [https://my.vmware.com/web/vmware/](https://my.vmware.com/web/vmware/details?downloadGroup=DT-ESXI65-CISCO-NENIC-1020&productId=614) [details?downloadGroup=DT-ESXI65-CISCO-NENIC-1020&productId=614](https://my.vmware.com/web/vmware/details?downloadGroup=DT-ESXI65-CISCO-NENIC-1020&productId=614).

### <span id="page-16-0"></span>**Installing Cisco AVS Using the VMware vCenter Plug-in**

You can install Cisco AVS using the Cisco AVS plug-in in VMware vCenter, avoiding the need to install the switch software with Cisco VSUM, VUM, or the CLI.

You should use the vCenter plug-in to install Cisco AVS if you are already using it to perform other tasks or if you plan to do so. We do not recommend using the vCenter plug-in to install Cisco AVS unless you plan to use it for other tasks. For information about the vCenter plug-in, see the chapter Cisco ACI vCenter Plug-in in this guide.

This procedure does the following:

**1.** Places the host into maintenance mode.

If the host cannot be put into maintenance mode, the installation will not start.

**2.** Uploads the appropriate VIB file to the host data store.

The plug-in chooses the appropriate VIB file for east host, based on the version of ESXi host and version of Cisco AVS that you choose.

- **3.** Installs Cisco AVS software.
- **4.** Deletes the VIB file from the host data store.
- **5.** Takes the host out of maintenance mode.

#### **Before you begin**

- You must have downloaded the .zip folder with the VIB file from Cisco.com to your local computer.
- You must have made sure that it is compatible with the version of Cisco APIC; check the [Cisco](http://www.cisco.com/c/en/us/support/switches/application-virtual-switch/products-release-notes-list.html) AVS [Release](http://www.cisco.com/c/en/us/support/switches/application-virtual-switch/products-release-notes-list.html) Notes on Cisco.com for compatibility.
- You must have already created a VMM domain on Cisco APIC.
- You must have already registered the ACI fabric inside the vCenter plug-in.

For instructions, see [Connecting](b_ACI_Virtualization_Guide_3_1_1_chapter8.pdf#nameddest=unique_152) vCenter Plug-in to your ACI Fabric in this guide.

• You also must have fulfilled the other prerequisites for installing Cisco AVS documented earlier in this guide.

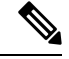

**Note** You cannot use the vCenter plug-in to migrate hosts.

#### **Procedure**

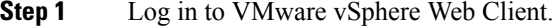

#### **Step 2** Choose**Cisco ACI Fabric** > **Cisco AVS.**

- **Step 3** At the top of the central work pane, from the **Select an ACI domain** drop-down list, choose a domain. When you choose a domain, the work pane displays the host or hosts in the vCenter related to the VMM domain. The central pane displays the following columns:
	- **Name**—Name of the host
	- **ESX Version**—The ESX or ESXi version on the host
	- **Added to Domain—Whether the host is connected to the Cisco AVS associated with the selected domain**
	- **OpFlex State**—Whether the OpFlex agent on the host is online
	- **AVS Version**—The version of Cisco AVS, if any, installed on the host
- **Step 4** Choose a one or more hosts by clicking the appropriate check box or check boxes.
- **Step 5** In the **Actions** area of the work pane, perform one of the following actions from the **AVS version** drop-down list:
	- Choose the version of Cisco AVS to be installed on the selected hosts; you see versions in the drop-down list if you previously uploaded a Cisco AVS version to vCenter.
	- Choose **Upload a new AVS version** to open a dialog box enabling you to upload a new Cisco AVS package from the VIB file on your local computer to vCenter.
- **Step 6** In the **Concurrent Tasks** drop-down, if you chose multiple hosts in Step 4, choose how many hosts on which to install Cisco AVS at the same time.

You can choose up to 10 hosts on which to install Cisco AVS at the same time. If you choose multiple hosts but do not choose a number from the **Concurrent Tasks** drop-down list, the default value of 2 will apply.

#### **Step 7** Choose **Install/Upgrade AVS**.

П

**Step 8** In the **Install AVS** dialog box, click **Yes** to put the hosts into maintenance mode. In the central work pane, the AVS version for the host displays installation progress. You also can view progress of the individual installation tasks in the **Recent Tasks** area.

#### **What to do next**

Verify the Cisco AVS installation. See Verifying the Cisco AVS [Installation](http://www.cisco.com/c/en/us/td/docs/switches/datacenter/nexus1000/avs/install-upgrade/5-2-1-SV3-2-11/b_Cisco_AVS_Install_Upgrade_5-2-1-SV3-2-14/b_Cisco_AVS_Install_Upgrade_5-2-1-SV3-2-8_chapter_01.html#task_D744982F5D6649779C3314ED4CFCF7B9) in this guide for instructions.

**Note**

The procedure installs the VIB on the host; however, the host still needs to be manually connected to the switch.

### <span id="page-18-0"></span>**Installing the Cisco AVS Using Cisco VSUM**

Once you have finished configuring the Cisco AVS in the Cisco APIC, you complete the installation of the Cisco AVS in the Cisco VSUM. You do so by installing the Cisco AVS and adding the ESXi host to the Cisco AVS.

#### <span id="page-18-1"></span>**Installing Cisco VSUM**

You can install the Cisco VSUM OVA using the following steps.

#### **Before you begin**

- Ensure that the Cisco VSUM OVA image is available in the file system.
- Ensure that you have the IP address, subnet mask, gateway IP address, domain name, DNS server, and vCenter IP address and credentials for deploying the OVA.

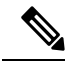

When you install Cisco VSUM, you must use the same credentials that you use to install the thick client. **Note**

#### **Procedure**

**Step 1** Log in to the VMware vSphere Web Client.

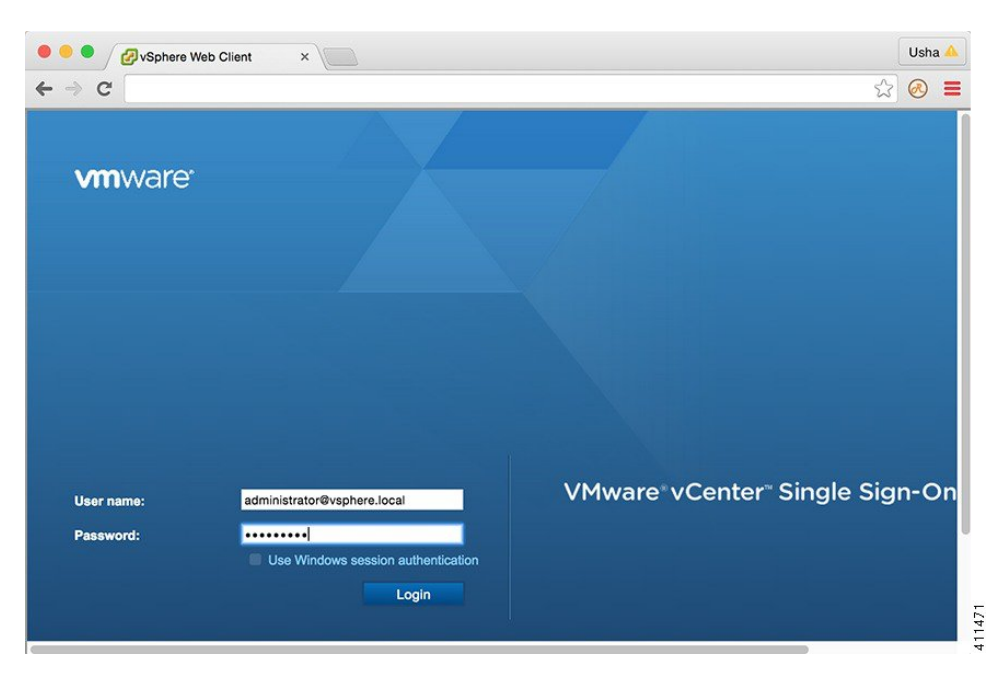

**Step 2** Choose **Hosts and Clusters**.

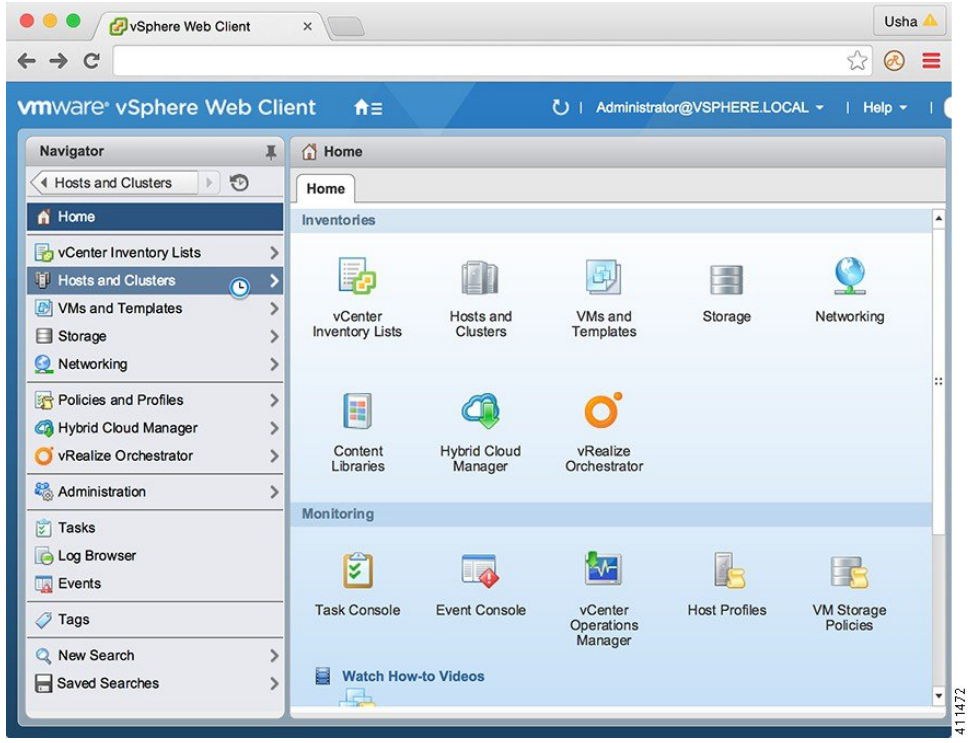

#### **Step 3** Choose the host on which to deploy the Cisco VSUM OVA.

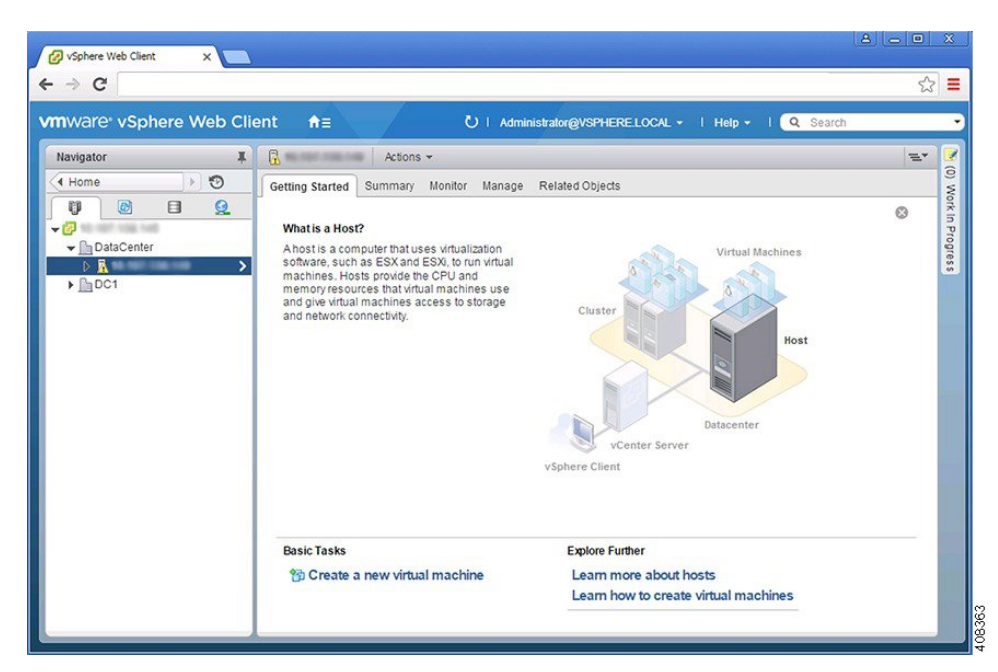

**Step 4** From the **Actions** menu, choose **Deploy OVF Template**.

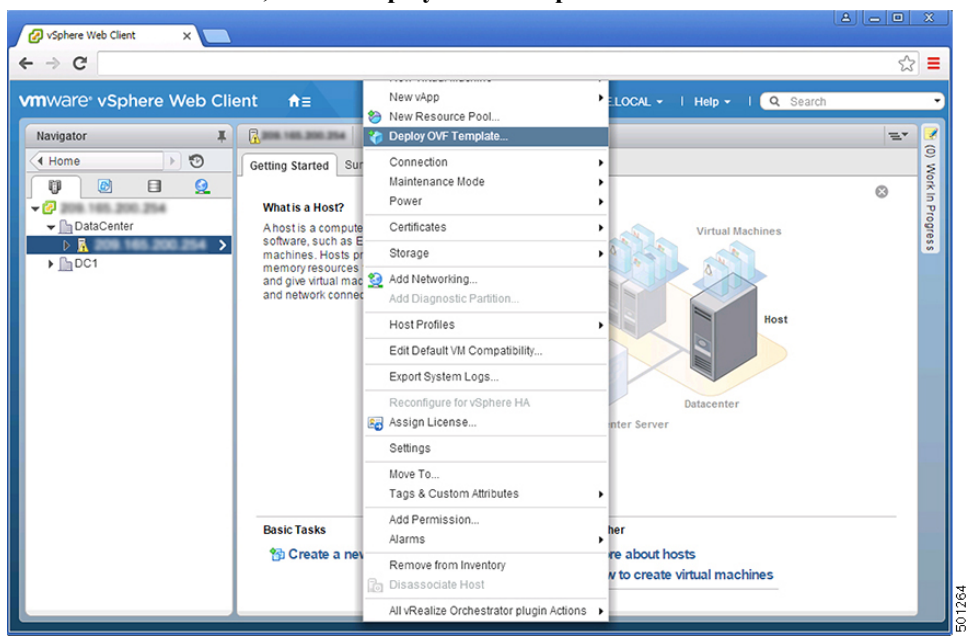

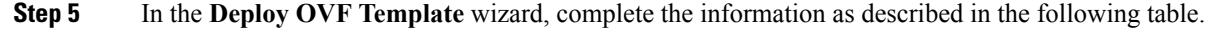

I

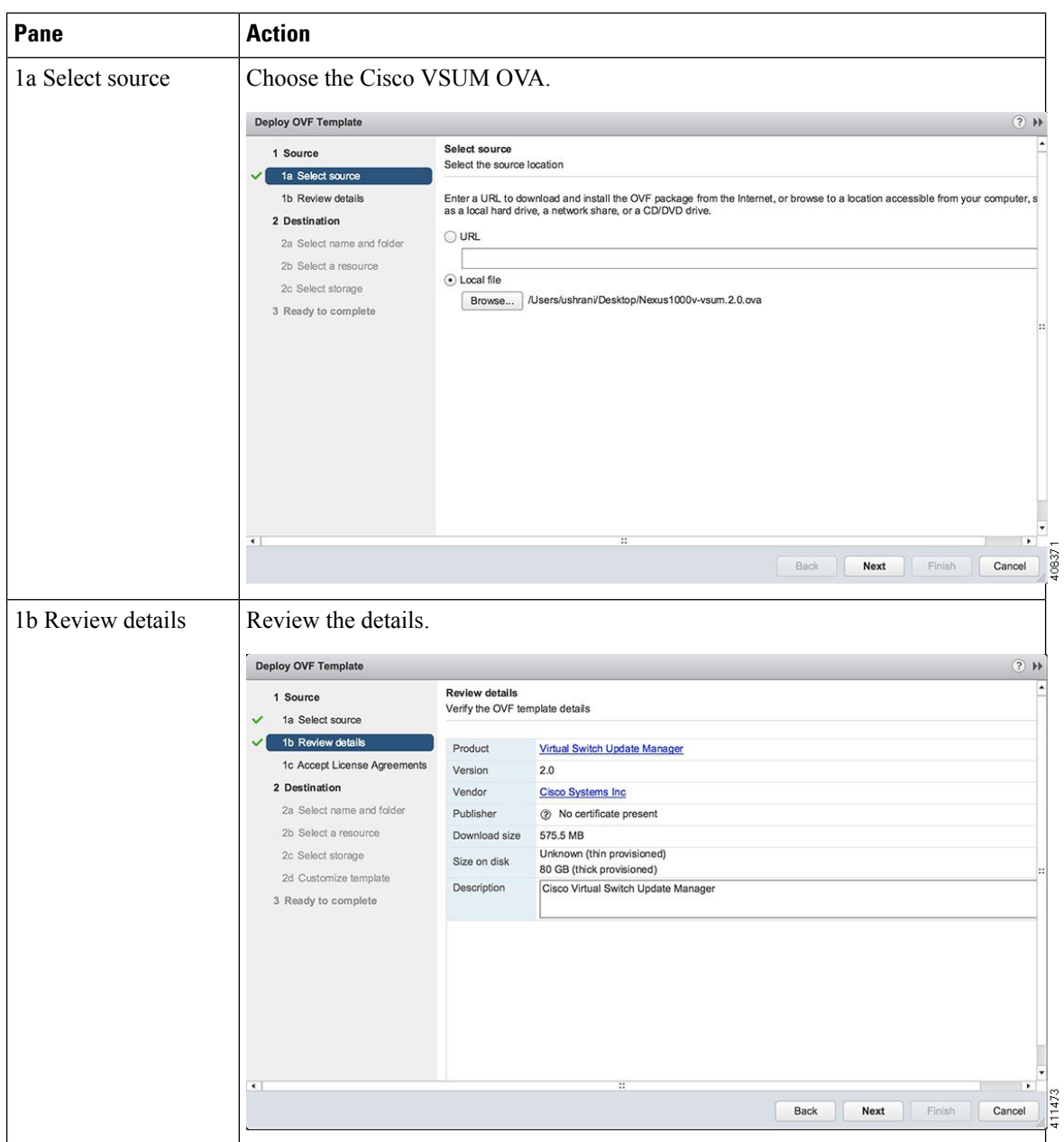

٦

 $\mathbf l$ 

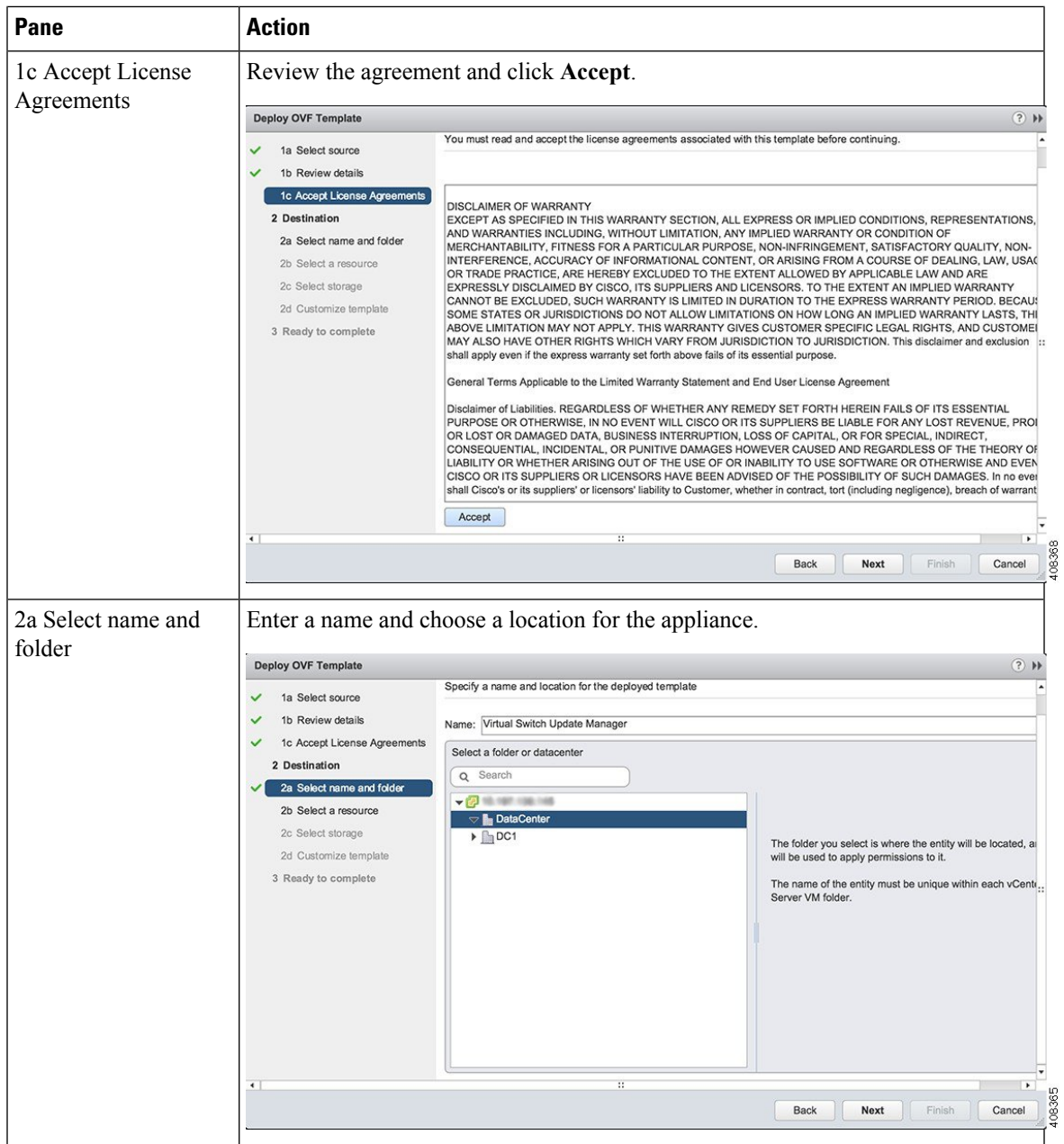

I

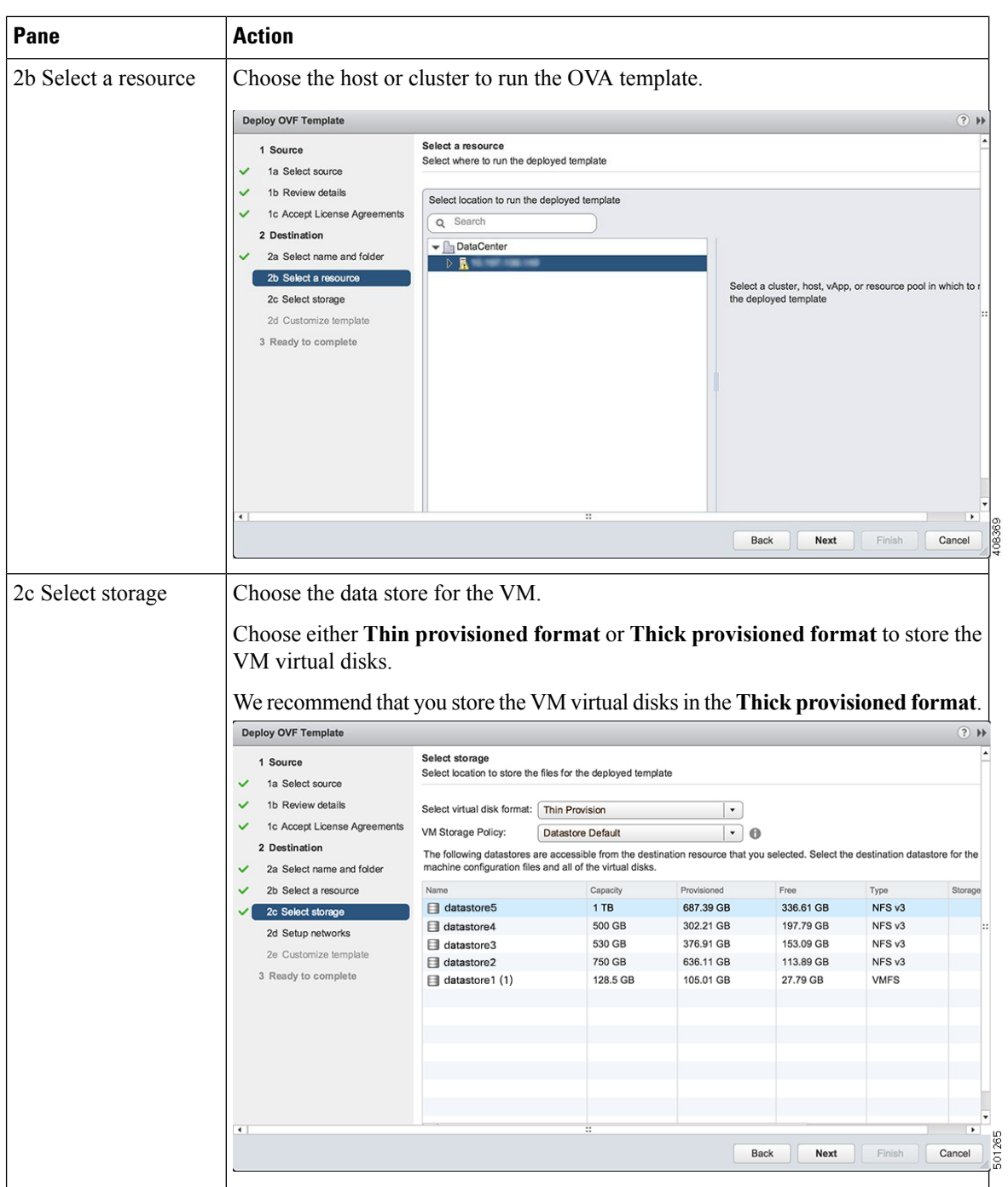

∎

 $\mathbf l$ 

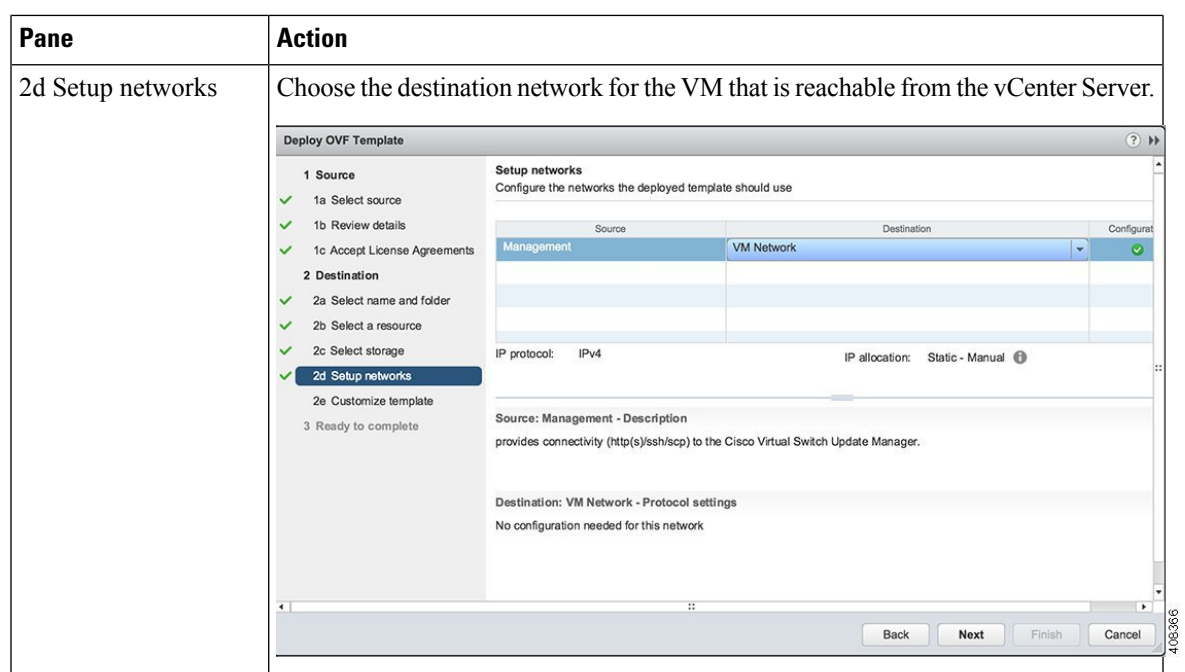

I

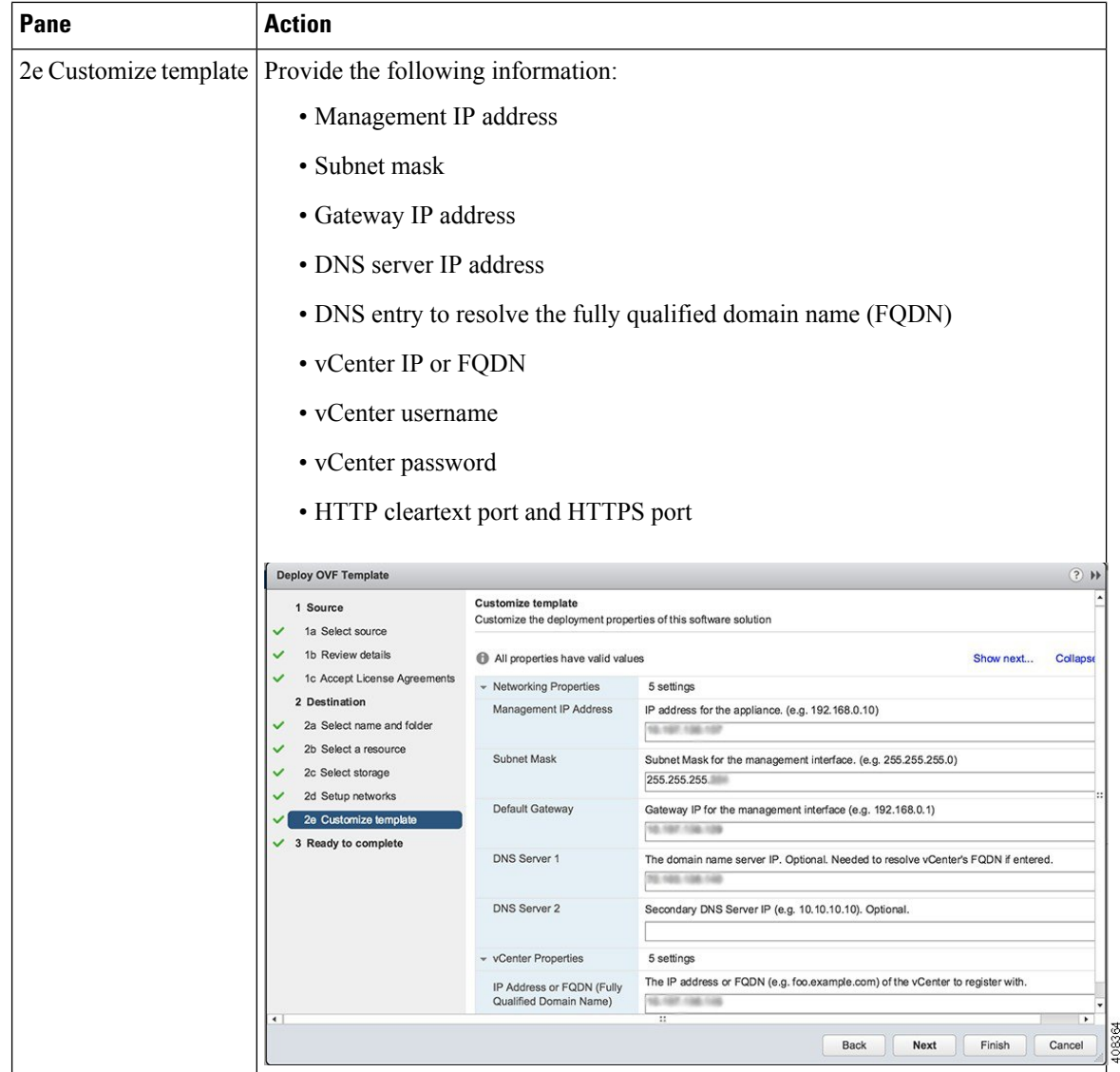

∎

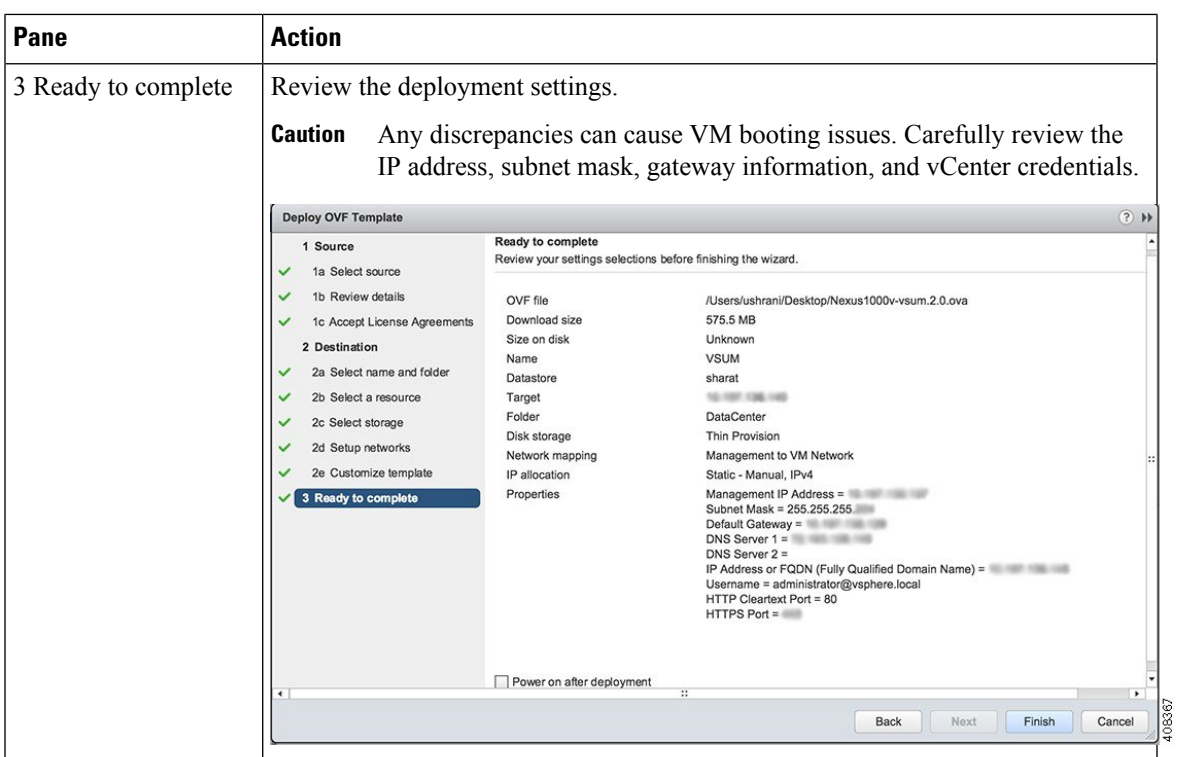

**Step 6** Click **Finish**.

- **Step 7** After Cisco VSUM deploys successfully, click **Close**.
- **Step 8** Power on the Cisco VSUM VM.

It might take 5 minutes for Cisco VSUM to be installed and registered as a vSphere Web Client plug-in.

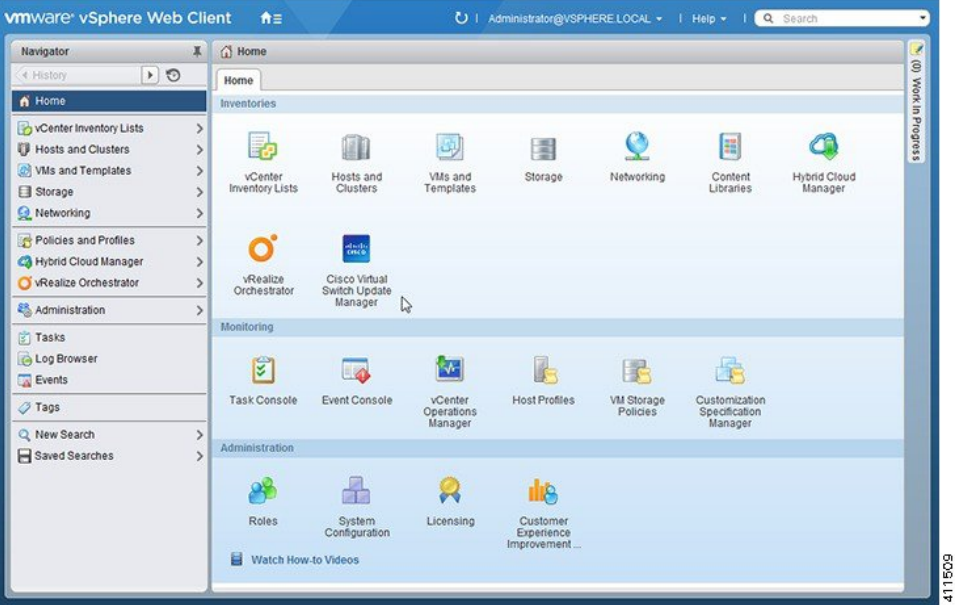

If the Web Client session was open during the installation, you must log out and log in again to view the Cisco VSUM plug-in.

### <span id="page-27-0"></span>**About the Virtual Switch Image File Upload Utility**

The Virtual Switch Image File Upload utility is a GUI that enables you to dynamically upload the Cisco AVS image files before you install Cisco AVS. You must download the Cisco AVS image files from Cisco.com on your local system before you upload them to the Cisco VSUM repository.

### <span id="page-27-1"></span>**Uploading the Cisco AVS Image File**

Before you install Cisco AVS using Cisco VSUM, you must upload the corresponding Cisco AVS image file to Cisco VSUM.

#### **Before you begin**

Download the Cisco AVS .zip image folder from [https://software.cisco.com/download](https://software.cisco.com/download/release.html?mdfid=286025832&softwareid=282088129&release=5.2(1)SV3(1.10a)&relind=AVAILABLE&rellifecycle=&reltype=latest).

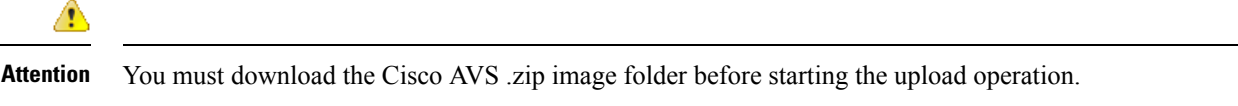

#### **Procedure**

**Step 1** Log in to the VMware vSphere Web Client.

#### **Step 2** Choose **Home** > **Cisco Virtual Switch Update Manager**.

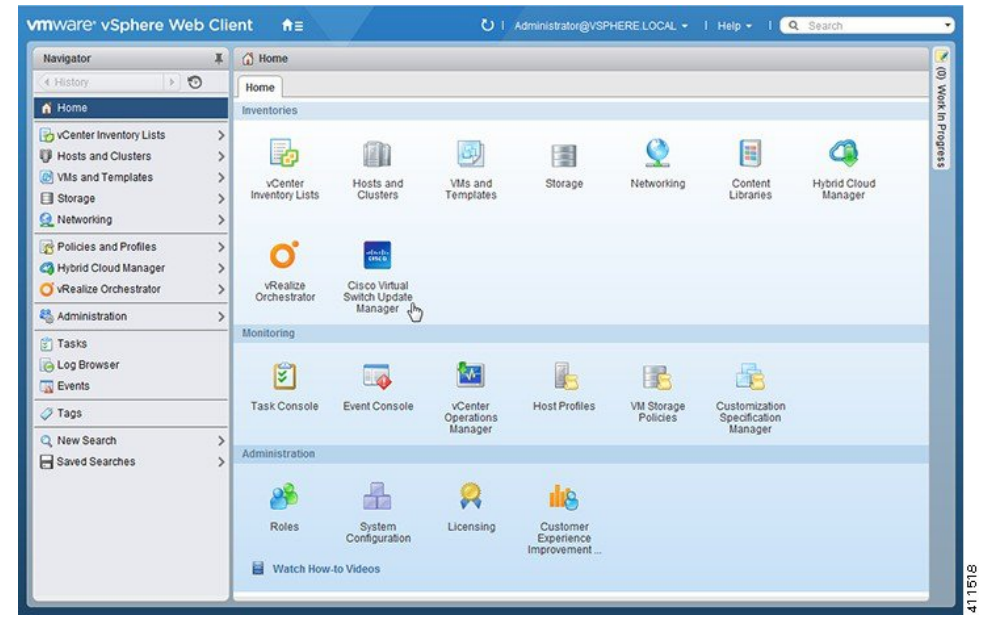

**Step 3** In the **Cisco Virtual Switch Update Manager** pane, choose **AVS** > **Upload**.

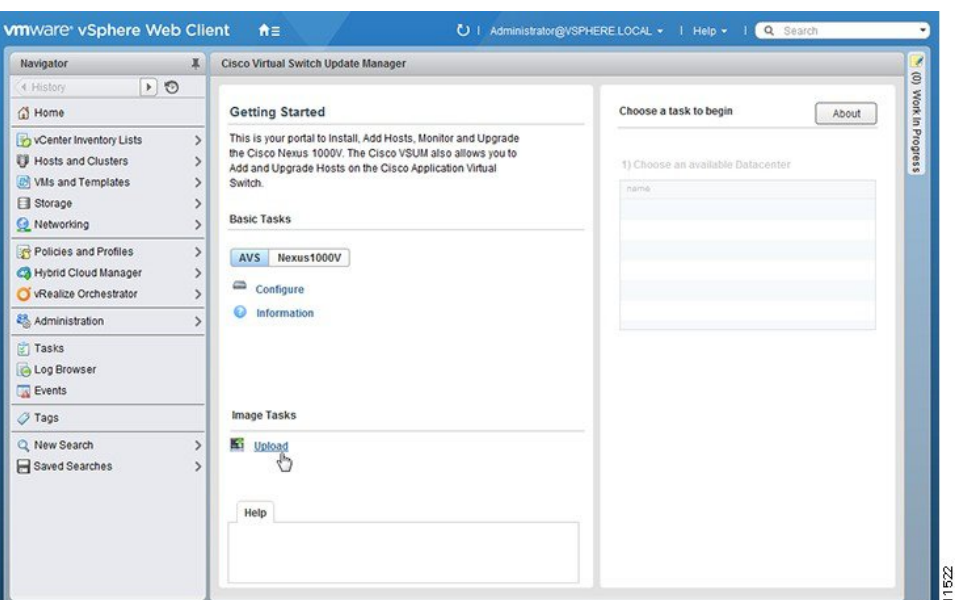

**Step 4** Required: In the **Upload Switch Image** pane, click **Upload**.

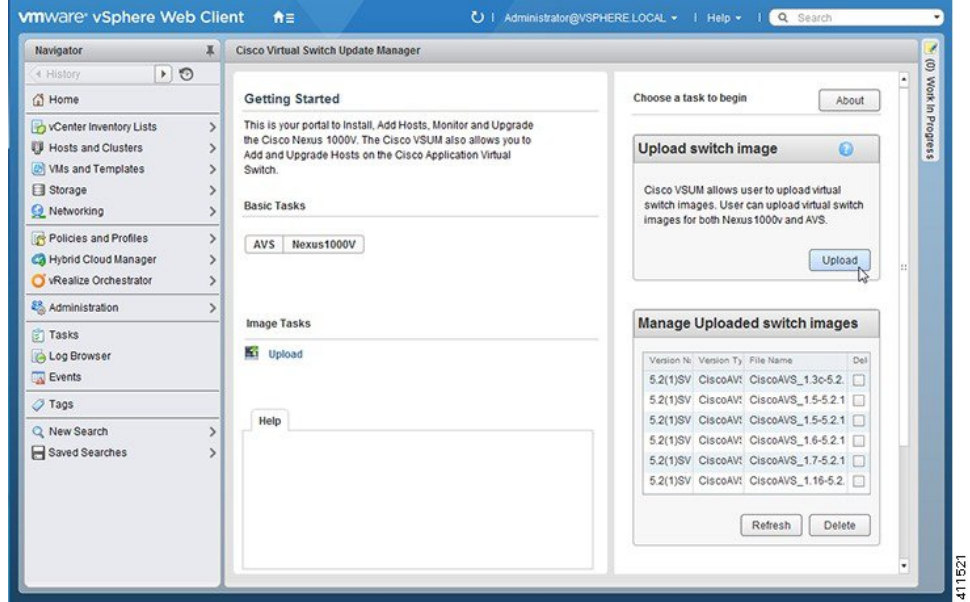

**Step 5** In the **Virtual Switch Image File Uploader** window, click **Browse**, choose the appropriate image folder available on your local machine, and then click **Upload**.

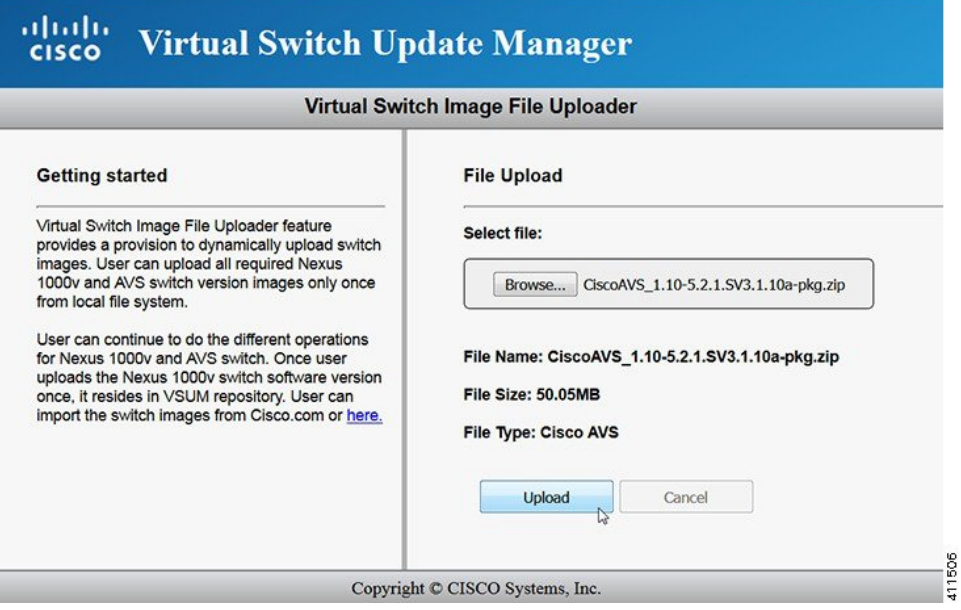

The upload might take a few minutes.

**Step 6** In the dialog box telling you that the .zip image folder was successfully uploaded, click **OK**.

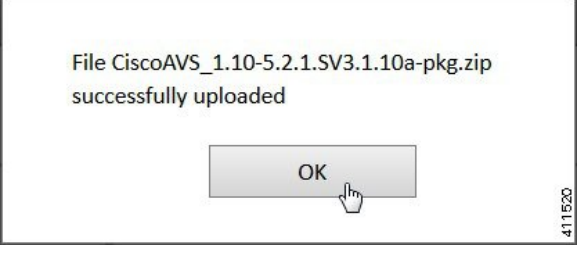

**Step 7** You can confirm the upload in the **Manage Uploaded switch Images** pane.

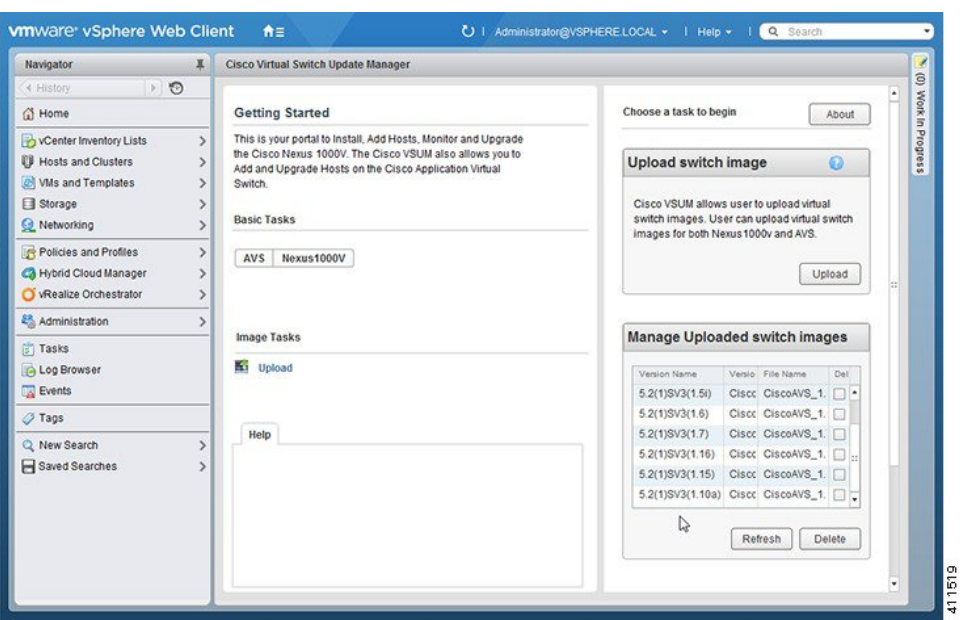

#### **What to do next**

Install Cisco AVS as described in the remaining procedures in this chapter.

### **Installing Cisco AVS Using VSUM**

The following procedure—using the feature labeled **Add Host-AVS** in Cisco VSUM—puts the hosts into maintenance mode, installs the Cisco AVS, and adds an ESXi host or multiple hosts to the Cisco AVS.

#### **Before you begin**

You must obtain the following information for the Cisco AVS:

- vCenter IP address
- vCenter user ID
- vCenter password

#### **Procedure**

- **Step 1** Log in to the VMware vSphere Web Client.
- **Step 2** Choose **Home** > **Cisco Virtual Switch Update Manager**.

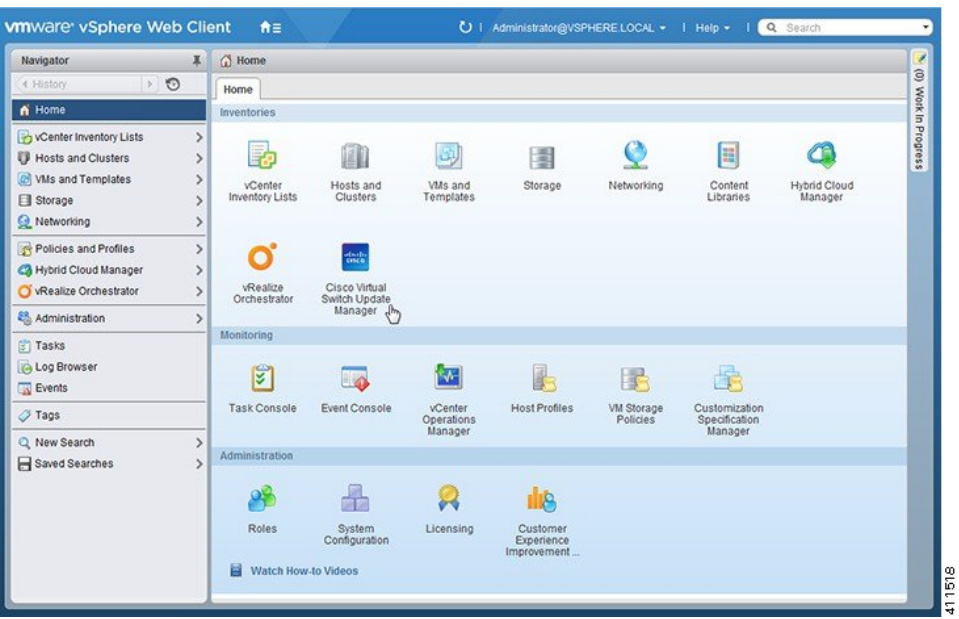

#### **Step 3** In the **Cisco Virtual Switch Update Manager** pane, choose **AVS** > **Configure**, choose a data center, choose the Cisco AVS, and then click **Manage**.

You choose the Cisco AVS from the **Choose an associated Distributed Virtual Switch** area.

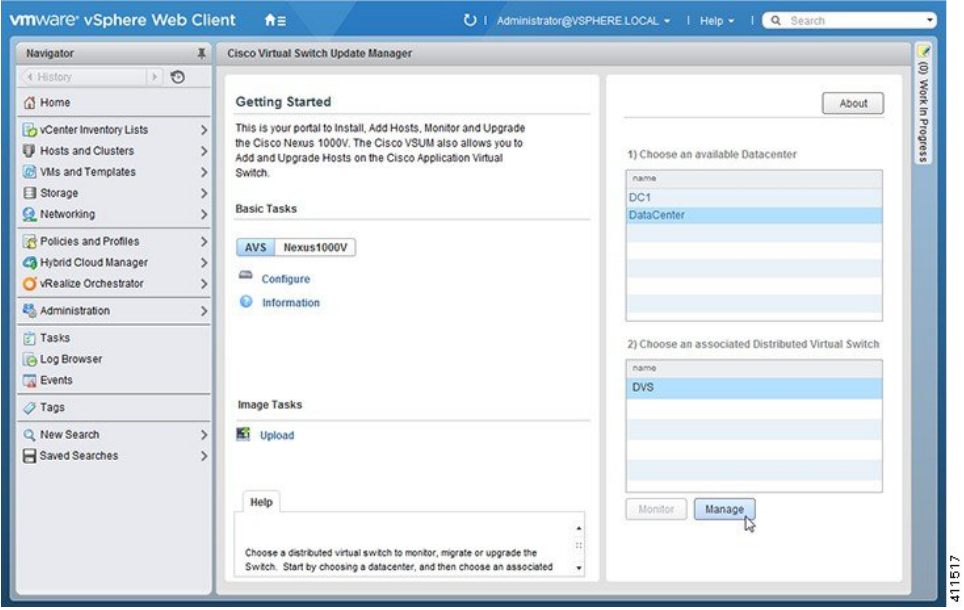

**Step 4** Required: In the switch pane, choose **Cisco AVS** > **Add Host-AVS**.

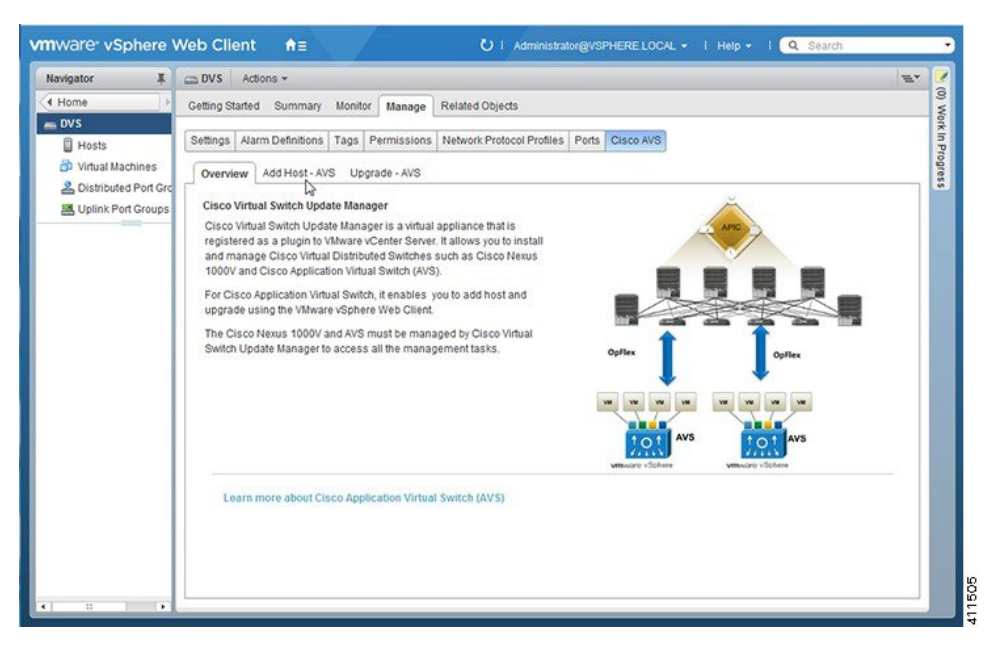

**Step 5** In the **Add Host-AVS** tab, complete the following actions:

a) From the **Target Version** drop-down list, choose the target VIB version to be installed on the host.

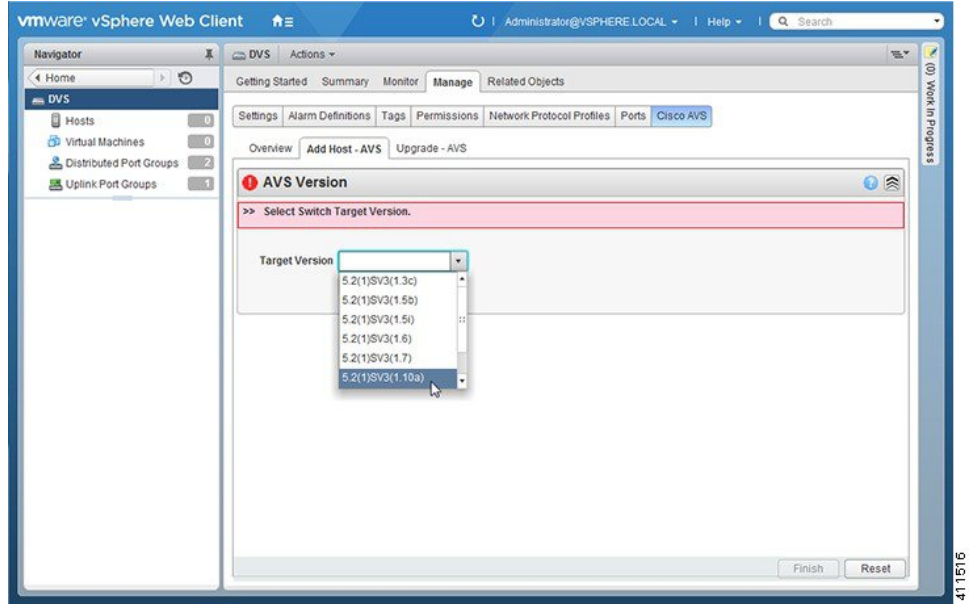

b) Click **Show Host**.

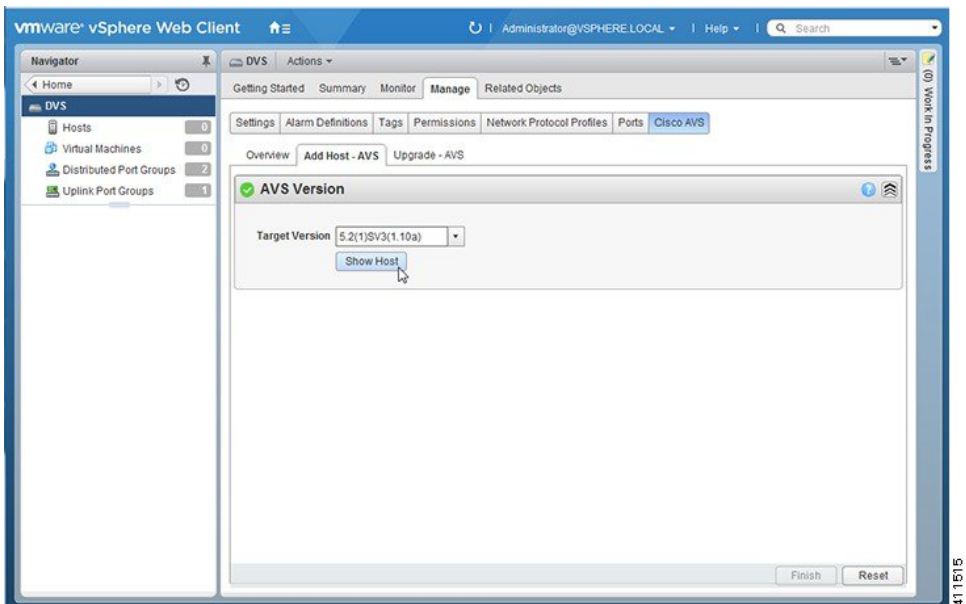

The hosts are represented in the following categories:

- **Cluster**—Hosts that are part of clusters.
- **Standalone**—Hosts that are not part of clusters. You can add hosts that are in a standalone mode.
- c) Expand **Cluster** or **Standalone**, depending on your setup.

Hosts are further organized within the **Cluster** and **Standalone** categories:

- Supported—Hosts that are supported by the Cisco AVS. You can add these hosts.
- Unsupported—Hosts that are not supported by the Cisco AVS.
- Unreachable—Hosts that are in a not responding state or are in a disconnected state.
- Already in DVS—Hosts that are already associated with the DVS. You cannot add a host that is already associated with a DVS.
- No free PNIC—Hosts that do not have a free PNIC. You cannot add a host that does not have a free PNIC.
- d) Choose one or more available hosts and then click **Suggest**.

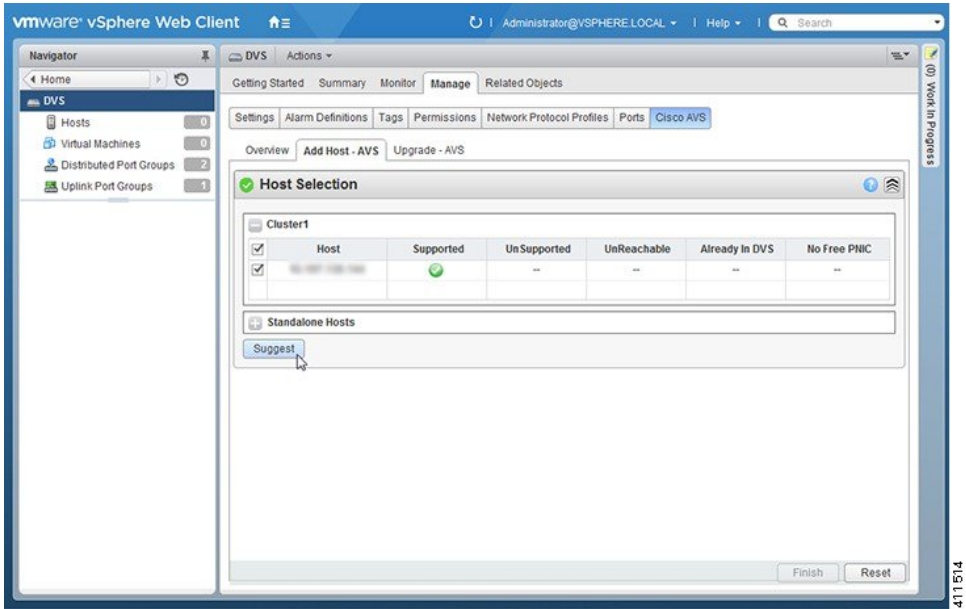

The **PNIC Selection** area displays the available uplinks for each host.

e) In the **PNIC Selection** area, choose the PNIC or PNICs to be added to the Cisco AVS.

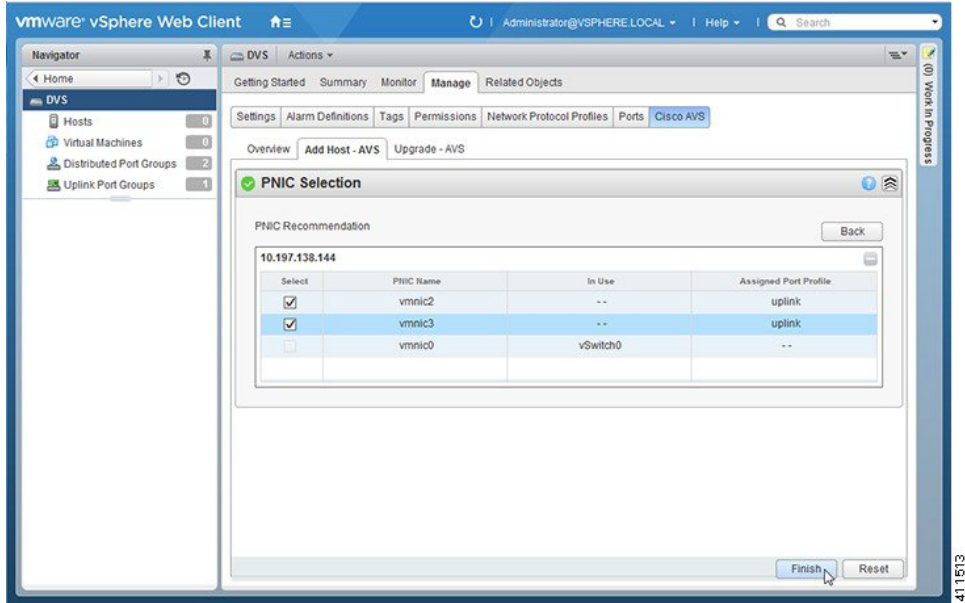

- f) Click **Finish** to add the host or hosts to the Cisco AVS.
- **Step 6** Check the status of adding the host by completing the following steps:
	- a) Choose the host in the left navigation pane.
	- b) Click the **Monitor** tab and then click **Tasks**.

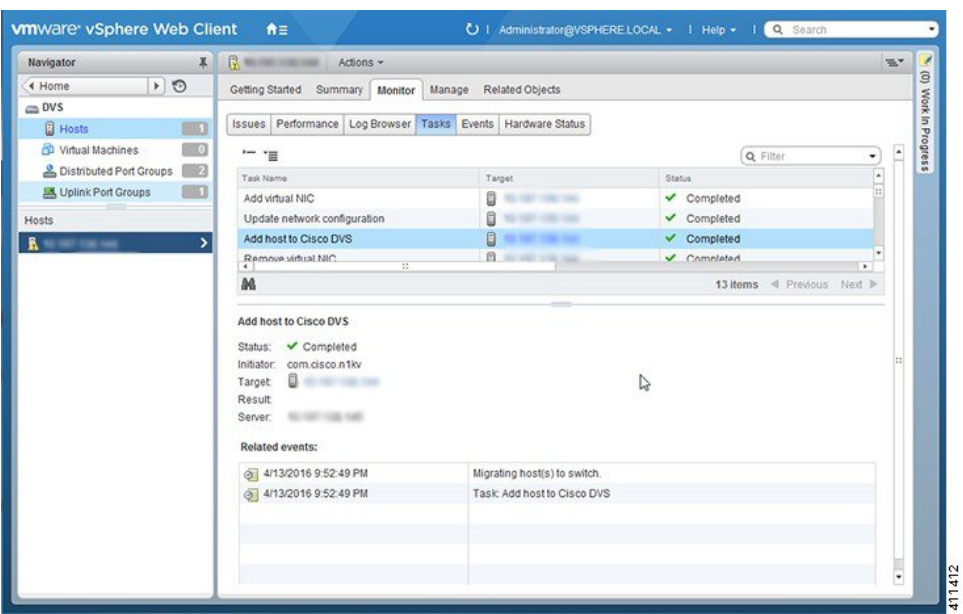

The task console appears in the work pane, displaying a list of tasks with the most recent task at the top.

c) Find the task in the **Task Name** column and then view the status in the **Status** column.

The **Status** column shows whether the task is complete or in progress.

Several tasks might appear above the primary task you just performed. They might be associated with your primary task. **Note**

The host addition is confirmed when the primary task Add hosts to Cisco DVS has the status Completed.

If you close the browser and later want to view the task's history, log in to the VMware vSphere Web Client, and click **Tasks** in the navigation pane to display the lists of tasks in the work pane.

#### **What to do next**

Verify the Cisco AVS installation. See Verifying the Cisco AVS [Installation](#page-37-0) in this guide for instructions.

### <span id="page-35-0"></span>**Installing the Cisco AVS Software Using the ESXi CLI**

You can install the Cisco AVS on the ESXi hypervisor with the CLI using a vSphere Installation Bundle (VIB).

#### **Procedure**

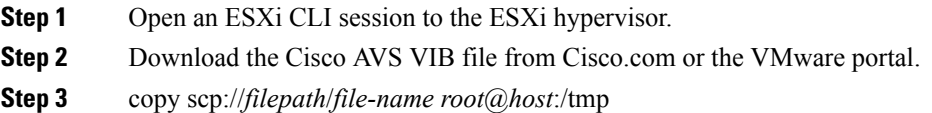
Copy the Cisco AVS VIB to the ESXi hypervisor.

#### **Example:**

esxhost# **copy scp://username@server/path/cisco-vem-v165-esx.vib root@host:/tmp**

**Step 4** esxcli software vib list | grep cisco

Locate the VIB on the ESXi hypervisor.

**Note** If there is an existing VIB file on the host, remove it by using the **esxclisoftware remove** command.

**Example:**

```
esxhost# esxcli software vib list | grep cisco
cisco-vem-v164-esx 5.2.1.2.2.0.88-3.1.74 Cisco PartnerSupported
 2014-03-31
```
**Step 5** esxcli software vib install -v *absolute path to the image*

Install the VIB on the ESXi hypervisor.

#### **Example:**

```
esxhost# esxcli software vib install -v /tmp/cross_cisco-vem-v165-4.2.1.2.2.2.473-3.1.165.vib
Installation Result
  Message: Operation finished successfully.
  Reboot Required: false
  VIBs Installed: cisco-vem-v164-esx_5.2.1.2.2.0.88-3.1.74
  VIBs Removed:
  VIBs Skipped:
esxhost#
```
#### At this point, you might see the following error message: **Note**

```
[InstallationError]
Error in running rm /tardisks/cisco_ve.v00:
Return code: 1
Output: rm: can't remove '/tardisks/cisco_ve.v00': Device or
resource busy
It is not safe to continue. Please reboot the host immediately to
discard the unfinished update.
Please refer to the log file for more details.
```
This message occurs if the host was already added to the Cisco AVS in the vCenter. The solution isto log in to VMware vSphere Web Client and in the vCenter remove the vmk1 under the distributed switch.

## **Step 6** vemcmd show version

Displays the VIB version.

### **Example:**

```
[root@localhost:~] vemcmd show version
VEM Version: 5.2.1.3.3.9.972-6.0.1
OpFlex SDK Version: 3.0(0.257a)
System Version: VMware ESXi 6.0.0 Releasebuild-2494585
ESX Version Update Level: 0
[root@localhost:~]
```
# **Verifying the Cisco AVS Installation**

The following sections describe how to verify that the Cisco Application Virtual Switch (AVS) has been installed on the VMware ESXi hypervisor.

# **Verifying the Virtual Switch Status**

## **Procedure**

- **Step 1** Log in to the VMware vSphere Client.
- **Step 2** Choose **Networking**.
- **Step 3** Open the folder for the data center and click the virtual switch.
- **Step 4** Click the **Hosts** tab.

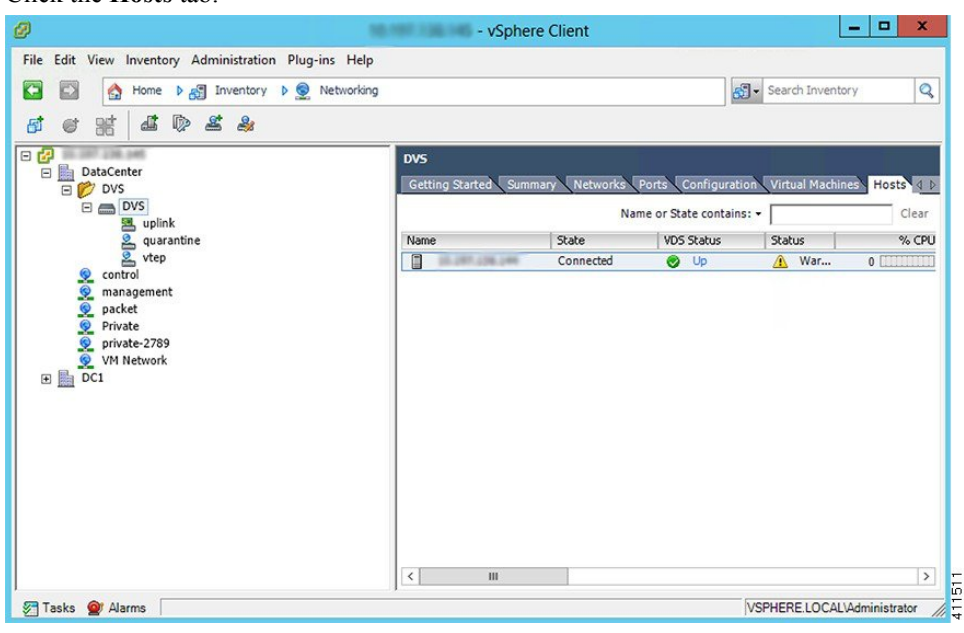

The **VDS Status** and **Status** fields display the virtual switch status. The VDS status should be Up to indicate that OpFlex communication has been established.

# **Verifying the vNIC Status**

**Procedure**

**Step 1** In VMware vSphere Client, click the **Home** tab. **Step 2** Choose **Hosts and Clusters**. **Step 3** Click the host. **Step 4** Click the **Configuration** tab. **Step 5** In the **Hardware** panel, choose **Networking**.

Ш

- **Step 6** In the **View** field, click the **vSphere Distributed Switch** button.
- **Step 7** Click **Manage Virtual Adapters**. The vmk1 displays as a virtual adapter and lists an IP address.
- **Step 8** Click the newly created vmk interface to display the vmknic status.
	- **Note** Allow approximately 20 seconds for the vmk to receive an IP address through DHCP.

# **Adding Cisco AVS Hosts to the DVS**

You can add only one host at a time. You need to perform this procedure once for every host that you want to add.

**Note**

If you installed the Cisco AVS by using the Cisco VSUM, you do not need to perform this procedure; VSUM adds hosts to the DVS at the same time that it installs the Cisco AVS. However, you do need to perform this procedure if you upgraded Cisco AVS by using the CLI or the VMware VUM.

## **Before you begin**

Before you add vLeafs to the DVS, ensure that you have created a tenant configuration that contains the required bridge domain, application profiles, endpoint groups, and contracts. For more information, see the *Cisco APIC Getting Started Guide*.

## **Procedure**

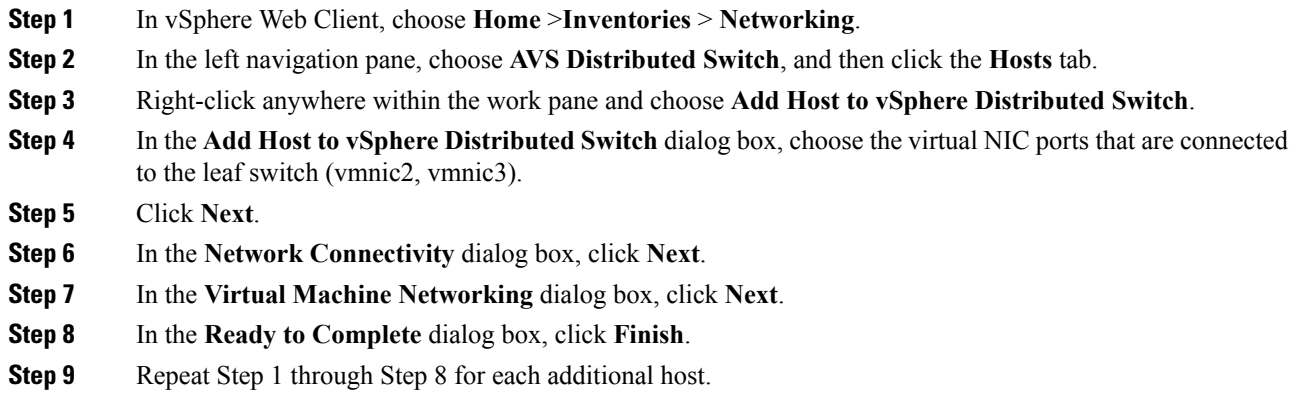

# **Uninstalling Cisco AVS**

You might need to remove Cisco AVS for testing or if you need to remove all configuration from the Cisco ACI fabric, resetting the fabric to its initial state. Follow the high-level steps in this procedure to remove the Cisco AVS.

## **Procedure**

**Step 1** Complete the following steps in the VMware vSphere Client:

- a) Remove all VMs from EPG port groups.
- b) Remove all Virtual Tunnel Endpoint (VTEP) VMware kernels (VMKs) from the Cisco AVS hosts.
- c) Remove all hosts from the Cisco AVS.

See the VMware documentation for instructions.

- **Step 2** Complete the following steps in the Cisco APIC:
	- a) Remove all virtual machine management (VMM) domain associations to EPGs to delete port groups.

This step is optional if you are removing all configuration from the Cisco ACI fabric.

b) Remove the Cisco AVS VMM domain.

## **What to do next**

If you are uninstalling the Cisco AVS but not removing all configuration from the Cisco ACI fabric, you can remove the VIB software from each host where it was installed. You can do so by completing one of the following tasks:

- Enter the following vSphere CLI command to remove the VIB software from a host: **esxcli software vib remove -n** *installed\_vem\_version*
- Complete the procedure in the section "Uninstalling Cisco AVS Using the VMware vCenter Plug-in" in this guide.

# **Uninstalling Cisco AVS Using the VMware vCenter Plug-in**

This procedure removes the Cisco AVS VIB file from the host.

You should use the vCenter plug-in to uninstall Cisco AVS if you are already using it to perform other tasks or if you plan to do so. We do not recommend using the vCenter plug-in to uninstall Cisco AVS unless you plan to use it for other tasks. For information about the vCenter plug-in, see the chapter "Cisco ACI vCenter Plug-in" in the *Cisco ACI Virtualization Guide* on Cisco.com.

### **Before you begin**

- You must perform the all steps in the procedure "Uninstalling Cisco AVS" except for the task in the "What to do next" section.
- You must disconnect Cisco AVS from the VMM domain.

### **Procedure**

**Step 1** Log in to VMware vSphere Web Client.

**Step 2** Choose**Cisco ACI Fabric** > **Cisco AVS**.

- **Step 3** At the top of the central work pane, from the **Select an ACI domain** drop-down list, choose a domain. When you choose a domain, the work pane displays the host or hosts in the vCenter related to the VMM domain. The central pane displays the following columns:
	- **Name**—Name of the host
	- **ESX Version**—The ESX or ESXi version on the host
	- **Added to Domain—Whether the host is connected to the Cisco AVS associated with the selected domain**
	- **OpFlex State**—Whether the OpFlex agent on the host is online
	- **AVS Version**—The version of Cisco AVS, if any, installed on the host
- **Step 4** Choose a one or more hosts by clicking the appropriate check box or check boxes.
- **Step 5** In the **Concurrent Tasks** drop-down, if you chose multiple hosts in Step 4, choose how many hosts on which to uninstall Cisco AVS at the same time.

You can choose up to 10 hosts on which to uninstall Cisco AVS at the same time. If you choose multiple hosts but do not choose a number from the **Concurrent Tasks** drop-down list, Cisco AVS will be uninstalled on the hosts one after another.

# **Step 6** Click **Uninstall AVS**.

**Step 7** In the **Uninstall AVS** dialog box, click **Yes** to put the hosts into maintenance mode. In the central work pane, the AVS version for the host displays uninstallation progress. You also can view progress of the individual uninstallation tasks in the **Recent Tasks** area. When the uninstallation is complete, "Not installed" will appear for the host in the central work pane **AVS Version** column.

# **What to do next**

Take the following optional steps to remove from vCenter the version of Cisco AVS you just uninstalled:

- **1.** Click **Remove uploaded versions**.
- **2.** In the **Select the AVS versions you wish to remove from vCenter** dialog box, click the appropriate check box and then click **OK**.

# **Key Post-Installation Configuration Tasks for the Cisco AVS**

After you install the Cisco Application Virtual Switch (AVS), you need to perform some configuration tasks in the Cisco Application Policy Infrastructure Controller (APIC).

# **Prerequisites for Configuring the Cisco AVS**

Before you configure the Cisco Application Virtual Switch (AVS), you need to perform the following tasks:

- **1.** Install the Cisco AVS as described in the previous sections of this guide.
- **2.** Understand the concepts presented in the *ACI Fundamentals Guide* and the *APIC Getting Started Guide*.

# **Workflow for Key Post-Installation Configuration Tasks for the Cisco AVS**

This section provides a high-level description of the tasks that you need to perform in the correct sequence in order to configure Cisco AVS.

- **1.** Deploy an application profile.
	- **1.** Create a tenant.

A tenant is a logical container for application policies that enable an administrator to exercise domain-based access control. Tenants can represent a customer in a service provider setting, an organization or domain in an enterprise setting, or just a convenient grouping of policies.

The fabric can contain multiple tenants. Tenants can be isolated from one another or can share resources. The primary elements that the tenant contains are filters, contracts, outside networks, bridge domains, contexts, and application profiles that contain endpoint groups (EPGs). Entities in the tenant inherit its policies.

You must configure a tenant before you can deploy any Layer 4 to Layer 7 services.

See the section [Creating](#page-43-0) a Tenant, VRF, and Bridge Domain Using the GUI in this guide for instructions for creating tenants.

**2.** Create an application profile.

An application profile models application requirements. An application profile is a convenient logical container for grouping EPGs.

Modern applications contain multiple components. For example, an e-commerce application could require a web server, a database server, data located in a storage area network, and access to outside resources that enable financial transactions. The application profile contains as many (or as few) EPGs as necessary that are logically related to providing the capabilities of an application.

See the section Creating an Application Profile Using the GUI in this guide for instructions for creating an application profile.

**3.** Create an endpoint group (EPG)

Endpoints are devices that are connected to the network directly or indirectly. They have an address (identity), a location, attributes(such as version or patch level), and can be physical or virtual. Endpoint examples include servers, virtual machines, network-attached storage, or clients on the Internet.

An EPG is a named logical entity that contains a collection of endpoints that have common policy requirements such as security, virtual machine mobility, QoS, or Layer 4 to Layer 7 services. EPGs enable you to manage endpoints as a group rather than having to configure and manage them individually; endpoints in an EPG have the same configuration and changes to EPG configuration are propagated automatically to all the endpoints assigned to it. In vCenter Server, an EPG is represented as a port group.

See the section [Creating](#page-44-1) EPGs Using the GUI in this guide for instructions for creating EPGs.

**4.** Assign port groups to virtual machines (VMs) in vCenter.

In vCenter Server, an EPG is represented as a port group. The virtual Ethernet (vEth) interfaces are assigned in vCenter Server to an EPG in order to do the following:

- Define the port configuration by the policy.
- Apply a single policy across a large number of ports.

EPGs that are configured as uplinks can be assigned by the server administrator to physical ports (which can be vmnics or PNICs). EPGs that are not configured as uplinks can be assigned to a VM virtual port.

See the section [Assigning](#page-46-0) Port Groups to the VM in vCenter in this guide for instructions.

**5.** Create filters.

A filter is a managed object that helps enable mixing and matching among EPGs and contracts so as to satisfy various applications or service delivery requirements. It specifies the data protocols to be allowed or denied by a contract—rules for communications between EPGs—that contains the filter.

See the section [Creating](#page-46-1) a Filter Using the GUI in this guide for instructions.

**6.** Create contracts.

Contracts are policies that enable communications between EPGs. An administrator uses a contract to select the type(s) of traffic that can pass between EPGs, including the protocols and ports allowed. If there is no contract, inter-EPG communication is disabled by default. No contract is required for communication within an EPG; communication within an EPG is always implicitly allowed.

Contracts govern the communication between EPGs that are labeled providers, consumers, or both. An EPG can both provide and consume the same contract. An EPG can also provide and consume multiple contracts simultaneously.

See the section [Creating](#page-47-0) a Contract Using the GUI in this guide for instructions.

**2.** Verify the application profile.

You need to perform the following tasks to verify that the application profile has been created.

- **1.** Verify the application profile on the Cisco APIC.
- **2.** Verify that the EPGs appear in the vCenter.
- **3.** Ensure that the VMs can communicate.

See the section Verifying the [Application](#page-54-0) Profile and EPGs in the GUI in this guide for instructions.

**3.** Configure an IPv4 or IPv6 address

To configure an IP address for VMs connected to Cisco AVS, you assign an IPv4 or IPv6 address—or both an IPV4 and IPv6 address—for the VM and then assign a gateway address.

See the section [Configuring](#page-55-0) an IP Address for VMs Connected to Cisco AVS in this guide for instructions.

**4.** Configure an IGMP querier under the infra BD subnet.

In order for Cisco AVS to forward multi-destination traffic—especially when traffic goes through a blade switch—you should configure an IGMP querier under the infra BD subnet. This enables devices to build their Layer 2 multicast tree.

See the section "Configuring IGMP Querier and Snooping" in the Cisco AVS [Configuration](http://www.cisco.com/c/en/us/support/switches/application-virtual-switch/products-installation-and-configuration-guides-list.html) Guide for instructions.

**5.** (Optional but recommended) Enable Distributed Firewall.

After you install or upgrade to Cisco AVS Release  $5.2(1)$ SV3(1.5), you need to enable Distributed Firewall if you want to use the feature. Distributed Firewall is in Learning mode by default. Follow the instructions in Creating a [Distributed](#page-62-0) Firewall Policy or Changing its Mode Using the GUI in this guide to enable Distributed Firewall.

# **Deploying an Application Profile for Cisco AVS Using the GUI**

Basic mode is deprecated after Cisco APIC Release 3.0(1). Cisco does not recommend using Basic mode for configuration. However, if you want to use Basic mode, use the following URL: *APIC URL*/index.Simple.html

Caution: Cisco recommends that you do not mix configuration modes (Advanced or Basic). When you make a configuration in either mode and change the configuration using the other mode, unintended changes can occur. For example, if you apply an interface policy to two ports using Advanced mode and then change the settings of one port using Basic mode, your changes might be applied to both ports.

# <span id="page-43-0"></span>**Creating a Tenant, VRF, and Bridge Domain Using the GUI**

If you have a public subnet when you configure the routed outside, you must associate the bridge domain with the outside configuration.

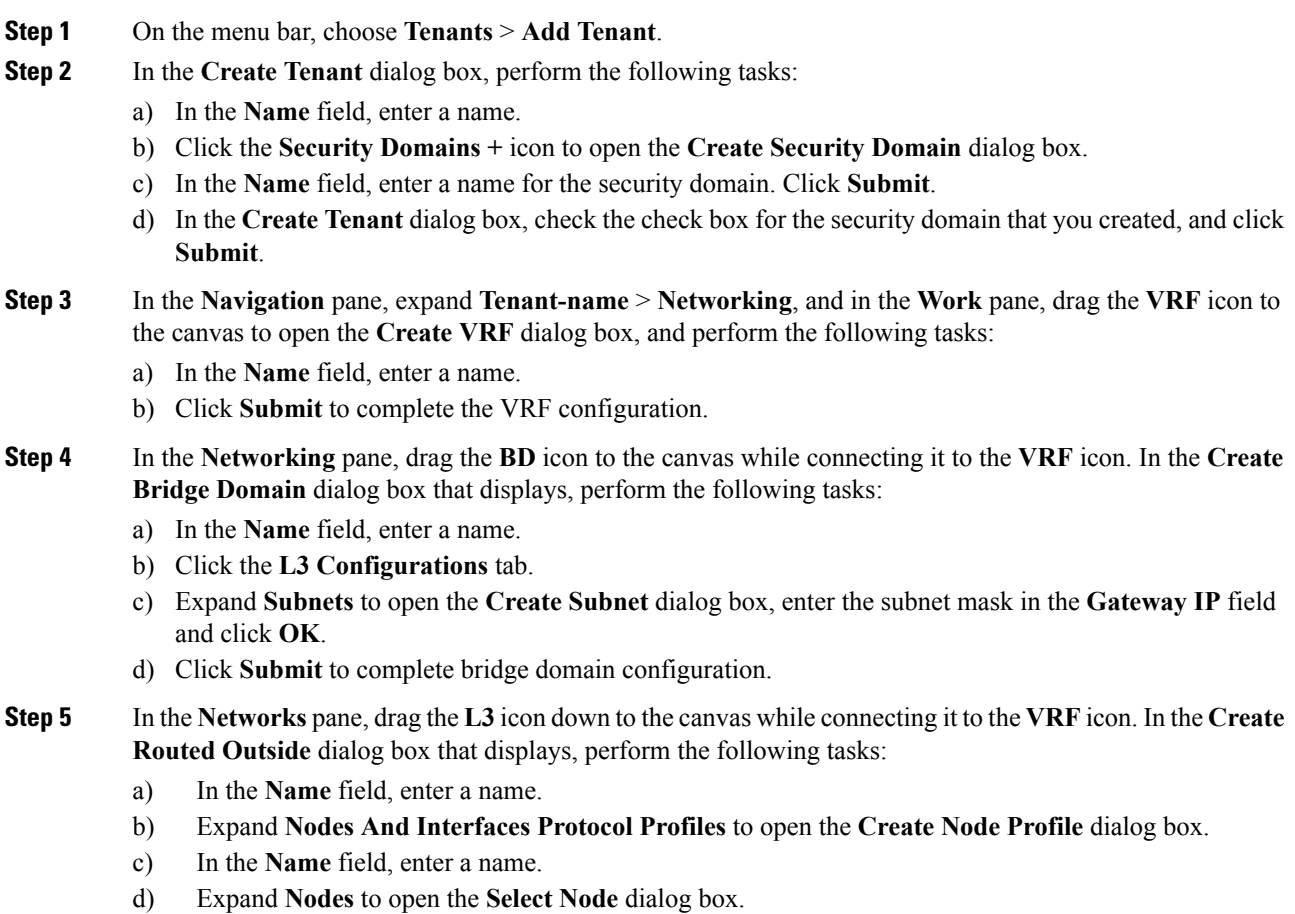

- e) In the **Node ID** field, choose a node from the drop-down list.
- f) In the **Router ID** field, enter the router ID.
- g) Expand **Static Routes** to open the **Create Static Route** dialog box.
- h) In the **Prefix** field, enter the IPv4 or IPv6 address.
- i) Expand **Next Hop Addresses** and in the **Next Hop IP** field, enter the IPv4 or IPv6 address.
- j) In the **Preference** field, enter a number, then click **UPDATE** and then **OK**.
- k) In the **Select Node** dialog box, click **OK**.
- l) In the **Create Node Profile** dialog box, click **OK**.
- m) Check the **BGP**, **OSPF**, or **EIGRP** check boxes if desired, and click **NEXT**. Click **OK** to complete the Layer 3 configuration.

To confirm L3 configuration, in the **Navigation** pane, expand **Networking** > **VRFs**.

# <span id="page-44-0"></span>**Creating an Application Profile Using the GUI**

# **Procedure**

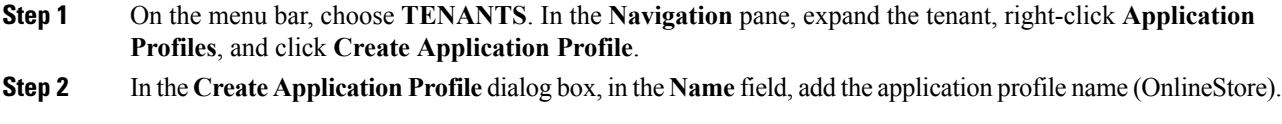

# <span id="page-44-1"></span>**Creating EPGs Using the GUI**

The port the EPG uses must belong to one of the VM Managers (VMM) or physical domains associated with the EPG.

- **Step 1** On the menu bar, choose **Tenants** and the tenant where you want to create an EPG.
- **Step 2** In the navigation pane, expand the folder for the tenant, the **Application Profiles** folder, and the folder for the application profile.
- **Step 3** Right-click the **Application EPG** folder, and in the **Create Application EPG** dialog box, perform the following actions:
	- a) In the **Name** field, add the EPG name (db).
	- b) In the **Bridge Domain** field, choose the bridge domain from the drop-down list (bd1).
	- c) Check the **Associate to VM Domain Profiles** check box. Click **Next**.
	- d) In the **STEP 2 > Domains** area, expand **Associate VM Domain Profiles** and from the drop-down list, choose the desired VMM domain.
	- e) From the **Deployment Immediacy** drop-down list, accept the default or choose when policies are deployed from Cisco APIC to the physical leaf switch.
	- f) From the **Resolution Immediacy** drop-down list, choose when policies are deployed from the physical leaf switch to the virtual leaf.

If you have Cisco AVS, choose **Immediate** or **On Demand**; if you have Cisco ACI Virtual Edge or VMware VDS, choose **Immediate**, **On Demand**, or **Pre-provision**.

g) (Optional) In the **Delimiter** field, enter one of the following symbols:  $|, \sim, 1, \omega, \wedge, +, \omega$  =.

If you do not enter a symbol, the system uses the default | delimiter in the VMware portgroup name.

h) If you have Cisco ACI Virtual Edge or Cisco AVS, from the **Encap Mode** drop-down list, choose an encapsulation mode.

You can choose one of the following encap modes:

- **VXLAN**—This overrides the domain's VLAN configuration, and the EPG uses VXLAN encapsulation. However, a fault is for the EPG if a multicast pool is not configured on the domain.
- **VLAN**—This overrides the domain's VXLAN configuration, and the EPG uses VLAN encapsulation. However, a fault is triggered for the EPG if a VLAN pool is not configured on the domain.
- **Auto**—This causes the EPG to use the same encapsulation mode as the VMM domain. This is the default configuration.
- i) If you have Cisco ACI Virtual Edge, from the **Switching Mode** drop-down list, choose **native** or **AVE**.

If you choose **native**, the EPG is switched through the VMware VDS; if you choose **AVE**, the EPG is switched through the Cisco ACI Virtual Edge. The default is **native**.

- j) Click **Update** and then click **Finish**.
- **Step 4** In the **Create Application Profile** dialog box, create two more EPGs. Create the three EPGs—db, app, and web—in the same bridge domain and data center.

# **Creating VLAN Pools with Encapsulation Blocks Using the GUI**

You can create VLAN pools to associate with a VMM domain or with EPGs, either application EPGs or microsegments.

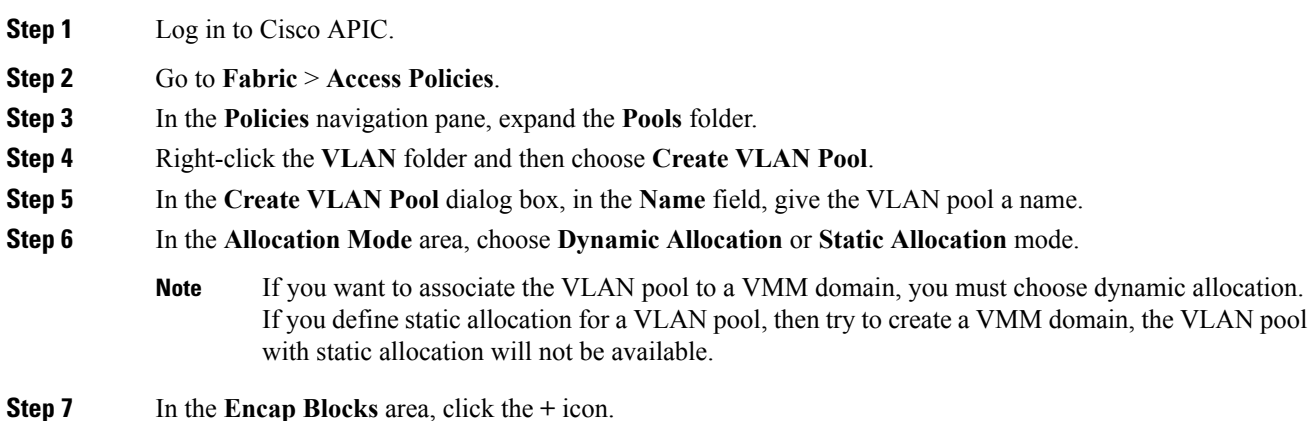

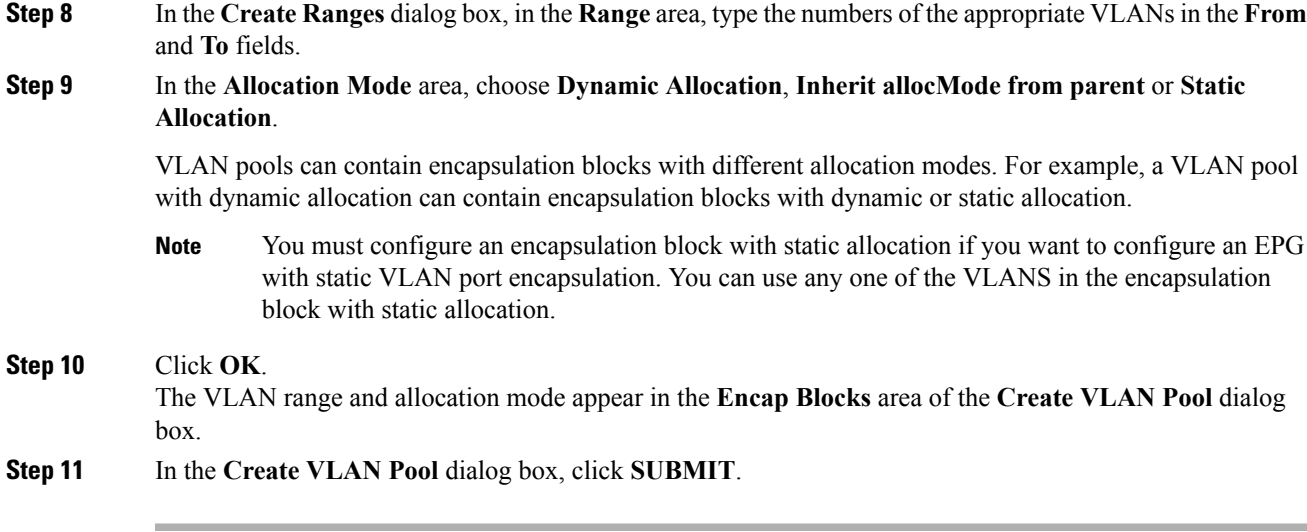

# <span id="page-46-0"></span>**Assigning Port Groups to the VM in vCenter**

# **Procedure**

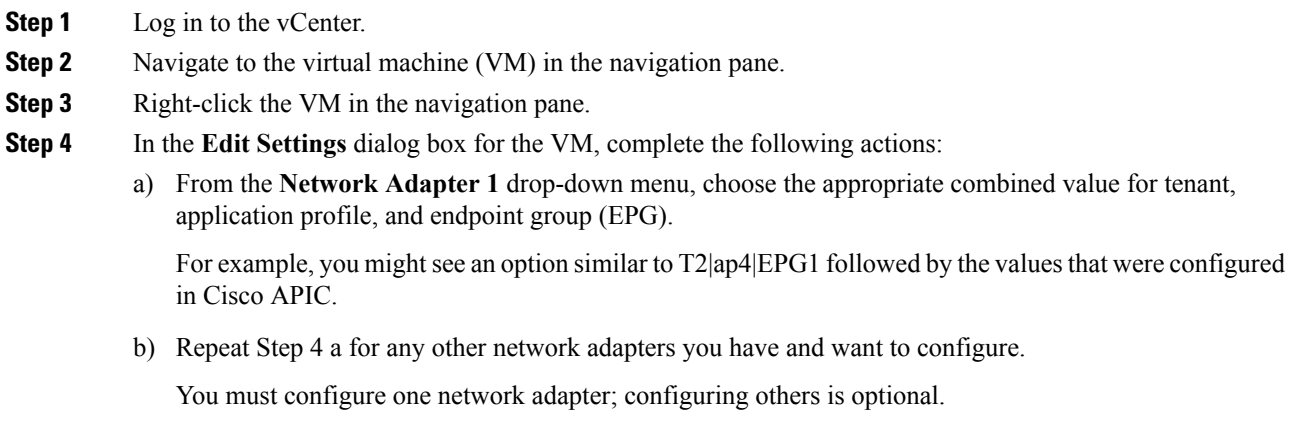

c) Click **OK**.

# <span id="page-46-1"></span>**Creating a Filter Using the GUI**

Create a filter using the following steps. This task shows how to create an HTTP filter.

# **Before you begin**

Verify that the tenant, network, and bridge domain have been created.

# **Procedure**

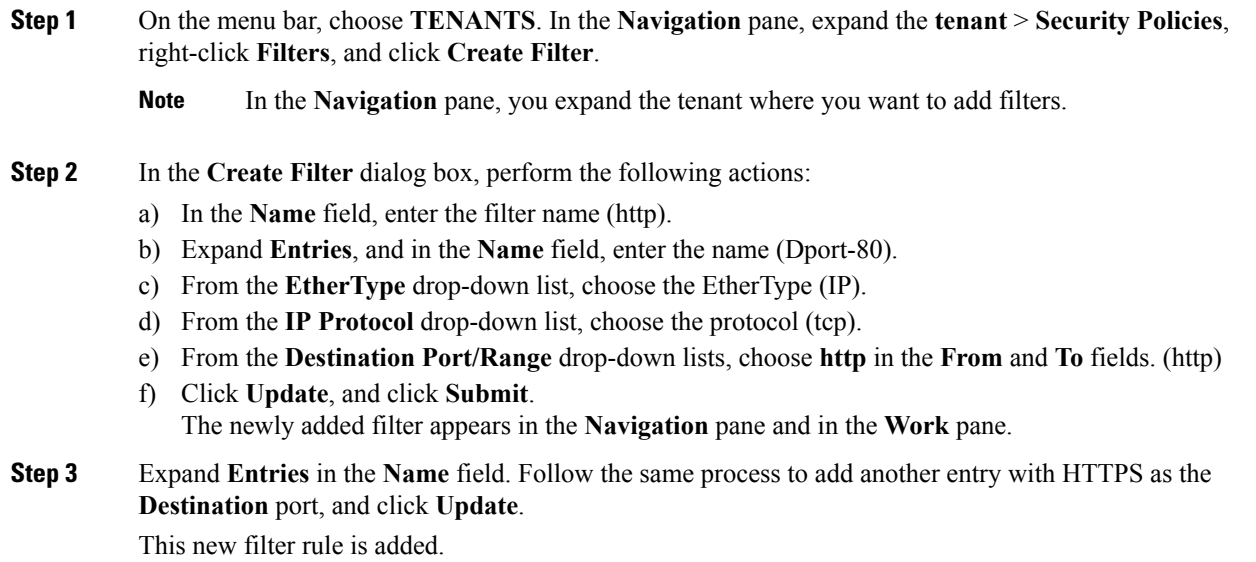

# <span id="page-47-0"></span>**Creating a Contract Using the GUI**

Create a contract using the following steps.

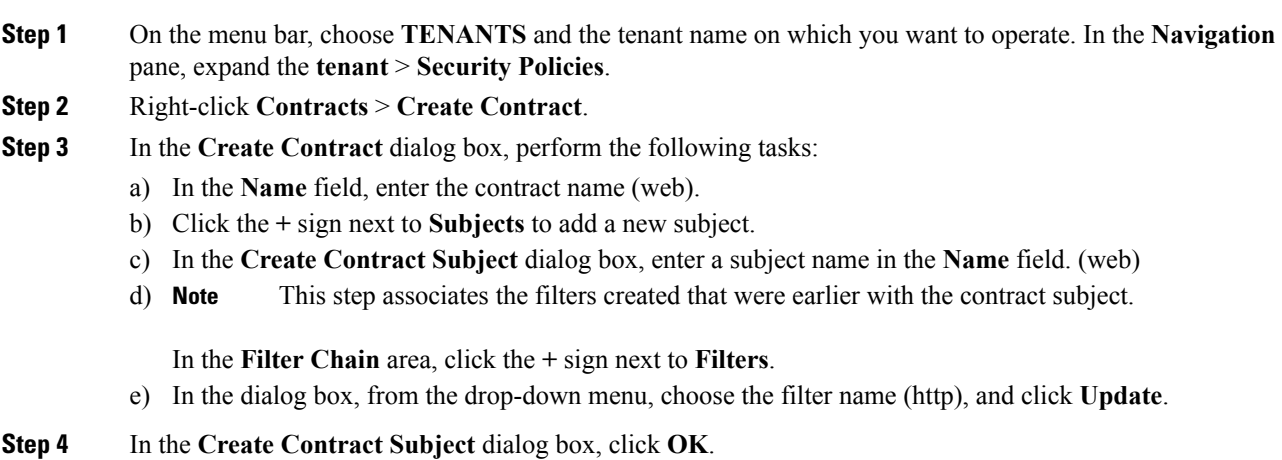

# **Deploying an Application Profile for Cisco AVS Using the NX-OS CLI**

# **Creating a Tenant, VRF, and Bridge Domain Using the NX-OS Style CLI**

This section provides information on how to create tenants, VRFs, and bridge domains.

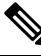

Before creating the tenant configuration, you must create a VLAN domain using the **vlan-domain** command and assign the ports to it. **Note**

## **Procedure**

**Step 1** Create a VLAN domain (which contains a set of VLANs that are allowable in a set of ports) and allocate VLAN inputs, as follows:

## **Example:**

In the following example ("exampleCorp"), note that VLANs 50 - 500 are allocated.

```
apic1# configure
apic1(config)# vlan-domain dom_exampleCorp
apic1(config-vlan)# vlan 50-500
apic1(config-vlan)# exit
```
**Step 2** Once the VLANs have been allocated, specify the leaf (switch) and interface for which these VLANs can be used. Then, enter "vlan-domain member" and then the name of the domain you just created.

#### **Example:**

In the following example, these VLANs (50 - 500) have been enabled on leaf 101 on interface ethernet 1/2-4 (three ports including 1/2, 1/3, and 1/4). This means that if you are using this interface, you can use VLANS 50-500 on this port for any application that the VLAN can be used for.

```
apic1(config-vlan)# leaf 101
apic1(config-vlan)# interface ethernet 1/2-4
apic1(config-leaf-if)# vlan-domain member dom_exampleCorp
apic1(config-leaf-if)# exit
apic1(config-leaf)# exit
```
**Step 3** Create a tenant in global configuration mode, as shown in the following example:

## **Example:**

apic1(config)# **tenant exampleCorp**

**Step 4** Create a private network (also called VRF) in tenant configuration mode as shown in the following example:

## **Example:**

```
apic1(config)# tenant exampleCorp
apic1(config-tenant)# vrf context exampleCorp_v1
apic1(config-tenant-vrf)# exit
```
**Step 5** Create a bridge domain (BD) under the tenant, as shown in the following example:

## **Example:**

```
apic1(config-tenant)# bridge-domain exampleCorp_b1
apic1(config-tenant-bd)# vrf member exampleCorp_v1
apic1(config-tenant-bd)# exit
```
**Note** In this case, the VRF is "exampleCorp\_v1".

**Step 6** Allocate IP addresses for the BD (ip and ipv6), as shown in the following example.

#### **Example:**

```
apic1(config-tenant)# interface bridge-domain exampleCorp_b1
apic1(config-tenant-interface)# ip address 172.1.1.1/24
apic1(config-tenant-interface)# ipv6 address 2001:1:1::1/64
apic1(config-tenant-interface)# exit
```
### **What to do next**

The next section describes how to add an application profile, create an application endpoint group (EPG), and associate the EPG to the bridge domain.

#### **Related Topics**

Configuring a VLAN Domain Using the NX-OS Style CLI

# **Creating an Application Profile and EPG Using the NX-OS Style CLI**

### **Before you begin**

Before you can create an application profile and an application endpoint group (EPG), you must create a VLAN domain, tenant, VRF, and BD (as described in the previous section).

#### **Procedure**

**Step 1** Create an application profile, as shown in the following example ("exampleCorp\_web1"):

#### **Example:**

apic1(config)# tenant exampleCorp apic1(config-tenant)# **application exampleCorp\_web1**

**Step 2** Create an EPG under the application, as shown in the following example ("exampleCorp\_webepg1"):

## **Example:**

apic1(config-tenant-app)# **epg exampleCorp\_webepg1**

**Step 3** Associate the EPG to the bridge domain, shown as follows:

#### **Example:**

```
apic1(config-tenant-app-epg)# bridge-domain member exampleCorp_b1
apic1(config-tenant-app-epg)# exit
apic1(config-tenant-app)# exit
apic1(config-tenant)# exit
```
Ш

Every EPG belongs to a BD. An EPG can belong to a BD from the same tenant (or) from tenant Common. If you look at the chain, the lowest end is the EPG, and above that is the BD. The BD belongs to a VRF, and the VRF belongs to the tenant. **Note**

### **What to do next**

These examples have shown how to configure an application EPG on a tenant. The next section discusses how to map a VLAN on a port to the EPG.

# **Creating VLAN Pools with Encapsulation Blocks Using the NX-OS Style CLI**

#### **Procedure**

```
Step 1 Create a dynamic or static VLAN pool.
```
#### **Example:**

```
apic1# config
apic1(config)# vlan-domain AVS-DOM2 dynamic
```
# or

```
apic1# config
apic1(config)# vlan-domain AVS-DOM2
```
Static VLAN pool is the default; you must add the keyword dynamic to the command if you want to create a dynamic VLAN pool.

### **Step 2** Define a dynamic or static allocation block.

#### **Example:**

apic1(config-vlan)# vlan 1071-1075 dynamic

or

```
apic1(config-vlan)# vlan 1071-1075
```
Static allocation is the default; you must add the keyword dynamic to the command if you want to create a dynamic allocation block.

**Step 3** Allocate dynamic or static encapsulation blocks.

## **Example:**

```
apic1(config-vlan)# vlan 1076-1080,1091 dynamic
scale-apic1(config-vlan)#
apic1(config-vlan)# exit
```
or

```
apic1(config-vlan)# vlan 1076-1080,1091
scale-apic1(config-vlan)#
apic1(config-vlan)# exit
```
Allocation is static by default; to allocate dynamic encapsulation, you need to add the keyword dynamic to the command.

- Static VLAN pools cannot contain dynamic encapsulation blocks; however, dynamic VLAN pools can contain static and dynamic encapsulation blocks. **Note**
- **Step 4** Associate the VLAN pool to the VMM domain.

#### **Example:**

```
apic1(config)# vmware-domain AVS-DOM2
apic1(config-vmware)# vlan-domain member AVS-DOM2
apic1(config-vmware)# exit
apic1(config)# exit
apic1#
apic1# show vlan-domain
```
# **Deploying an Application Policy Using the NX-OS Style CLI**

The port the EPG uses must belong to one of the VM Managers (VMM) or physical domains associated with the EPG.

## **Procedure**

**Step 1** To get into the configuration mode using the NX-OS CLI, enter the following:

#### **Example:**

apic1#**configure** apic1(config)#

**Step 2** Create an application network profile for the tenant.

The application network profile in this example is OnlineStore.

#### **Example:**

```
apic1(config)# tenant exampleCorp
apic1(config-tenant)# application OnlineStore
apic1(config-tenant-app)#
```
**Step 3** Create application web, db, and app EPGs for this application network profile of the tenant.

#### **Example:**

```
apic1(config-tenant-app)# epg web
apic1(config-tenant-app-epg)# exit
apic1(config-tenant-app)# epg db
apic1(config-tenant-app-epg)# exit
apic1(config-tenant-app)# epg app
apic1(config-tenant-app-epg)# exit
```
**Step 4** Get back into the tenant mode to create an access list (filter) for different traffic types between these EPGs.

#### **Example:**

apic1(config-tenant-app)# **exit**

**Step 5** Create an access list (filter) for the http and https traffic.

#### **Example:**

```
apic1(config-tenant)# access-list http
apic1(config-tenant-acl)# match tcp dest 80
apic1(config-tenant-acl)# match tcp dest 443
apic1(config-tenant-acl)# exit
```
**Step 6** Create an access list (filter) for Remote Method Invocation (RMI) traffic.

#### **Example:**

```
apic1(config-tenant)# access-list rmi
apic1(config-tenant-acl)# match tcp dest 1099
apic1(config-tenant-acl)# exit
```
**Step 7** Create an access list (filter) for the SQL/database traffic.

#### **Example:**

```
apic1(config-tenant)# access-list sql
apic1(config-tenant-acl)# match tcp dest 1521
apic1(config-tenant)# exit
```
**Step 8** Create the contracts and assign an access group (filters) for RMI traffic between EPGs.

#### **Example:**

```
apic1(config)# tenant exampleCorp
apic1(config-tenant)# contract rmi
apic1(config-tenant-contract)# subject rmi
apic1(config-tenant-contract-subj)# access-group rmi both
apic1(config-tenant-contract-subj)# exit
apic1(config-tenant-contract)# exit
```
**Step 9** Create the contracts and assign an access group (filters) for web traffic between EPGs.

#### **Example:**

```
apic1(config-tenant)# contract web
apic1(config-tenant-contract)# subject web
apic1(config-tenant-contract-subj)# access-group http both
apic1(config-tenant-contract-subj)# exit
```
**Step 10** Create the contracts and assign an access group (filters) for SQL traffic between EPGs.

## **Example:**

```
apic1(config-tenant)# contract sql
apic1(config-tenant-contract)# subject sql
apic1(config-tenant-contract-subj)# access-group sql both
apic1(config-tenant-contract-subj)# exit
apic1(config-tenant-contract)# exit
```
**Step 11** Attach the bridge domain and contracts to the web EPG.

## **Example:**

```
apic1(config-tenant)# application OnlineStore
apic1(config-tenant-app)# epg web
```

```
apic1(config-tenant-app-epg)# bridge-domain member exampleCorp_b1
apic1(config-tenant-app-epg)# contract consumer rmi
apic1(config-tenant-app-epg)# contract provider web
apic1(config-tenant-app-epg)# exit
```
**Step 12** Attach the bridge domain and contracts to the db EPG.

#### **Example:**

```
apic1(config-tenant-app)# epg db
apic1(config-tenant-app-epg)# bridge-domain member exampleCorp_b1
apic1(config-tenant-app-epg)# contract provider sql
apic1(config-tenant-app-epg)# exit
```
**Step 13** Attach the bridge domain and contracts to the application EPG.

#### **Example:**

```
apic1(config-tenant-app)# epg app
apic1(config-tenant-app-epg)# bridge-domain member exampleCorp_b1
```
**Step 14** Associate the provider contracts to the application EPGs.

#### **Example:**

```
apic1(config-tenant-app-epg)# contract provider rm1
apic1(config-tenant-app-epg)# contract consumer sql
apic1(config-tenant-app-epg)# exit
apic1(config-tenant-app)# exit
apic1(config-tenant)# exit
```
**Step 15** Associate the ports and VLANs to the EPGs app, db, and web.

#### **Example:**

```
apic1(config)# leaf 103
apic1(config-leaf)# interface ethernet 1/2-4
apic1(config-leaf-if)# vlan-domain member exampleCorp
apic1(config-leaf)# exit
apic1(config)# leaf 103
apic1(config-leaf)# interface ethernet 1/2
apic1(config-leaf-if)# switchport
access trunk vlan
apic1(config-leaf-if)# switchport trunk allowed vlan 100 tenant exampleCorp application
OnlineStore epg app
apic1(config-leaf-if)# exit
apic1(config-leaf)# interface ethernet 1/3
apic1(config-leaf-if)# switchport trunk allowed vlan 101 tenant exampleCorp application
OnlineStore epg db
apic1(config-leaf-if)# exit
apic1(config-leaf)# interface ethernet 1/4
apic1(config-leaf-if)# switchport trunk allowed vlan 102 tenant exampleCorp application
OnlineStore epg web
apic1(config-leaf-if)# exit
```
# **Verifying the Application Profile**

# <span id="page-54-0"></span>**Verifying the Application Profile and EPGs in the GUI**

After you create an application profile and EPGs, you should verify that they appear in the Cisco APIC.

Basic mode is deprecated after Cisco APIC Release 3.0(1). Cisco does not recommend using Basic mode for configuration. However, if you want to use Basic mode, use the following URL: *APIC URL*/indexSimple.html

Caution: Cisco recommends that you do not mix configuration modes (Advanced or Basic). When you make a configuration in either mode and change the configuration using the other mode, unintended changes can occur. For example, if you apply an interface policy to two ports using Advanced mode and then change the settings of one port using Basic mode, your changes might be applied to both ports.

#### **Procedure**

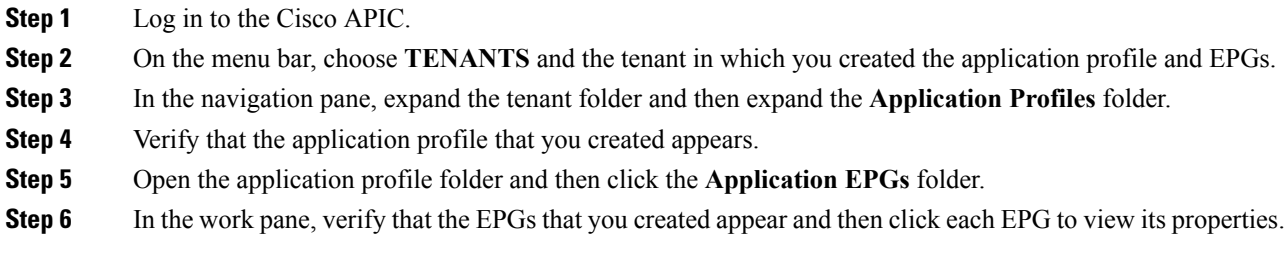

# **Verifying the EPGs in vCenter**

You need to verify that the EPGs that you created have been propagated to the vCenter.

# **Procedure**

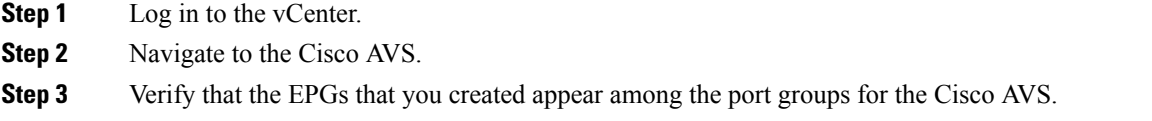

# **Verifying that VMs can Communicate**

You need to verify that VMs can communicate with each other.

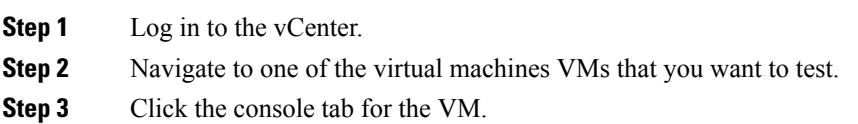

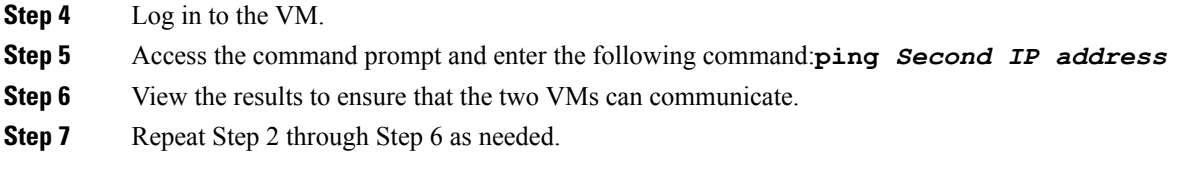

# <span id="page-55-0"></span>**Configuring an IP Address for VMs Connected to Cisco AVS**

To configure an IP address for VMs connected to Cisco AVS, you assign an IPv4 or IPv6 address—or both an IPV4 and IPv6 address—to the VM and then assign a gateway address.

# **Assigning an IP Address to the Cisco AVS VM Network Adapter**

You can assign either an IPv4 address or an IPv6 address to a Cisco AVS virtual machine network adapter. You first associate a port group with the VM network adapter in the VMware vSphere Client, check whether any IP addresses have already been assigned to the adapter on the VM console, and then assign a new IPv4 or IPV6 address, using the procedure appropriate for your Linux or Windows environment.

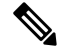

**Note** This procedure assumes that you have created a VM or VMs.

#### **Before you begin**

You must have an IPv4 or IPv6 address to assign to the Cisco AVS VM network adapter.

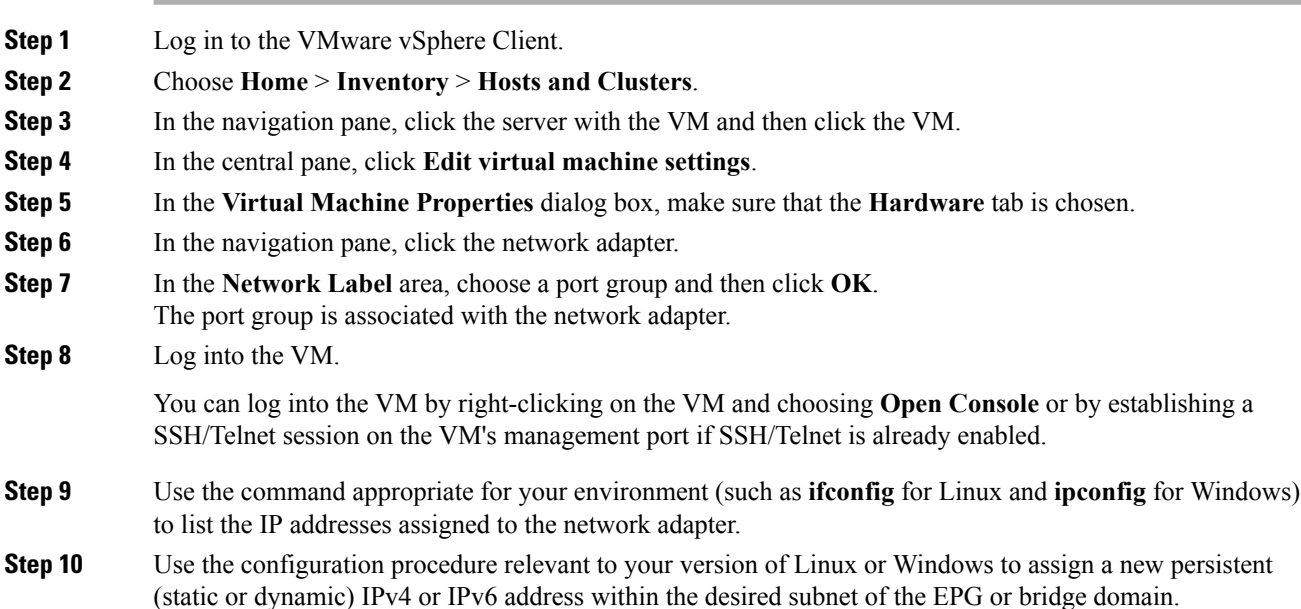

**Step 11** Log out of the VM.

### **What to do next**

If you wish, you can configure a gateway address using the Cisco APIC.

# **Assigning a Gateway Address for the VMs Connected to Cisco AVS Using the GUI**

You can configure the gateway address either under a bridge domain or under an EPG in that bridge domain but not under both.

Basic mode is deprecated after Cisco APIC Release 3.0(1). Cisco does not recommend using Basic mode for configuration. However, if you want to use Basic mode, use the following URL: *APIC URL*/indexSimple.html

Caution: Cisco recommends that you do not mix configuration modes (Advanced or Basic). When you make a configuration in either mode and change the configuration using the other mode, unintended changes can occur. For example, if you apply an interface policy to two ports using Advanced mode and then change the settings of one port using Basic mode, your changes might be applied to both ports.

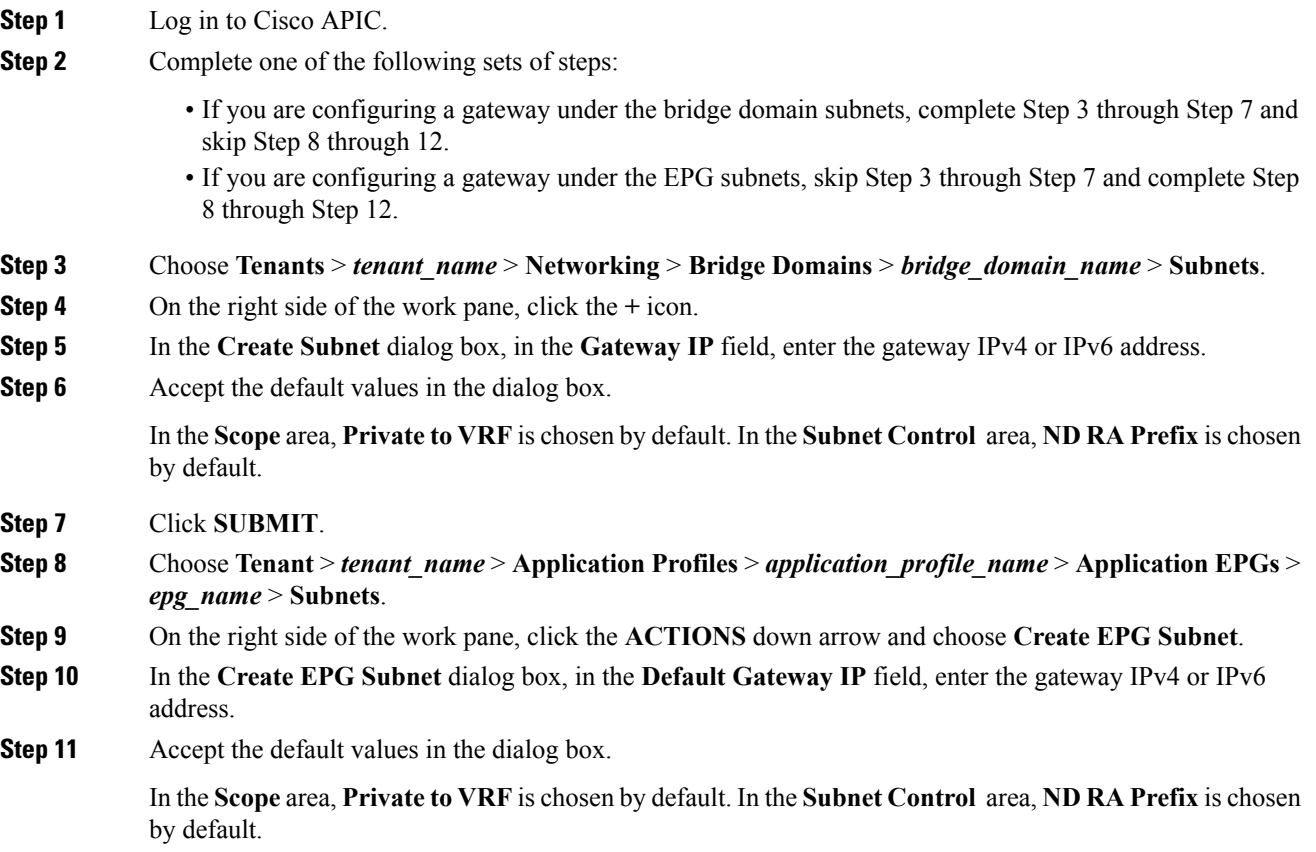

**Step 12** Click **SUBMIT**.

# **Guidelines for Using vMotion with Cisco AVS**

Follow the guidelines in this section for using vMotion with Cisco AVS.

#### **vMotion Configuration**

- We recommend that you configure vMotion on a separate VMkernel NIC with a separate EPG. Do not configure vMotion on the VMkernel NIC created for the OpFlex channel.
- We recommend that you do not delete or change any parameters for the VMkernel NIC created for the OpFlex channel.
- Ensure that OpFlex is up on the destination host. Otherwise the EPG will not be available on the host.

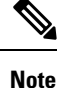

If you delete the VMkernel NIC created for the OpFlex channel by mistake, recreate it with the attach port-group **vtep**, and configure it with a dynamic IP address. You should never configure a static IP address for an OpFlex VMkernel NIC.

#### **vMotion with Cisco AVS when Using VXLAN Encapsulation**

When using vMotion with Cisco AVS and using virtual extensible LAN (VXLAN) encapsulation, you must take into account the following when setting the maximum transmission unit (MTU).

- Using the default value of 1500 MTU will cause a timeout during vMotion migration to Cisco AVS. So we recommend an MTU greater than or equal to 1600. However, in order to optimize performance, the MTU should be set to the maximum allowed value of 8950.
- Cisco AVS will enforce the physical NIC (PNIC) MTU by fragmenting or segmenting the inner packet. Any switch in the path, such as Fabric Interconnect, must have an MTU value greater than or equal to the Cisco AVS PNIC MTU.
- The path MTU between the Virtual Tunnel Endpoint (VTEP) and the fabric must be greater than Cisco AVS PNIC MTU because reassembly of VXLAN packets is not supported.
- Total overhead when using VXLAN is at least 50 bytes:
	- Outer Ethernet—14 bytes
	- IP Header—20 bytes
	- UDP header—8 bytes
	- VXLAN Header—8 bytes

#### **Cross-vCenter vMotion Support**

Cisco AVS supports cross-vCenter vMotion beginning in Release 5.2(1)SV3(1.15).

**Note** Microsegmentation with Cisco ACI for Cisco AVS is not supported for cross-vCenter and cross-vDS vMotion.

Note When you do a cross-vCenter vMotion of endpoints, you might experience a few seconds of traffic loss.

### **Guidelines for Using Cross-vCenter and Cross-vDS vMotion**

- The source and destination VMware vCenter Server instances and ESXi hosts must be running version 6.0 or later.
- The source and destination vSphere Distributed Switch (vDS) version must be same.
- Refer to VMware documentation for prerequisites for cross-vDS and Cross-VCenter vMotion.

# <span id="page-58-0"></span>**Distributed Firewall**

The Distributed Firewall is a hardware-assisted firewall that supplements—but does not replace—other security features in the Cisco Application Centric Infrastructure (ACI) fabric such as Cisco Adaptive Security Virtual Appliance (ASAv) or secure zones created by Microsegmentation with the Cisco Application Virtual Switch (AVS). Distributed Firewall was a new feature in Cisco AVS in Release 5.2(1)SV3(1.5).

Part of Cisco AVS, the Distributed Firewall resides in the ESXi (hypervisor) kernel and is in learning mode by default. No additional software is required for the Distributed Firewall to work. However, you must configure policies in the Cisco Application Policy Infrastructure Controller (APIC) to work with the Distributed Firewall.

The Distributed Firewall is supported on all Virtual Ethernet (vEth) ports but is disabled for all system ports (Virtual Extensible LAN (VXLAN] tunnel endpoint [VTEP]) and all vmkernel ports) and for all uplink ports.

Distributed Firewall flows are limited to 10,000 per endpoint and 250,000 per Cisco AVS host.

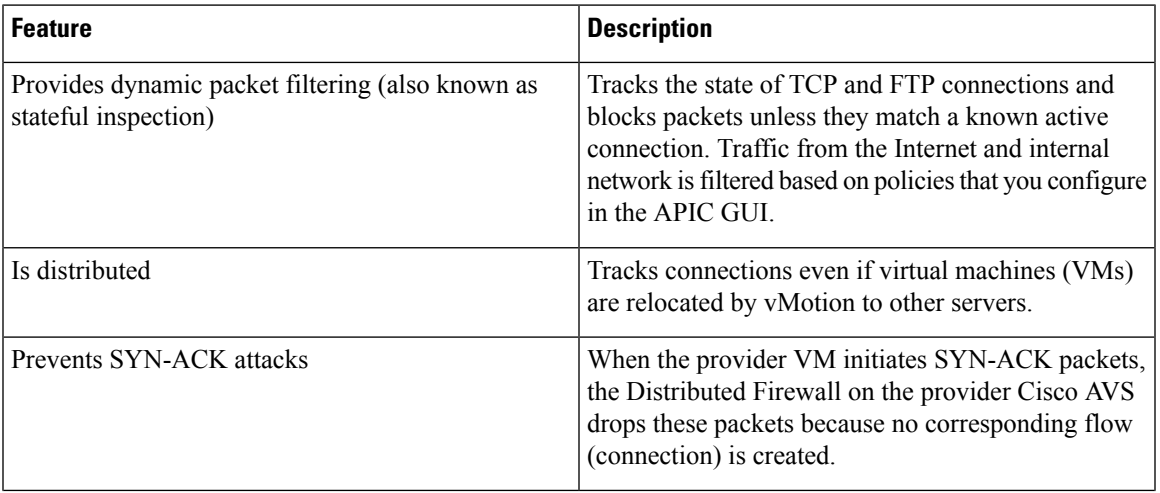

# **Key Features of the Distributed Firewall**

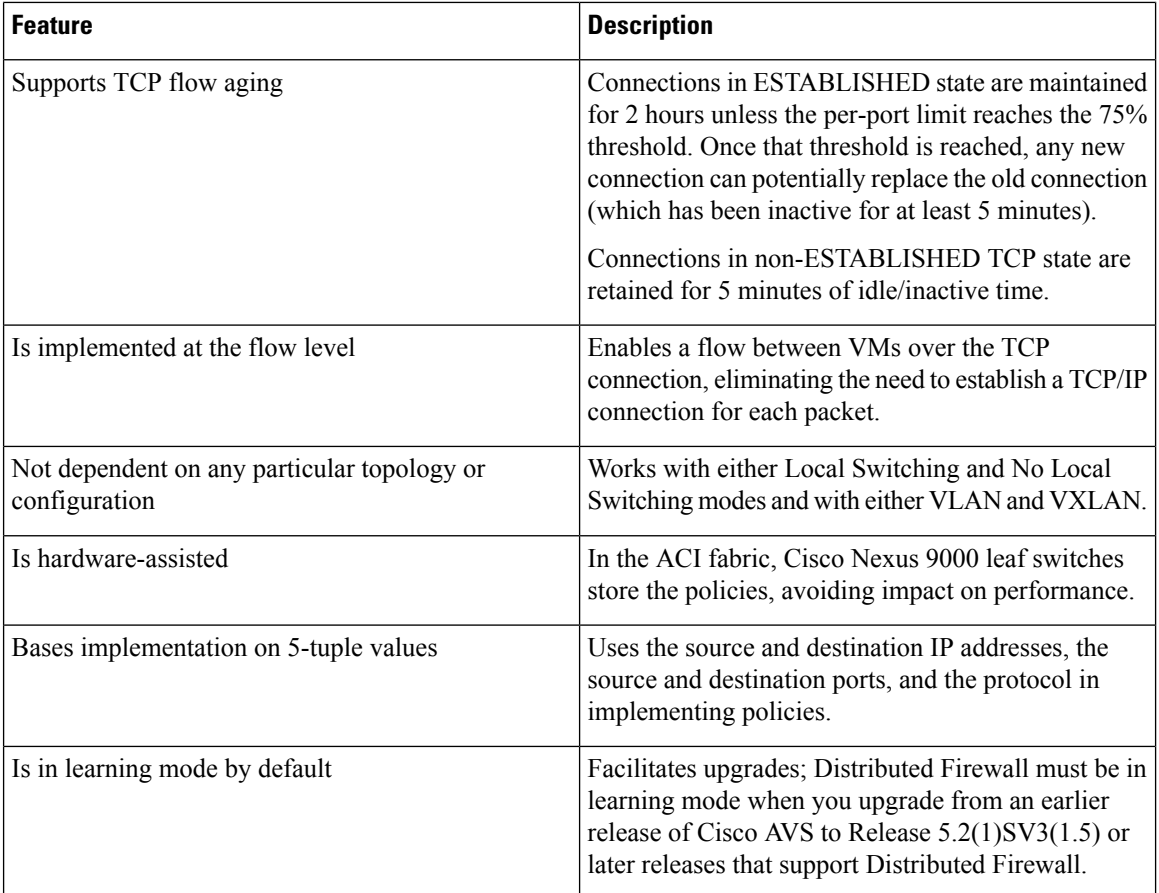

# **Benefits of Distributed Firewall**

This section provides examples of how Distributed Firewall works with hardware in the Cisco ACI fabric to provide security.

## **Enhanced Security For Reflexive ACLs**

An administrator creates a contract using subjects and filtersin the Cisco APIC between consumer and provider EPGs to allow web traffic. The administrator creates a policy in Cisco APIC to allow traffic from any source port to destination port 80.

Assoon asthe policy is configured in Cisco APIC, a reflexive access control list (ACL) entry from the provider to the consumer is automatically programmed in the ACI hardware. This reflexive ACL is created to allow the reverse traffic for the time when a connection remains established. This reflexive ACL entry is necessary to allow the reverse traffic to flow.

Because of the automatic reflexive ACL creation, the leaf switch allows the provider to connect to any client port when the connection is in the established state. But this might not be desirable for some data centers. That is because an endpoint in a provider EPG might initiate a SYN attack or a port-scan to the endpoints in the consumer EPGs using its source port 80.

However, the Distributed Firewall, with the help of the physical hardware, will not allow such attack. The physical leaf hardware evaluates the packet it receives from the hypervisor against the policy ternary content addressable memory (TCAM) entry.

### **Protecting Data when VMs are Moved with vMotion**

Distributed Firewall is present in the hypervisor kernel. Every packet sent or received follows the flow-based entry in the Cisco AVS Distributed Firewall in the hypervisor kernel as well as in the physical leaf. Since the flows are directly attached to a virtual machine (VM) virtual Ethernet (vEth) interface, even when VMs are moved by vMotion to a different hypervisor host, the flows and table entries move with it to the new hypervisor.

This movement also is reported back to physical leaf. The physical leaf allows the legitimate flow to continue and will prevent attacks if they occur. So even when the VM is moved to the new hosts, VM is still communicating without losing protection.

# **Seamless FTP Traffic Handling**

The behavior and interworking of the FTP protocol is different than other TCP-based protocols. For this reason, it requires special treatment in the Distributed Firewall. FTP Server (Provider) listens on the Control port (TCP port 21) and a Data port (TCP port 20). When communication begins between FTP client (Consumer) and server (Provider), the control connection is set up initially between the FTP client and server. The data connection is set up on demand (only when there is data to be exchanged) and torn down immediately after the data transfer.

Distributed Firewall supports only Active-FTP mode handling. The data connections are not tracked for the Passive-FTP mode.

Distributed Firewall will allow the FTP data connection only if it matches the FTP Client IP and Port information that was received during the control connection handshake. Distributed Firewall will block the FTP data connections if there is no corresponding control connection; this is what prevents FTP attacks.

# **Configuring Distributed Firewall**

You configure Distributed Firewall by setting it to one of its three modes:

- Enabled—Enforces the Distributed Firewall.
- Disabled—Does not enforce Distributed Firewall. This mode should be used only if you do not want to use the Distributed Firewall. Disabling Distributed Firewall removes all flow information on the Cisco AVS.
- Learning—Cisco AVS monitors all TCP communication and creates flows in a flow table but does not enforce the firewall. Learning is the default firewall mode in Cisco AVS Release 5.2(1)SV3(1.5) and Release 5.2(1)SV3(1.10). Learning mode provides a way to enable the firewall without losing traffic.

You need to create policies in Cisco APIC to work with Distributed Firewall.

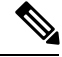

**Note** We recommend that you use vmxnet3 adapters for the VMs when using Distributed Firewall.

# **Workflow for Configuring Distributed Firewall**

This section provides a high-level description of the tasks that you need to perform in order to change the Distributed Firewall mode and create policies.

**1.** Create an interface policy group to enable the firewall policy in the Cisco APIC, or, if you already have an interface policy group, make sure that it contains a firewall policy.

If you followed instructions in the section Creating [Interface](#page-8-0) and Switch Profiles and a vCenter Domain [Profile](#page-8-0) Using the GUI in this guide, using the configuration wizard, you created an interface policy group with a firewall policy.

**2.** Configure a stateful policy for Distributed Firewall.

Follow instructions in the section [Configuring](#page-61-0) a Stateful Policy for Distributed Firewall Using the GUI in this guide.

**3.** Change the Distributed Firewall mode if necessary.

Distributed Firewall is in learning mode by default. If you have not previously enabled Distributed Firewall, follow the instructions in the section Creating a [Distributed](#page-62-0) Firewall Policy or Changing its Mode Using the [GUI](#page-62-0) in this guide to make sure that the feature is enabled.

**4.** Configure Distributed Firewall flow logging.

Cisco AVS reports the flows that are denied by Distributed Firewall to the system log (syslog) server. You can configure parameters for the flows and view the denied flows on the syslog server. See the instructions in the section [Distributed](#page-65-0) Firewall Flow Logging in this guide.

**5.** Choose which Distributed Firewall flow count statistics that you want to view.

Cisco AVS collects Distributed Firewall flow information, but you must choose which statistics you want to know about before you can view the. See the instructions in the section [Distributed](#page-72-0) Firewall Flow [Counts](#page-72-0) in this guide.

# <span id="page-61-0"></span>**Configuring a Stateful Policy for Distributed Firewall Using the GUI**

You need to configure a stateful policy in the Cisco APIC.

You also can perform the procedure with the REST API or the NX-OS style CLI. See the section [Configuring](#page-78-0) a Stateful Policy for [Distributed](#page-78-0) Firewall Using the REST API or the section Configuring a Stateful Policy for Distributed Firewall Using the NX-OS Style CLI in this guide for instructions.

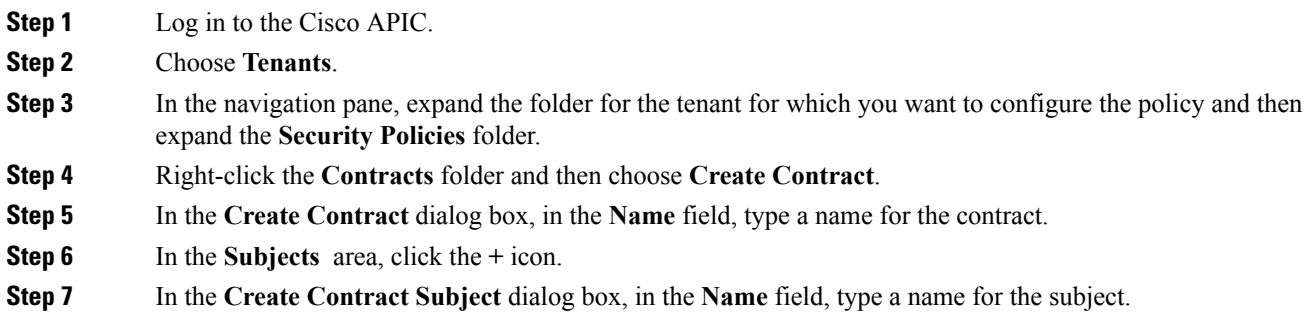

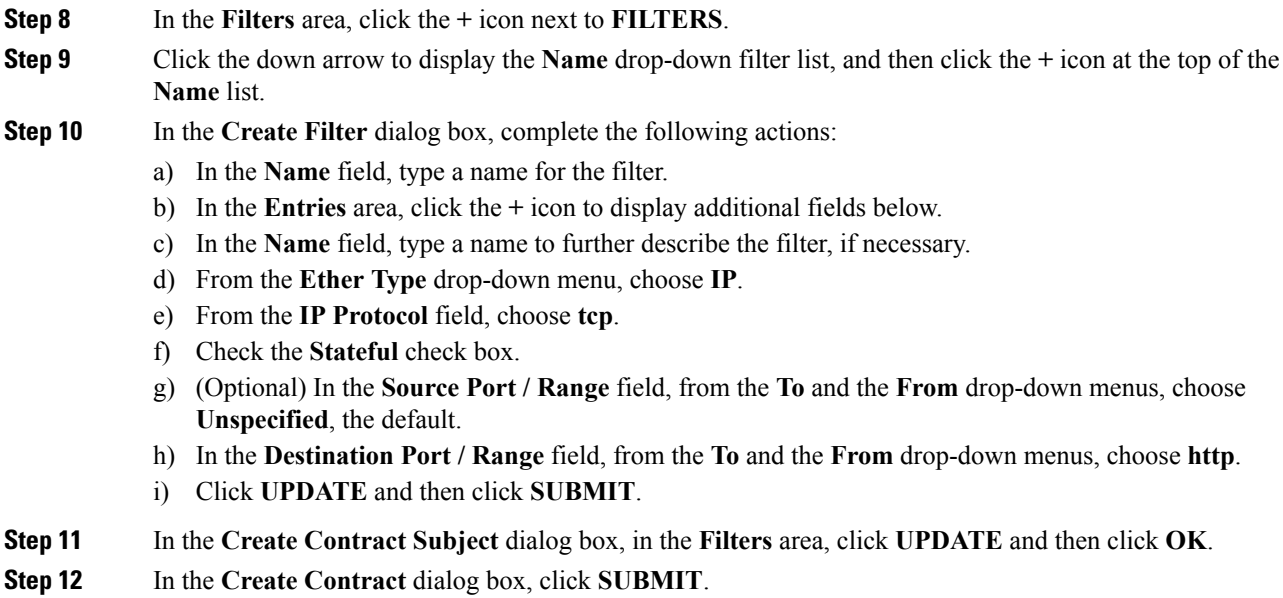

# **Configuring a Stateful Policy for Distributed Firewall Using the NX-OS Style CLI**

#### **Procedure**

Configure a stateful policy in the Cisco APIC.

# **Example:**

```
apic1(config)# tenant Tenant1
apic1(config-tenant)# access-list TCP-511 apic1
apic1 (config-tenant-acl)# match icmp
apic1 (config-tenant-acl)# match raw TCP-511 dFromPort 443 dToPort 443 etherT ip prot 6
stateful yes
apic1 (config-tenant-acl)# match raw tcp etherT ip prot 6 sFromPort 443 sToPort 443 stateful
yes
apic1 (config-tenant-acl)# match raw tcp-22out dFromPort 22 dToPort 22 etherT ip prot 6
stateful yes apic1(config-tenant-acl)# match raw tcp-all etherT ip prot 6 stateful yes
apic1(config-tenant-acl)# match raw tcp22-from etherT ip prot 6 sFromPort 22 sToPort 22
stateful yes apic1(config-tenant-acl)# exit apic1(config-tenant)# contract TCP511
apic1(config-tenant-contract)# subject TCP-ICMP
apic1(config-tenant-contract-subj)# access-group TCP-511 both
apic1(config-tenant-contract-subj)# access-group arp both
apic1(config-tenant-contract-subj)#
```
# <span id="page-62-0"></span>**Creating a Distributed Firewall Policy or Changing its Mode Using the GUI**

If you use the unified configuration wizard in the section Creating Interface and Switch Profiles and a vCenter [Domain](#page-8-0) Profile Using the GUI, Cisco APIC applies the firewall policy in the mode you chose: Learning, Enabled, or Disabled. If you do not use the unified configuration wizard, Cisco APIC applies the default policy, which is Learning mode. If you are upgrading from a version of Cisco AVS before Release

5.2(1)SV3(1.5)—versions that did not support Distributed Firewall—the default policy, which is Learning mode, also is applied. However, you can edit the policy or create a new one.

You can create a Distributed Firewall policy or change its mode in the Cisco APIC GUI.

# **Procedure**

**Step 1** Log in to the Cisco APIC.

**Step 2** Go to **Fabric** > **Access Policies**.

**Step 3** Perform one of the following sets of actions:

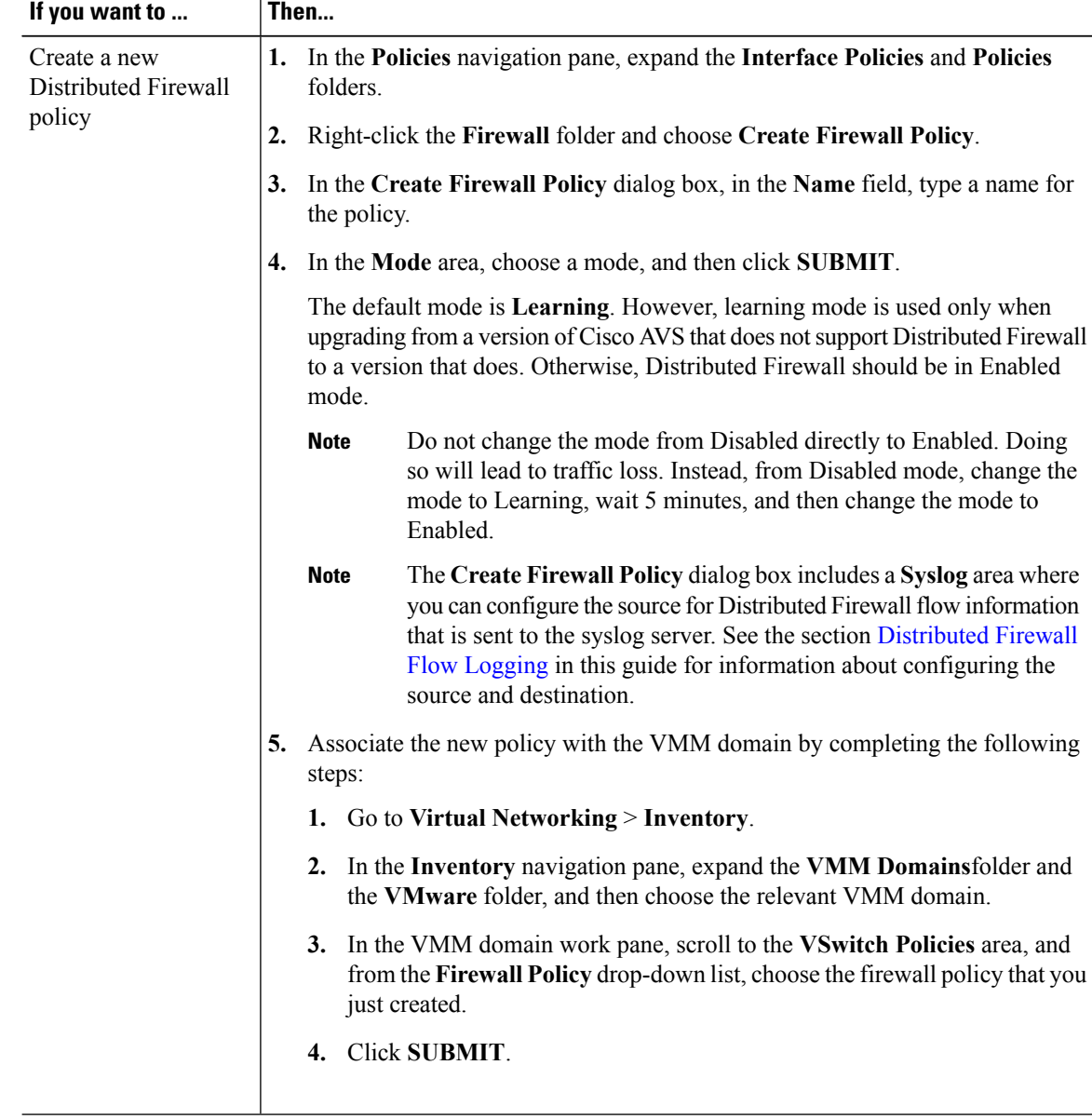

П

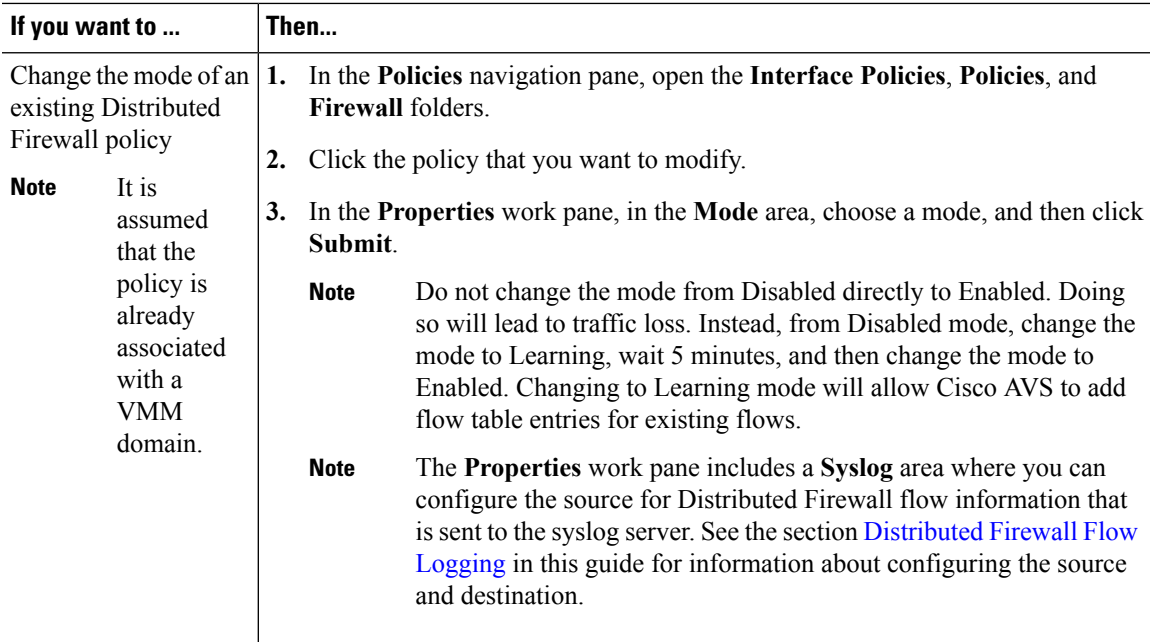

### **What to do next**

Verify that the Distributed Firewall is in the desired state by completing the following steps:

- **1.** In the **Policies** navigation pane, choose the policy in the **Firewall** folder.
- **2.** In the **Properties** dialog box, verify that the mode is correct.

# **Enabling Distributed Firewall After Installation or Upgrade**

When you install or upgrade to Cisco AVS Release  $5.2(1)$  SV3 $(1.5)$  or later, Distributed Firewall is in learning mode by default. If you upgrade Cisco APIC first, you have the option to enable Distributed Firewall at that time. However, if you upgrade from an earlier version of Cisco AVS—that does not support Distributed Firewall—and are upgrading Cisco AVS only, you must first upgrade all the Cisco AVS hosts and then enable Distributed Firewall.

Distributed Firewall is in learning mode by default in Release 5.2(1)SV3(1.5) and later releases to facilitate upgrades from previous versions of Cisco AVS. Learning mode allows the flow of traffic on the Cisco AVS and creates connections in the established state.

See the section [Distributed](#page-58-0) Firewall in this guide for more information.

Use the following procedure to enable Distributed Firewall after you install or upgrade to Cisco AVS Release 5.2(1)SV3(1.5) or later releases that support Distributed Firewall.

#### **Procedure**

**Step 1** Log into the Cisco APIC.

**Step 2** Go to **FABRIC** > **ACCESS POLICIES**.

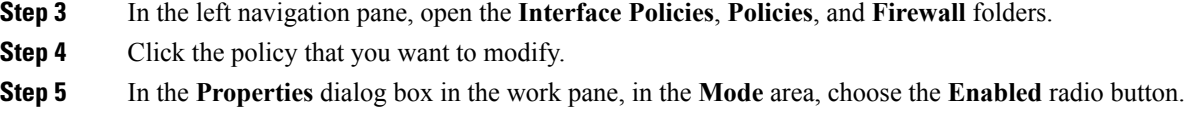

# **Configuring Distributed Firewall Using the NX-OS Style CLl**

## **Procedure**

Enable Distributed Firewall or change its mode.

### **Example:**

```
apic1# configure
apic1(config)# vmware-domain Direct-AVS2-VXLAN
apic1(config-vmware)# configure-avs
apic1(config-vmware-avs)# firewall mode < any of below 3>
disabled Disabled mode
enabled Enabled mode
learning Learning mode
```
# <span id="page-65-0"></span>**Distributed Firewall Flow Logging**

You can view flow information for Distributed Firewall with the Cisco APIC to assist with auditing network security.

Cisco AVS reports the flows that are denied and permitted by Distributed Firewall to the system log (syslog) server. When you enable Distributed Firewall, Cisco AVS monitors TCP, UDP, and ICMP traffic by default. It also tracks, logs, and—depending on how you configure parameters—permits or denies TCP traffic. You can view the denied and permitted flows on the syslog server.

# <span id="page-65-1"></span>**Configuring Parameters for Distributed Firewall Flow Information**

Cisco AVS reports the flows that are denied or permitted by Distributed Firewall as well UDP and ICMP flows to the system log (syslog) server. You can configure parameters for the flows in the CLI or REST API to assist with auditing network security.

You configure Distributed Firewall logging in two tasks: configuring up to three syslog servers, referred to as remote destinations in the GUI, and configuring the syslog policy. You can configure the following parameters:

- Syslog server parameters
	- Enable/disable

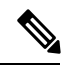

**Note** Distributed Firewall logging is disabled by default.

• Permitted flows, Denied flows, or both

• Polling interval

You can set the interval for exporting the flows from 60 seconds to 24 hours.

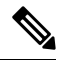

A polling interval of 125 seconds is required to send data at maximum scale. We recommend that you configure the syslog timer with a polling interval of at least 150 seconds. **Note**

• Log severity

You can set the severity level from 0-7.

- Syslog policy parameters
	- IP address
	- Port
	- Log severity

You can set the severity level from 0-7.

• Log facility

Cisco AVS reports up to 250,000 denied or permitted flows to the syslog server for each polling interval. If you choose to log denied and permitted flows, Cisco AVS will report up to 500,000 flows. Cisco AVS also reports up to 100,000 short-lived flows—flows that are shorter than the polling interval.

Syslog messages are sent only if the syslog destination log severity is at or below the same log severity for the syslog policy. Severity levels for the syslog server and syslog policy are as follows:

- 0: Emergency
- 1: Alert
- 2: Critical
- 3: Error
- 4: Warning
- 5: Notification
- 6: Information
- 7: Debug

#### **Guidelines for Configuring the Syslog Server**

Follow the guidelines in this section when configuring the syslog server for Cisco AVS.

• The syslog server should always be reachable from the Cisco AVS host management network or Cisco AVS overlay-1 network (infraVRF [virtual routing and forwarding]).

If the syslog server is behind the Cisco AVS, bring up the VM VNIC in the VTEP port group.

• The syslog server should always be on a different host from Cisco AVS.

Sending log messages from a Cisco AVS to a syslog server hosted behind the same Cisco AVS is not supported.

• If the syslog server destination is a VM, make sure that vMotion is disabled on it. If the syslog server destination VM is moved to another host for any reason, make sure that the static client end point (CEP) is configured accordingly. See the section [Configuring](#page-68-0) a Static End Point Using the GUI

The IP for the syslog server can be obtained using DHCP (Option 61 is needed during DHCP) or static configuration. Make sure that the IP address is in the same subnet as the other VTEPs in overlay-1 (infraVRF).

### **Distributed Firewall Flow Syslog Messages**

This section provides the formats and examples of syslog messages for distributed Firewall flows

- Denied flows
	- Format

<Syslog Server timestamp> < PRI = Facility\*8 + Severity > <syslog version> <Host timestamp> <Host IP> <Application name (avs-dfwlog)> - AVS IP: <AVSIP> DFWLOG-DENY\_FLOW - <Deny Reason> AVS UUID: <UUID>, Source IP: <Source IP address>, Destination IP: <Destination IP address> , Source Port: <Port number>, Destination Port: <Port Number>, Source Interface: <Interface name>, Protocol: "TCP"(6), Hit-Count = <Number of Occurrences>, EPG Name: <EPG Name>

• Example

Thu Apr 21 14:36:45 2016 10.197.138.90 <62>1 2016-04-22T11:34:49.198 10.197.138.90 avs-dfwlog - AVS IP: 10.197.138.90 DFWLOG-DENY\_FLOW - ACK scan ingress AVS UUID: 4c4c4544-0047-3510-8048-c2c04f443032, Source IP: 192.168.5.1, Destination IP: 192.168.5.2, Source Port: 60957, Destination Port: 21, Source Interface: UB4 sid.eth0, Protocol: "TCP"(6), Hit-Count = 1, EPG Name: uni/epp/fv-[uni/tn-TEMP\_CLIENT/ap-APP\_PROF/epg-EPG-1]

#### • Permitted flows

• Format

<Syslog server timestamp> < PRI = Facility\*8 + Severity> <syslog version> <Host timestamp> <Host IP> <Application name (avs-dfwlog)> - AVS IP: <AVSIP> DFWLOG-PERMIT\_FLOW - AVS\_UUID: <UUID>, Source IP: <Source IP address>, Destination IP: <Destination IP address>, Source Port: <Port Number>, Destination Port: <Port Number>, Source Interface: <Interface name>, Protocol: "TCP"(6), Age = <Age in seconds>, EPG Name: <Full EPG Name>

• Example

Tue Apr 19 19:31:21 2016 10.197.138.90 <62>1 2016-04-20T16:30:03.418 10.197.138.90 avs-dfwlog - AVS IP: 10.197.138.90 DFWLOG-PERMIT\_FLOW - ESTABLISHED AVS UUID: 4c4c4544-0047-3510-8048-c2c04f443032, Source IP: 192.168.5.1, Destination IP: 192.168.5.2, Source Port: 59418, Destination Port: 5001, Source Interface: UB4 sid.eth0, Protocol: "TCP"(6), Age = 0, EPG Name: uni/epp/fv-[uni/tn-TEMP\_CLIENT/ap-APP\_PROF/epg-EPG-1]

- Short-lived permitted flows
	- Format

<Syslog Server timestamp> < PRI = Facility\*8 + Severity > <syslog version> <Host timestamp> <Host IP> <Application name (avs-dfwlog)> - AVS IP: <AVSIP> DFWLOG-PERMIT\_SHORT\_LIVED - <State of flow> AVS UUID: <UUID>, Source IP: <Source IP address>, Destination IP: <Destination IP address>, Source Port: <Port Number>,

Destination Port: <Port Number>, Source Interface: <Interface Name>, Protocol: "TCP"(6), Timestamp = <Host Timestamp>, EPG Name: <EPG Name>

#### • Example

Thu Apr 21 14:46:38 2016 10.197.138.88 <62>1 2016-04-22T06:26:37.610 10.197.138.88 avs-dfwlog - AVS IP: 10.197.138.88 DFWLOG-PERMIT SHORT LIVED - CLOSED AVS UUID: 4c4c4544-0037-5810-8047-b7c04f443032, Source IP: 192.168.5.2, Destination IP: 192.168.5.1, Source Port: 5001, Destination Port: 59508, Source Interface: UB3 sid.eth0, Protocol: "TCP"(6), Timestamp = 2016-04-22T06:26:37.610, EPG Name: uni/epp/fv-[uni/tn-TEMP\_CLIENT/ap-APP\_PROF/epg-EPG-1]

#### • ICMP monitored flows

#### • Format

<Syslog server timestamp> < PRI = Facility\*8 + Severity> <syslog version> <Host timestamp> <Host IP> <Application name (avs-dfwlog)> - AVS IP: <AVSIP> DFWLOG-PERMIT\_FLOW\_ICMP - AVS\_UUID: <UUID>, Source IP: <Source IP address>, Destination IP: <Destination IP address>, Type:<ICMP type field>, Source Interface: <Interface name>, Protocol: "ICMP"(1), Timestamp= <Host time stamp>, Direction: <Egress/Ingress>, EPG Name:<Full EPG Name>

#### • Example

2016-11-28 11:02:43 News.Info 10.197.138.88 1 2016-11-28T19:01:34.221 10.197.138.88 avs-dfwlog - AVS IP: 10.197.138.88 DFWLOG-ICMP\_TRACKING AVS UUID: 4c4c4544-0037-5810-8047-b7c04f443032, Source IP: 192.168.5.1, Destination IP: 192.168.5.2, Icmp type and code: Echo request (8,0) Source Interface: UB4\_sid.eth0, Protocol: "ICMP"(1), Timestamp =  $2016 - 11 - 28$ T19:01:34.221, Direction: Ingress, EpP DN: uni/epp/fv-[uni/tn-TEST\_TENT/ap-Temp1/epg-tempEPG]

#### • UDP monitored flows

#### • Format

```
UDP:
```
<Syslog server timestamp> < PRI = Facility\*8 + Severity> <syslog version> <Host timestamp> <Host IP> <Application name (avs-dfwlog)> - AVS IP: <AVSIP> DFWLOG-PERMIT\_FLOW\_UDP - AVS\_UUID: <UUID>, Source IP: <Source IP address>, Destination IP: <Destination IP address>, Source Port: <Port Number>, Destination Port: <Port Number>, Source Interface: <Interface name>, Protocol: "UDP"(17), Timestamp=<Host timestamp>, Direction: <Egress/Ingress>, EPG Name: <Full EPG Name>

#### • Example

```
2016-11-28 11:00:23 News.Info 10.197.138.88 1 2016-11-28T19:00:14.252 10.197.138.88
avs-dfwlog - AVS IP: 10.197.138.88 DFWLOG-UDP_TRACKING AVS UUID:
4c4c4544-0037-5810-8047-b7c04f443032, Source IP: 169.254.170.192, Destination IP:
169.254.255.255, Source Port: 138, Destination Port: 138, Source Interface:
win_sys.eth1, Protocol: "UDP"(17), Timestamp = 2016-11-28T19:00:14.252, Direction:
 Ingress, EpP DN: uni/epp/fv-[uni/tn-t0/ap-a0/epg-e0]
```
# <span id="page-68-0"></span>**Configuring a Static End Point Using the GUI**

### **Procedure**

**Step 1** Log into Cisco APIC.

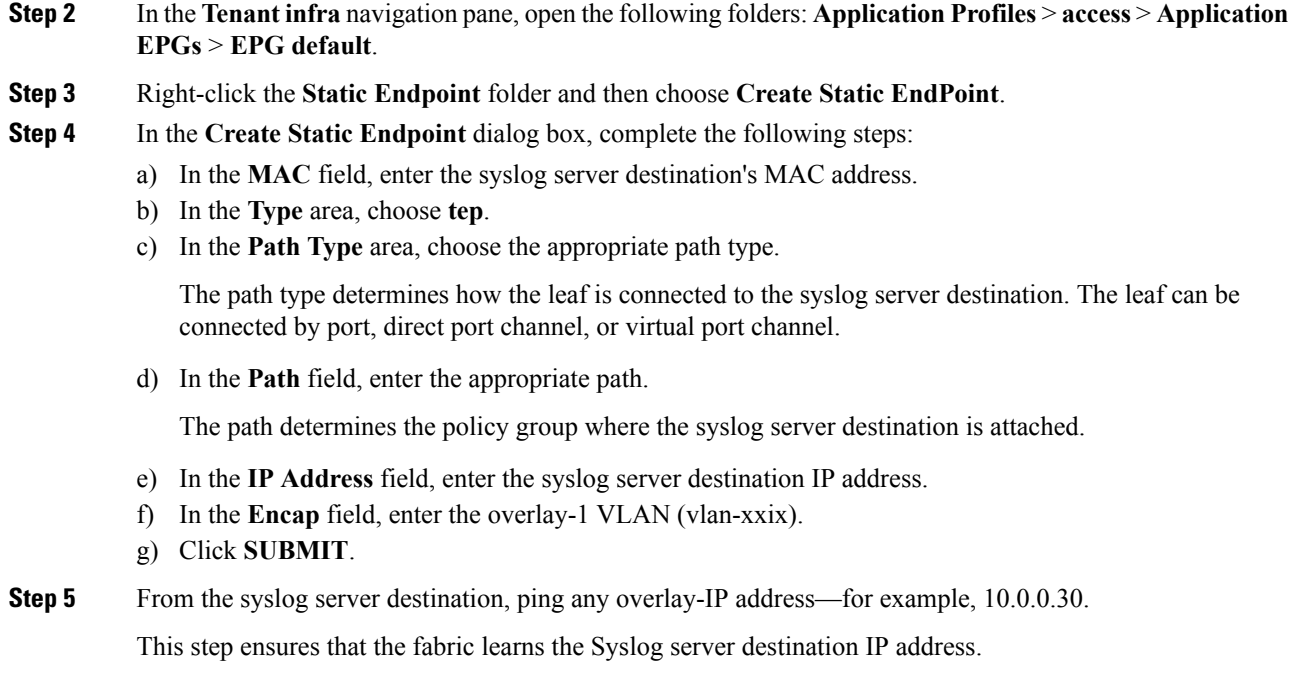

# **Configuring Parameters for Distributed Firewall Flow Information**

To configure parameters, you first configure the parameters for the syslog server or servers and then configure the parameters for the syslog policy. The syslog server is referred to as the *Remote Destination* in the GUI.

## **Before you begin**

You must have Distributed Firewall enabled. See the Distributed Firewall section of the "Cisco ACI and Cisco AVS" chapter in this guide information about configuring Distributed Firewall.

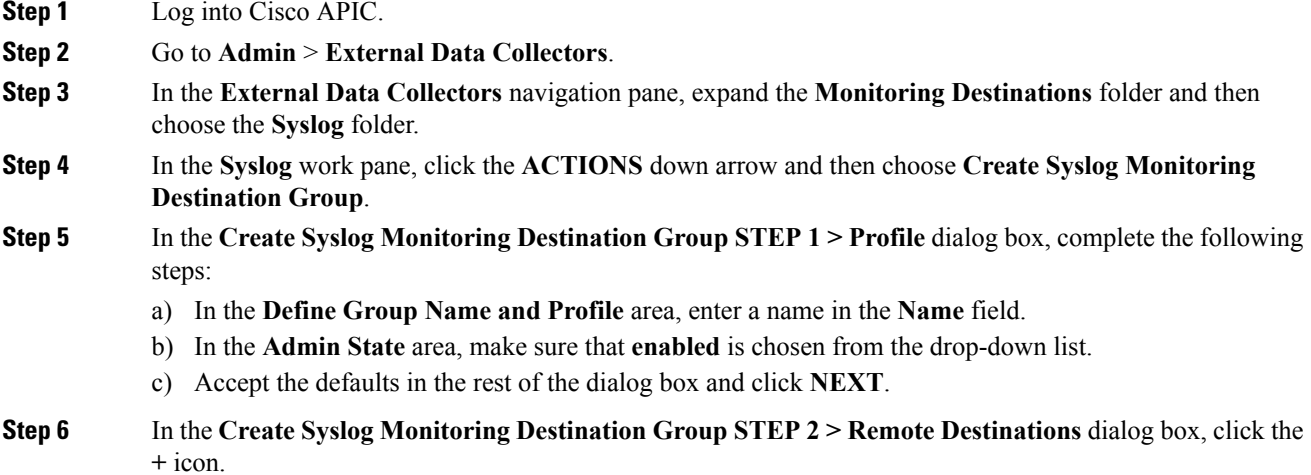

 $\mathbf l$ 

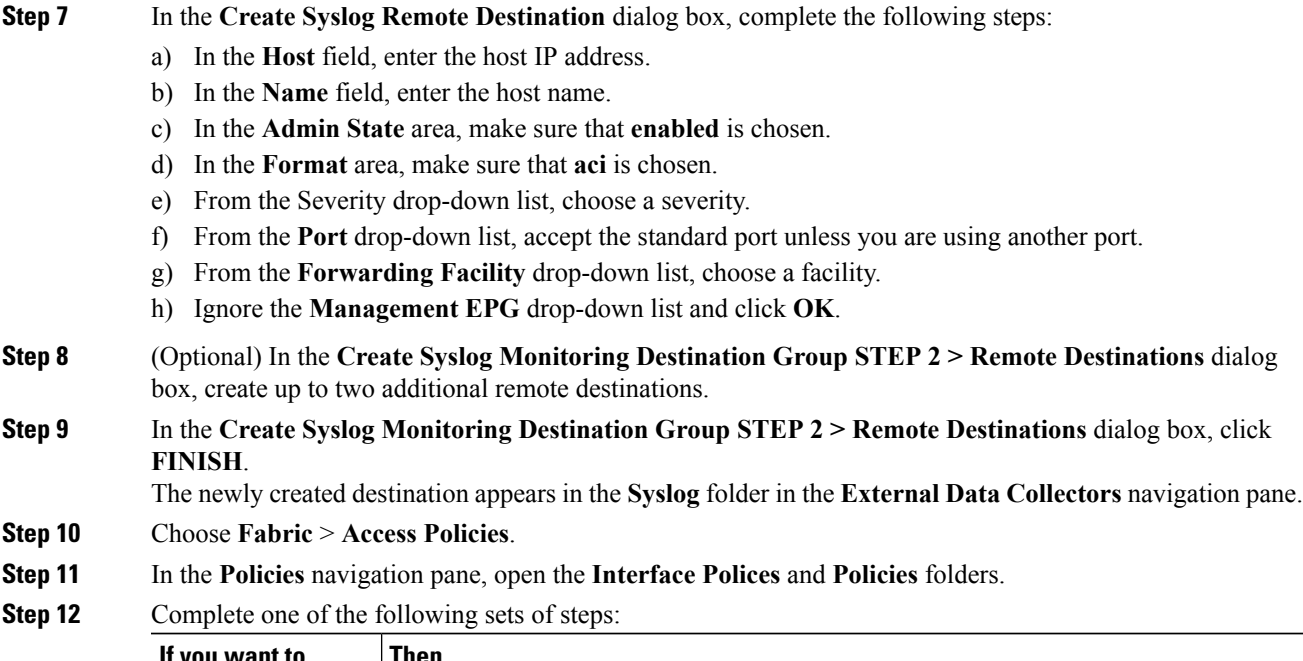

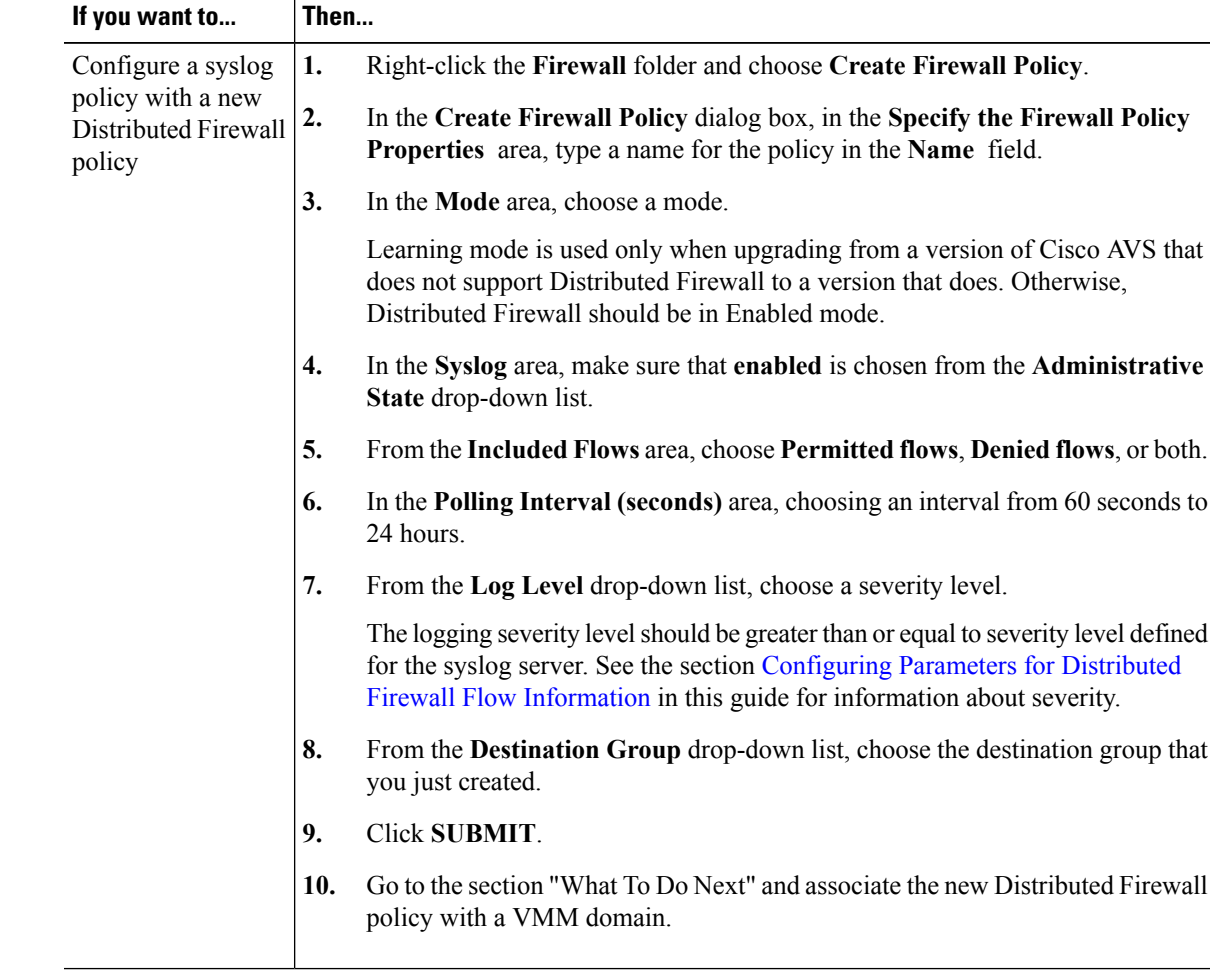

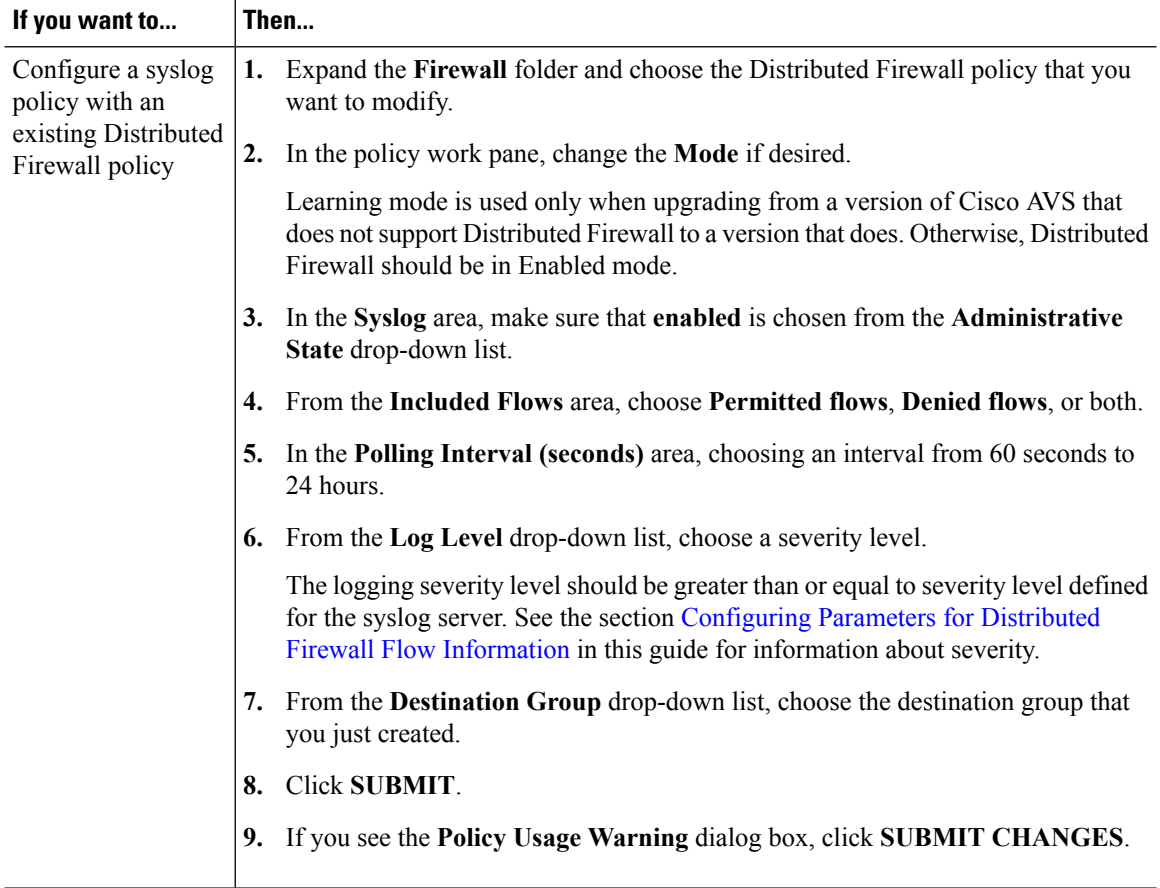

## **What to do next**

If you configured a syslog policy with a new Distributed Firewall policy, you must associate the Distributed Firewall policy with a VMM domain.

- **1.** In Cisco APIC, choose **Virtual Networking** > **Inventory**.
- **2.** In the navigation pane, expand the **VMM Domains** folder and the **VMware** folder, and then choose the relevant VMM domain.
- **3.** In the work pane, click the **ACTIONS** down arrow and then choose **Create VSwitch Policies**.
- **4.** In the **Create VSwitch Policy Container** dialog box, click **Yes**.
- **5.** In the work pane, scroll to the **VSwitch Policies** area, and from the **Firewall Policy** drop-down list, choose the policy.
- **6.** Click **SUBMIT**.
- **7.** If you see the **Policy Usage Warning** dialog box, click **SUBMIT CHANGES**.
### **Configuring Parameters for Distributed Firewall Flow Information in the NX-OS Style CLI**

#### **Before you begin**

You must have Distributed Firewall enabled. See the "Distributed Firewall" section of the "Cisco ACI and Cisco AVS" chapter in the *Cisco ACI Virtualization Guide* for information about configuring Distributed Firewall.

## **Procedure**

**Step 1** Configure the parameters for the syslog server or servers.

#### **Example:**

```
apic1# configure
apic1(config)# logging server-group group name
apic1(config-logging)# server IP address severity severity level facility facility
name
```
You can repeat the last command for additional syslog servers; you can configure up to three syslog servers.

**Step 2** Configure the parameters for the syslog source.

### **Example:**

```
apic1# configure
apic1(config)# vmware-domain Direct-AVS
apic1(config)# configure-avs
apic1(config-avs)# firewall mode enabled
apic1(config-avs)# firewall-logging server-group group name action-type permit,
deny
```
- You must enter the **firewall mode enabled** command before you enter the **firewall-logging** command. **Note**
- For the **firewall-logging** command, you can enter either **permit** or **deny**. You can also enter both, separated by a comma. **Note**

# **Distributed Firewall Flow Counts**

You can view Distributed Firewall flow counts with the Cisco APIC.

Cisco AVS collects Distributed Firewall flow information, but you must choose which statistics you want to know about before you can view them. You can choose a sampling interval with choices ranging from 10 seconds to 1 year; however, the default is 5 minutes.

You can choose statistics and view them from two different places in Cisco APIC: one beginning with **Virtual Networking** and one beginning with **Tenants**. However, the steps for choosing and viewing statistics are the same.

When you choose statistics in Cisco APIC, you see a list of different kinds of statistics, but only nine are relevant to Distributed Firewall:

• **aged connections (connections)**

- **created connections (connections)**
- **destroyed connections (connections)**
- **denied global input connections (connections)**
- **denied per port limit connections (connections)**
- **invalid SYN ACK packets (packets)**
- **invalid SYN packets (packets)**
- **invalid connection packets (packets)**
- **invalid ftp SYN packets (packets)**

## <span id="page-73-0"></span>**Choosing Statistics to View for Distributed Firewall**

### **Before you begin**

You must have Distributed Firewall enabled. See the "Distributed Firewall" section of the "Cisco ACI and Cisco AVS" chapter in the *Cisco ACI Virtualization Guide* for information about configuring Distributed Firewall.

### **Procedure**

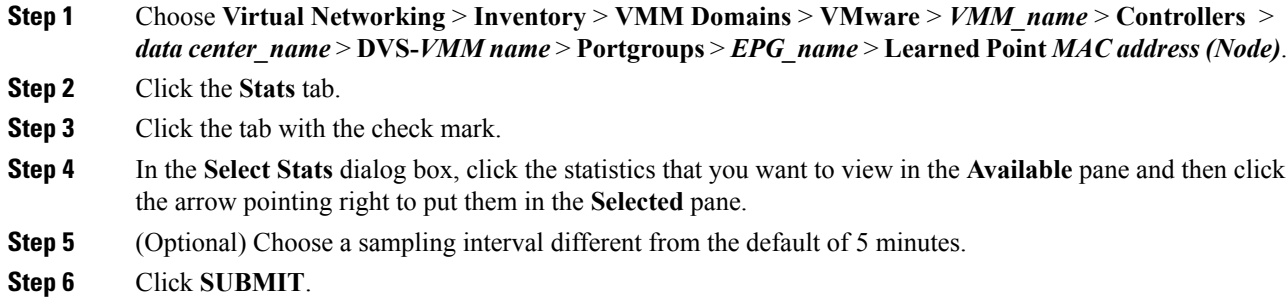

## **Viewing Statistics for Distributed Firewall**

Once you have chosen statistics for Distributed Firewall, you can view them.

### **Before you begin**

You must have chosen statistics to view for Distributed Firewall. See Choosing Statistics to View for Distributed [Firewall](#page-73-0) for instructions.

#### **Procedure**

**Step 1** Choose **Virtual Networking** > **Inventory** > **VMM Domains** > **VMware** > *VMM\_name* > **Controllers** > *data center\_name* > **DVS-***VMM name* > **Portgroups** > *EPG\_name* > **Learned Point** *MAC address (Node)*

### **Step 2** Click the **Stats** tab.

The central pane displays the statistics that you chose earlier. You can change the view by clicking the table view or chart view icon on the upper left side of the work pane.

# **Microsegmentation with Cisco ACI for Cisco AVS**

Microsegmentation with the Cisco ACI enables you to automatically assign endpoints to logical security zones called EPGs based on various attributes. Microsegmentation with Cisco ACI is available in Cisco AVS Release 5.2(1)SV3(1.5) and later releases.

For detailed conceptual information about Microsegmentation with Cisco ACI—including how it works, attributes, and precedence—and instructions for configuring it, see the chapter *[Microsegmentation](b_ACI_Virtualization_Guide_3_1_1_chapter4.pdf#nameddest=unique_81) with Cisco [ACI](b_ACI_Virtualization_Guide_3_1_1_chapter4.pdf#nameddest=unique_81)* in this guide.

# **Configuring Layer 4 to Layer 7 Services**

For information about configuring Layer 4 to Layer 7 services on the Cisco AVS, see the *Cisco APIC Layer 4 to Layer 7 Services Deployment Guide*.

When you follow instructions in the *Cisco APIC Layer 4 to Layer 7 Services Deployment Guide*, instead of configuring services on the VMware Distributed Virtual Switch (DVS), configure the services on the Cisco AVS.

**Note** You must install Cisco AVS before you can configure Layer 4 to Layer 7 services.

Beginning with Cisco AVS Release 5.2(1)SV3(1.10), Layer 4 to Layer 7 service graphs are supported for Cisco AVS. Layer 4 to Layer 7 service graphs for Cisco AVS can be configured for VMs only and in VLAN mode only. Layer 4 to Layer 7 service integration is not supported when the service VMs are deployed on a host with VXLAN encapsulation.

However, beginning with Cisco AVS Release 5.2(1)SV3(2.14), Layer 4 to Layer 7 service integration is supported when the service VMs are deployed on hosts with VXLAN encapsulation. This is achieved by adding both service VM hosts and Compute VM hosts to a single VMM domain that is in mixed mode. Both VLAN and multicast pools can be configured in mixed mode. Service VM EPGs will use VLAN from the defined pool, and all other EPGs can use either VXLAN or VLAN encapsulation. Both VXLAN endpoints and VLAN service VMs can now be part of same host in a mixed-mode VMM configuration.

# **Migrating Your Network from DVS to AVS**

Complete the following steps in VMware vSphere Web Client to migrate your network from VMware DVS to Cisco AVS.

## **Before you begin**

You must remove the configuration that you made in Cisco APIC for the VMware DVS.

### **Procedure**

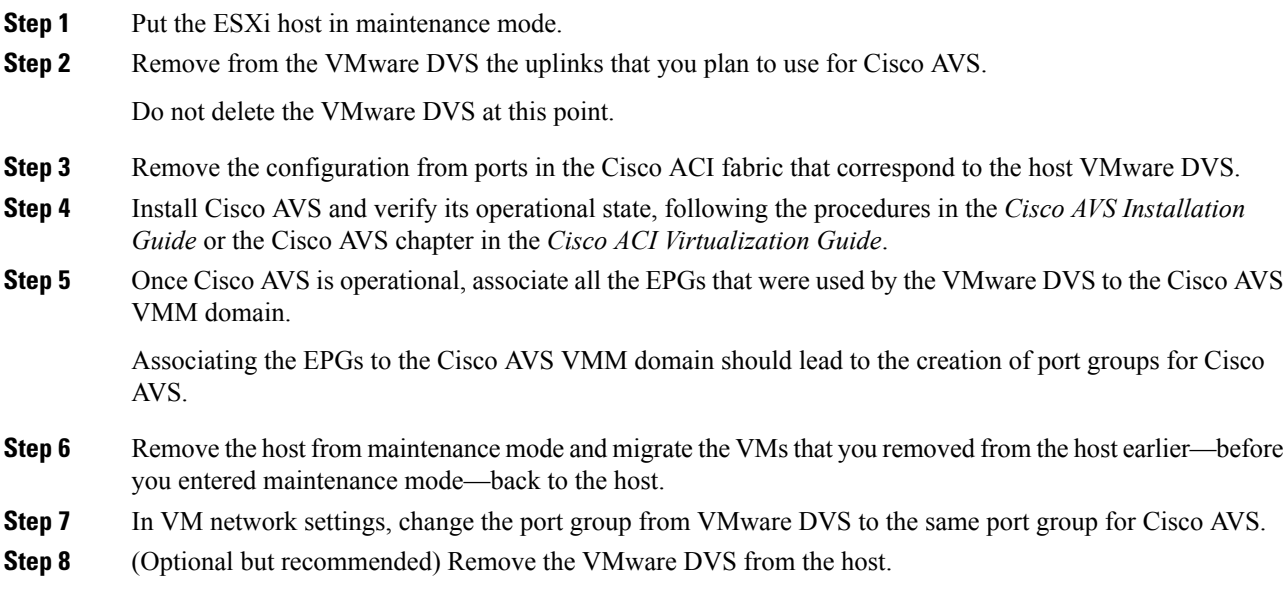

## **What to do next**

Repeat Step 1 through Step 7 for each remaining host.

# **REST API Tasks for Cisco AVS**

This section contains the REST API versions of tasks documented in the Cisco APIC GUI in this chapter.

# **Creating a Tenant, VRF, and Bridge Domain Using the REST API**

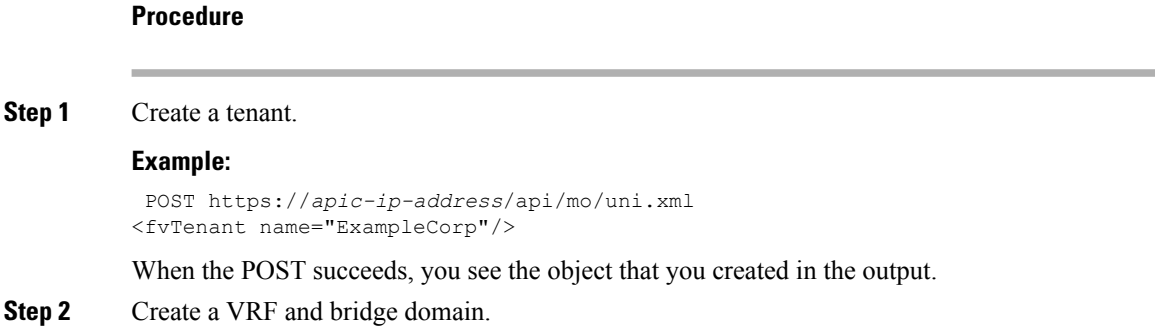

Ш

The Gateway Address can be an IPv4 or an IPv6 address. For more about details IPv6 gateway address, see the related KB article, *KB: Creating a Tenant, VRF, and Bridge Domain with IPv6 Neighbor Discovery* . **Note**

#### **Example:**

```
URL for POST: https://apic-ip-address/api/mo/uni/tn-ExampleCorp.xml
```

```
<fvTenant name="ExampleCorp">
  <fvCtx name="pvn1"/>
  <fvBD name="bd1">
     <fvRsCtx tnFvCtxName="pvn1"/>
      <fvSubnet ip="10.10.100.1/24"/>
  </fvBD>
</fvTenant>
```
If you have a public subnet when you configure the routed outside, you must associate the bridge domain with the outside configuration. **Note**

# **Deploying an Application Profile Using the REST API**

The port the EPG uses must belong to one of the VM Managers (VMM) or physical domains associated with the EPG.

### **Procedure**

**Step 1** Send this HTTP POST message to deploy the application using the XML API.

#### **Example:**

POST https://*apic-ip-address*/api/mo/uni/tn-ExampleCorp.xml

**Step 2** Include this XML structure in the body of the POST message.

### **Example:**

```
<fvTenant name="ExampleCorp">
    <fvAp name="OnlineStore">
        <fvAEPg name="web">
            <fvRsBd tnFvBDName="bd1"/>
            <fvRsCons tnVzBrCPName="rmi"/>
            <fvRsProv tnVzBrCPName="web"/>
            <fvRsDomAtt tDn="uni/vmmp-VMware/dom-datacenter"delimiter=@/>
        \langle fvAEPg>
        <fvAEPg name="db">
            <fvRsBd tnFvBDName="bd1"/>
            <fvRsProv tnVzBrCPName="sql"/>
            <fvRsDomAtt tDn="uni/vmmp-VMware/dom-datacenter"/>
        \langle fvAEPg>
        <fvAEPg name="app">
            <fvRsBd tnFvBDName="bd1"/>
            <fvRsProv tnVzBrCPName="rmi"/>
            <fvRsCons tnVzBrCPName="sql"/>
```

```
<fvRsDomAtt tDn="uni/vmmp-VMware/dom-datacenter"/>
        </fvAEPg>
    </fvAp>
<vzFilter name="http" >
<vzEntry dFromPort="80" name="DPort-80" prot="tcp" etherT="ip"/>
<vzEntry dFromPort="443" name="DPort-443" prot="tcp" etherT="ip"/>
</vzFilter>
<vzFilter name="rmi" >
<vzEntry dFromPort="1099" name="DPort-1099" prot="tcp" etherT="ip"/>
</vzFilter>
<vzFilter name="sql">
<vzEntry dFromPort="1521" name="DPort-1521" prot="tcp" etherT="ip"/>
</vzFilter>
   <vzBrCP name="web">
        <vzSubj name="web">
            <vzRsSubjFiltAtt tnVzFilterName="http"/>
       </vzSubj>
    </vzBrCP>
    <vzBrCP name="rmi">
        <vzSubj name="rmi">
            <vzRsSubjFiltAtt tnVzFilterName="rmi"/>
        </vzSubj>
    </vzBrCP>
    <vzBrCP name="sql">
       <vzSubj name="sql">
          <vzRsSubjFiltAtt tnVzFilterName="sql"/>
        </vzSubj>
    </vzBrCP>
</fvTenant>
```
In the string **fvRsDomAtt tDn="uni/vmmp-VMware/dom-datacenter"delimiter=@/**, **delimiter=** $\omega$  is optional. If you do not enter a delimiter, the system will use the default | delimiter.

In the XML structure, the first line modifies, or creates if necessary, the tenant named ExampleCorp.

<fvTenant name="ExampleCorp">

This line creates an application network profile named OnlineStore.

```
<fvAp name="OnlineStore">
```
The elements within the application network profile create three endpoint groups, one for each of the three servers. The following lines create an endpoint group named web and associate it with an existing bridge domain named bd1. This endpoint group is a consumer, or destination, of the traffic allowed by the binary contract named rmi and is a provider, or source, of the traffic allowed by the binary contract named web. The endpoint group is associated with the VMM domain named datacenter.

```
<fvAEPg name="web">
   <fvRsBd tnFvBDName="bd1"/>
   <fvRsCons tnVzBrCPName="rmi"/>
   <fvRsProv tnVzBrCPName="web"/>
   <fvRsDomAtt tDn="uni/vmmp-VMware/dom-datacenter"/>
```
Ш

 $\langle$  fvAEPg>

The remaining two endpoint groups, for the application server and the database server, are created in a similar way.

The following lines define a traffic filter named http that specifies TCP traffic of types HTTP (port 80) and HTTPS (port 443).

```
<vzFilter name="http" >
<vzEntry dFromPort="80" name="DPort-80" prot="tcp" etherT="ip"/>
<vzEntry dFromPort="443" name="DPort-443" prot="tcp" etherT="ip"/>
</vzFilter>
```
The remaining two filters, for application data and database (sql) data, are created in a similar way.

The following lines create a binary contract named web that incorporates the filter named http:

```
<vzBrCP name="web">
    <vzSubj name="web">
       <vzRsSubjFiltAtt tnVzFilterName="http"/>
    </vzSubj>
</vzBrCP>
```
The remaining two contracts, for rmi and sql data protocols, are created in a similar way.

The final line closes the structure:

</fvTenant>

# **Configuring a Stateful Policy for Distributed Firewall Using the REST API**

Configure a stateful policy in the Cisco APIC.

### **Procedure**

```
Step 1 Log in to the Cisco APIC.
Step 2 Post the policy to https://APIC-ip-address/api/node/mo/.xml.
```
### **Example:**

```
<polUni>
 <infraInfra>
   <nwsFwPol name="fwpol1" mode="enabled"/> (enabled, disabled, learning)
   <infraFuncP>
       <infraAccBndlGrp name="fw-bundle">
           <infraRsFwPol tnNwsFwPolName="fwpol1"/>
            <infraRsAttEntP tDn="uni/infra/attentp-testfw2"/>
       </infraAccBndlGrp>
   </infraFuncP>
    <infraAttEntityP name="testfw2">
                <infraRsDomP tDn="uni/vmmp-VMware/dom-mininet"/>
```

```
</infraAttEntityP>
  </infraInfra>
</polUni>
```
# **Changing the Distributed Firewall Mode Using the REST API**

Configure Distributed Firewall by putting it in the correct mode.

```
Procedure
```

```
Step 1 Log in to the Cisco APIC.
```

```
Step 2 Post the policy to https://APIC-ip-address/api/node/mo/.xml.
```
### **Example:**

```
<polUni>
 <infraInfra>
   <nwsFwPol name="fwpol1" mode="<enabled|disabled|learning>"/>
    <infraFuncP>
       <infraAccBndlGrp name="fw-bundle">
            <infraRsFwPol tnNwsFwPolName="fwpol1"/>
            <infraRsAttEntP tDn="uni/infra/attentp-testfw2"/>
        </infraAccBndlGrp>
    </infraFuncP>
     <infraAttEntityP name="testfw2">
                <infraRsDomP tDn="uni/vmmp-VMware/dom-<VMM-Domain-Name>"/>
    </infraAttEntityP>
</infraInfra>
 </polUni>
```
### **What to do next**

Verify that the Distributed Firewall is in the desired state, as shown in the following example:

```
~ # vemcmd show dfw
Show DFW GLobals
        DFW Feature Enable: ENABLED
        DFW Total Flows : 0
        DFW Current Time : 81115
\sim #
```
# **Configuring Parameters for Distributed Firewall Flow Information in the REST API**

## **Procedure**

**Step 1** Configure the Distributed Firewall logging parameters for the source.

### **Example:**

```
<infraInfra>
    <nwsFwPol name="__ui_vmm_pol_PARAM-AVS" mode="enabled">
      <nwsSyslogSrc adminState="enabled" name="PARAM-AVS" inclAction="deny" logLevel="4"
pollingInterval="120">
        <nwsRsNwsSyslogSrcToDestGroup tDn="uni/fabric/slgroup-syslog-servers"/>
      </nwsSyslogSrc>
    </nwsFwPol>
</infraInfra>
```
## **Step 2** Identify the syslog server or servers that will receive the Distributed Firewall flows.

### **Example:**

```
<syslogGroup name="syslog-servers" >
   <syslogRemoteDest host="1.1.1.1" />
   <syslogRemoteDest host="2.2.2.2" />
   <syslogRemoteDest host="3.3.3.3" />
</syslogGroup>
```
The name of the syslog group must be the same in both REST API commands, as it does in the preceding examples.

I

٦